# **法人向けインターネットバンキング**

# **大分銀行 ビジネスダイレクト ビジネスダイレクト**

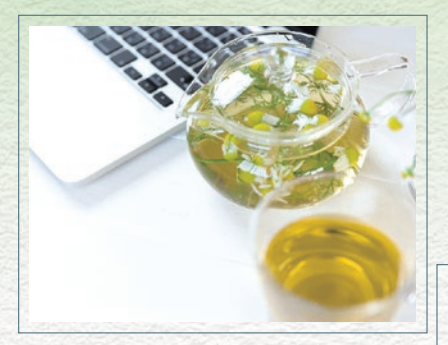

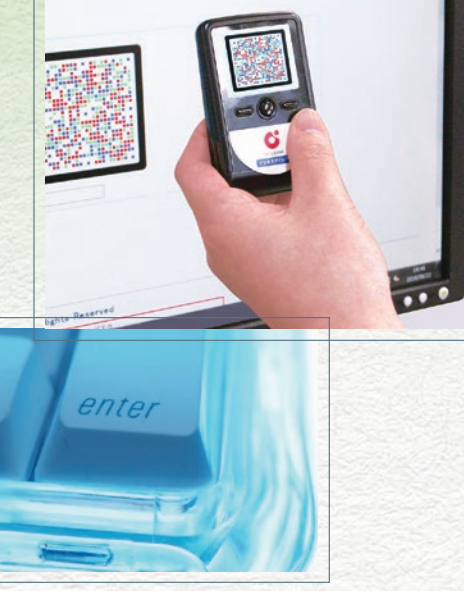

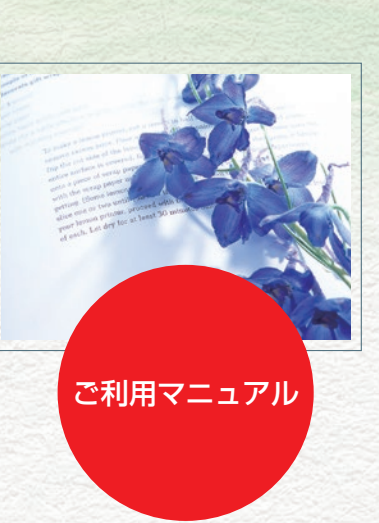

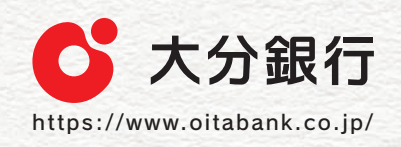

#### サービス一覧

 $+$ 

ビスー 覧

#### 大分銀行ビジネスダイレクトは以下のサービスを提供します。

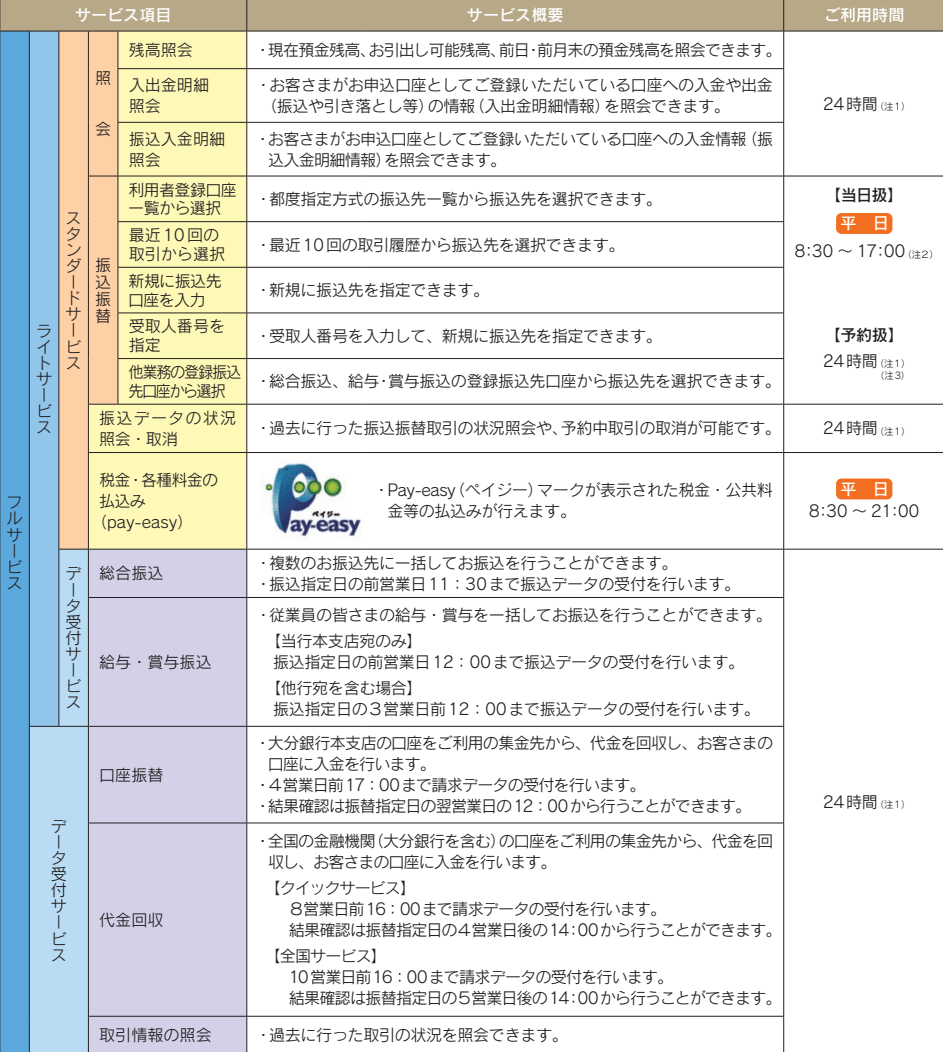

(注1) 毎月第1 · 第3月曜日の午前2時~午前6時、1月1日~1月3日、5月3日~5月5日はご利用いただけません。 上記の他、システムメンテナンス等により、ご利用いただけない場合がございます。

(注2) お振込先の金融機関や口座の状態によっては即時振込とならない場合もあります。

(注3) 平日0:00~8:30は、当日指定の振込はできません。

※データ作成者権限と承認者権限を分けることができます。

※本冊子掲載の画面等は、ユーザ権限等により異なります。また、サービス向上を目的に変更される場合もございますのであらか じめご了承ください。

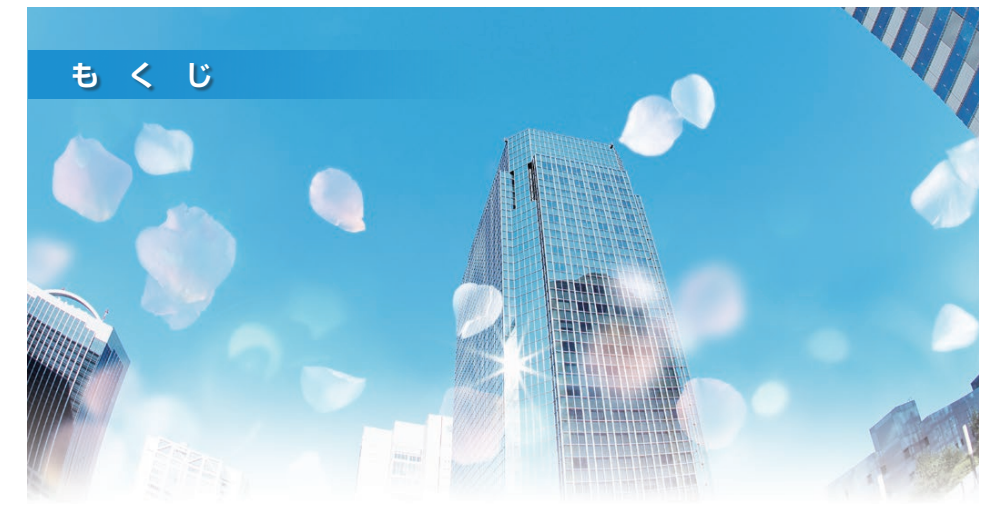

Chapter 1

#### ご利用にあたって

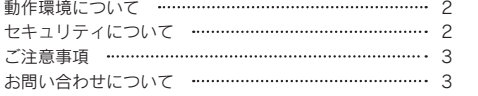

#### 初期設定

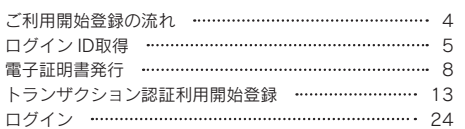

#### $2$ 管理

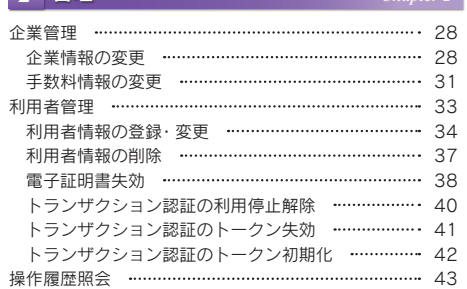

#### 3 明細照会

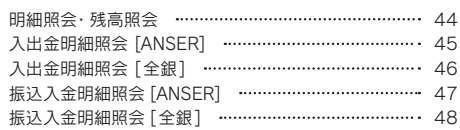

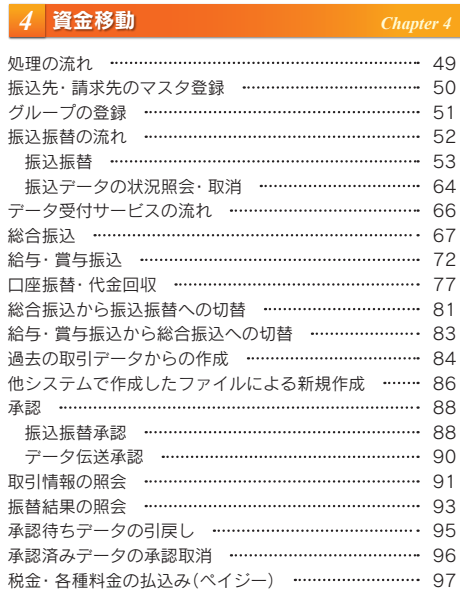

#### 5 サービスご利用のヒント

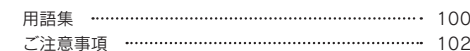

# ご利用にあたって

## 動作環境について

大分銀行ビジネスダイレクトをご利用いただくためには、ご利用可能な環境を準備していただく必要があります。

- ■インターネット経由のメールが受信できるメールアドレスをお持ちであること。
- OS とインターネットに接続するソフトのバージョンについては、当行ホームページにてご確認ください。

## セキュリティについて

#### トランザクション認証 (ワンタイムパスワード)

○お客さまが入力したお取引内容をもとに生成された「取引連動ワンタイムパスワード(トランザクション 認証番号)」で、お取引を認証することで、お客さまが適正に操作して送信した振込情報を改ざんして不正 送金する等の被害を未然に防ぎ、インターネット上の取引を非常に安全に行うことができる仕組みです。 大分銀行ビジネスダイレクトでは、「二次元コード」と「カメラ付トークン」を使用して、「取引連動ワン タイムパスワード」の生成を行います。

#### 電子証明書の導入

○電子証明書とは、当行が発行する電子証明書(電子的なデータ)をお客さまのパソコンにインストールし ていただくことにより、ご利用いただくパソコンを特定することができる本人確認方式です。電子証明書 をインストールしたパソコン以外からはご利用できなくなり、「なりすまし」等のインターネットを介した 外部からの侵入を防止します。

※ご利用環境については、当行ホームページにてご確認ください。

#### 厳重な本人確認

- ○サービス利用の際には、各種パスワード・暗証番号により契約者ご本人であることを確認しています。
- ○各種パスワード・暗証番号を複数回誤つてご入力されますと、サービスのご利用をいつたん停止させてい ただきます。
- ○ログインパスワード等は、オンラインで変更可能です。セキュリティ確保のため、180日間パスワードの 変更がない場合、お知らせいたします。

#### SSL (Secure Socket Laver) 暗号化方式

○大分銀行ビジネスダイレクトでは、お客さまのパソコンと当行のコンピュータ間のデータ通信について、 本サービスを安心してご利用していただけるよう、暗号化技術の SSL 暗号化方式を採用し、情報の盗聴 書換え等を防止します。

#### 電子メールによるご連絡

○総合振込や給与振込のデータの確定依頼、または承認、振込・振替のお取引、パスワードなどの登録情報 を変更される都度、電子メールにてご連絡いたします。

#### ご利用履歴の表示

○過去の直近3回までのログイン日時をトップ画面に表示しますので、ログイン履歴の確認が可能です。

#### システム構成・監視体制

- ○大分銀行ビジネスダイレクトでは、複数のファイアーウォールを設け、インターネットからの不正なアク ヤスを防いでいます。
- ○インターネットからの攻撃を常時監視し、不測の事態に備えています。

#### フィッシング (不正送金)対策ソフトの導入

○大分銀行では、フィッシング(不正送金)対策ソフト「PhishWall プレミアム」を無償で提供しております。 大分銀行ビジネスダイレクトを安全にご利用いただくためにも、是非ご導入をお願いいたします。

#### ※詳細内容については、当行ホームページにてご確認ください。

#### ソフトウェアキーボード

大分銀行ビジネスダイレクトではヤキュリティ向上の為、パスワードの入力にはソフトウェアキーボードで の入力を推奨しております。

#### ご注意事項

#### ログインID、パスワード等の管理について

- ○「ログインIDI「ログインパスワード」「確認用パスワード」「各種暗証番号」は、お客さまがご本人であ ることを確認するための重要な情報です。これらは第三者に知られることの無いように、またお忘れにな らないようにご注意ください。定期的にパスワードを変更していただくとより安全性が高まります。
- ○電話番号、生年月日等他人に類推されやすい番号の指定は避けてください。
- ○各種パスワード・暗証番号等は他人に絶対に開示しないでください。
- ○当行から、お取引に関係なく、電話や電子メールで各種パスワード・暗証番号等をおたずねすることはー 切ありません..
- ○各種パスワードの有効期限は180日です。有効期限が切れた場合、パスワードの変更を促す画面が表示さ れますのでパスワードの変更をお願いします。(変更しないことも可能です)
- ○メールアドレス等の登録情報を変更する場合、「確認用パスワード」が必要となりますので、お忘れになら ないよう、管理をお願いします。
- ※「ログインID」「ログインパスワード」「確認用パスワード」「各種暗証番号」についての説明は、巻末の 用語集なご覧ください。

#### 取引のご確認

ご依頼いただいたお取引の受付確認や処理結果等の重要なご通知やご案内をスピーディに電子メールでご案 内いたします。お客さまが振込振替等のお取引を実施したにもかかわらず受付確認メールを受信しない場合、 またはお心当たりのない雷子メールが届いた場合は「お問い合わせ先」またはお取引店までご連絡ください。

#### サービスの休止について

システムの更新・メンテナンス等により一時的にサービスを休止することがありますのであらかじめご了承 ください。

#### 画面移動および終了時

ブラウザ上の「戻る」「進む」ボタンは使用しないでください。 終了時には画面上の「ログアウト」ボタンを押してください。 (ブラウザ上の「×」ボタンは押さないでください)

#### 自動ログアウト

○ログインしたまま一定の時間操作がない場合、自動的にログアウトし、お取引を終了する機能があります。 ○ご利用中に、パソコンの前から離れる際には、必ずログアウトしてください。

#### 金融犯罪にご注意ください!

\*金融機関を装った電子メール等により、ニセのホームページにアクセスさせたり、スパイウェアと呼ばれるソ フトを使って、お客さまの暗証番号やID·パスワードなどを不正に取得し、悪用する事件が発生しています。

- \*ファイル交換ソフトの利用により、ID やパスワードを予期せず第三者に知られてしまう事件も起きています。
- \*不審な電子メールを不用意に開いたり、CD-ROM やフリーソフトのインストールによるスパイウェア・ウィ ルスの感染にはご注意ください。インターネットへの接続にあたっては、ウィルス対策ソフト等をご使用され ることを強くお勧めします。
- \* ID やパスワードをメモに残したり、パソコン内に保存しないようにしましょう。

#### ■お問い合わせについて

困ったときの対処法、トラブル、その他ご質問・疑問点等はお電話でお問い合わせいただけます。

【お問い合わせ先】 大分銀行EBサポートデスク <u>ಸ್</u> 0120–849–020

受付時間 平日9:00~17:00

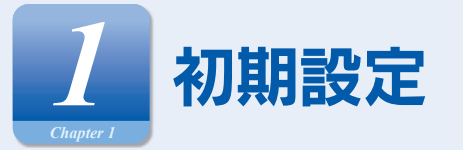

#### ご利用開始登録の流れ

大分銀行ビジネスダイレクトをご利用いただくために、ログインID 取得·電子証明書発行などをお手続いただきます。

#### ご利用開始登録の流れ

#### 「大分銀行ビジネスダイレクト申込書」(お客さま控)と(手続完了のお知らせ)をお手元にご用意ください。

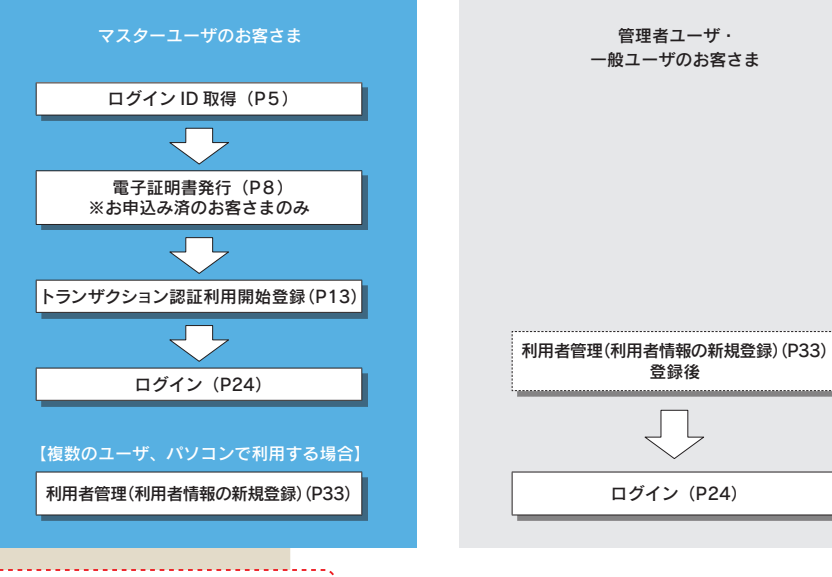

#### あらかじめご用意いただくもの

#### ●代表口座の支店番号・科目・口座番号

- ●仮ログインパスワード (申込書にご記入いただいた英数字混合6桁の仮ログインパスワード)
- ●仮確認用パスワード(当行から送付する「手続完了のお知らせ」に当行が記載した仮確認用パスワード)
- ●連絡用メールアドレス (パソコンのほか、携帯電話のメールアドレスも登録いただけます)

#### あらかじめお決めいただくもの

#### ●利用者名

- ●ログインID (ログインする際に入力していただくお客さまのお名前に代わるものです)
- ●ログインパスワード(ログインする際に入力していただくお客さまがご本人であることを確認させていただく重要な 情報です)
- ●確認用パスワード (登録事項の設定·変更、データ受付サービスの承認等の際に入力していただくものです)

#### ユーザ種類について

- ●マスターユーザ … 1企業さまで1人のみ登録可能なユーザで、ご自身を含む全ての利用者を管理するユーザです。 ●管理者ユーザ …マスターユーザより管理権限を与えられたユーザで、企業、利用者管理を行うことができるユーザ
- です。
- ●一般ユーザ …… マスターユーザ、管理者ユーザにより、管理権限以外の権限を与えられたユーザのことです。

#### .<br>ログイン ID 取得

#### マスターユーザが初回ご利用の際は、ログインID取得を行ってください。

#### 大分銀行ホームページ (https://www.oitabank.co.ip/)

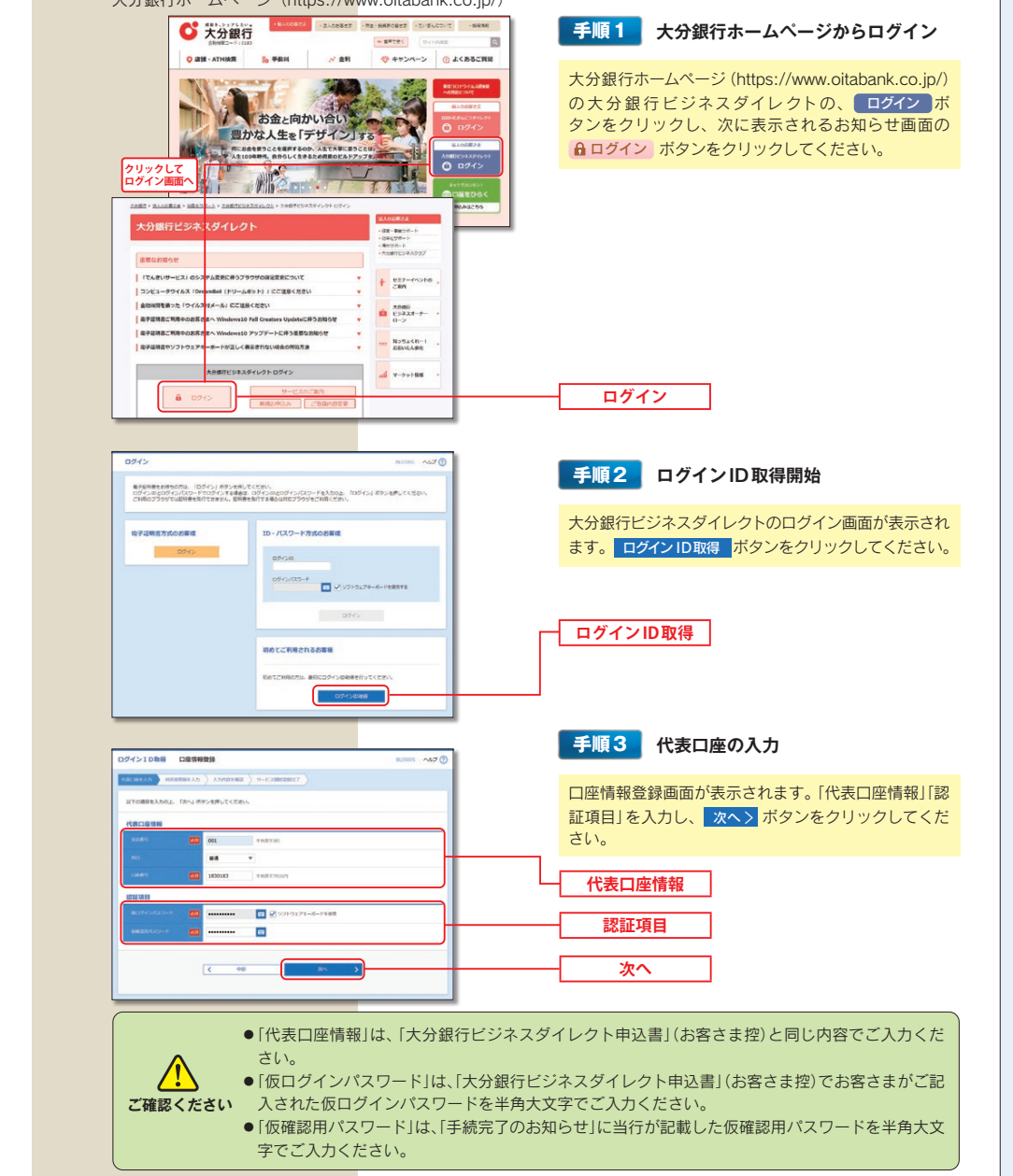

初期設定/ログインID取得

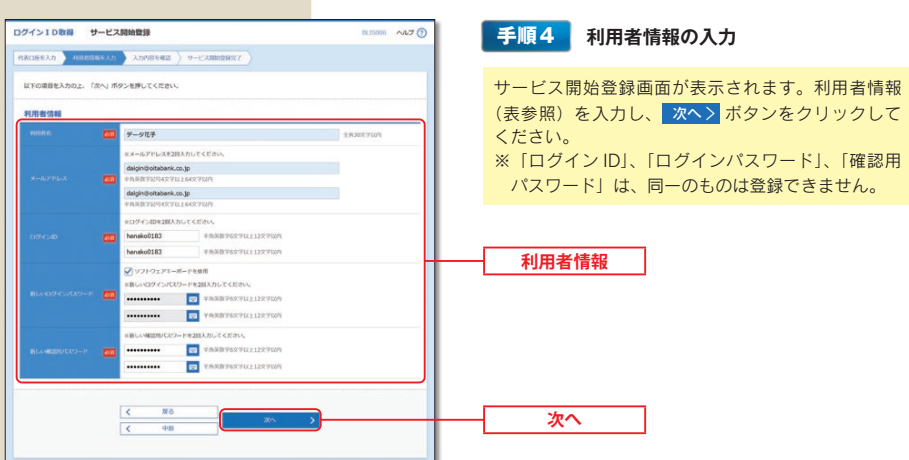

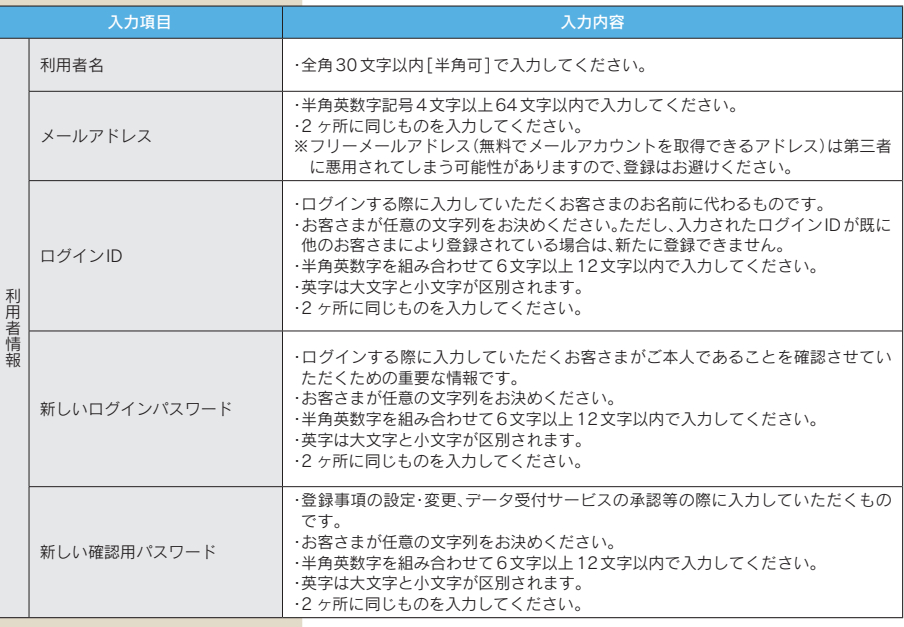

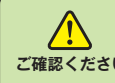

●「ログインID」、「ログインパスワード」、「確認用パスワード」は、お客さまがご本人であることを確 認するための重要な情報です。第三者に推測されないために、生年月日・電話番号・貴社名等に関連 こ確認ください した数字や文字の使用は避け、第三者に知られることのないよう厳重に管理してください。 ●各種パスワードの有効期限は180日です。有効期限が切れた場合、パスワードの変更を促す画面が 表示されますのでパスワードの変更をお願いします。(変更しないことも可能です) ●取引の受付確認や処理結果などの重要なお知らせをお送りするため、電子メールアドレスは必ず登 録してください。メールアドレスの誤入力にご注意ください。

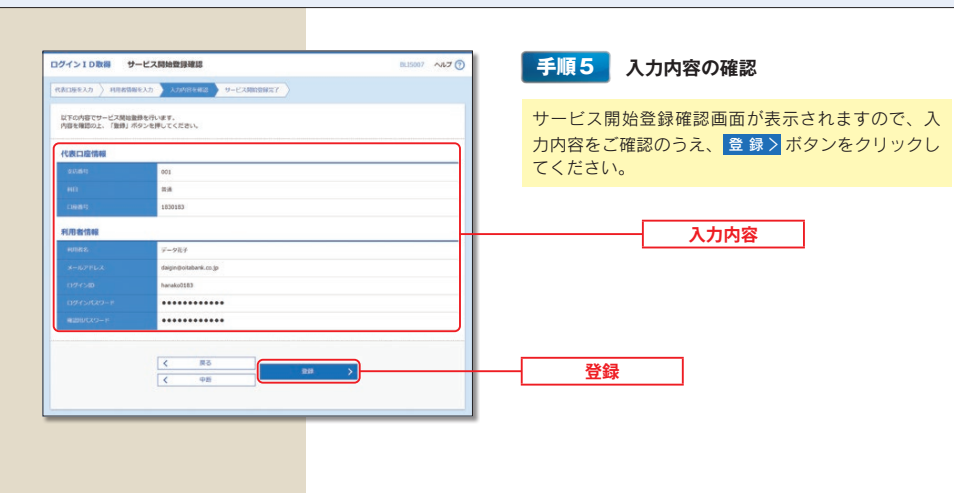

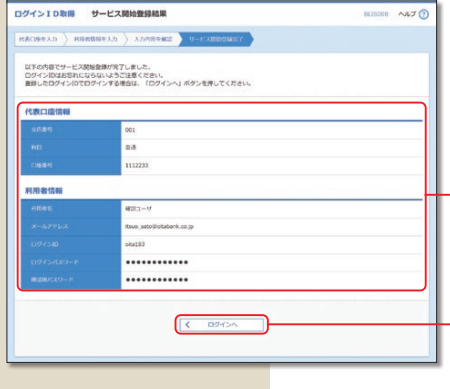

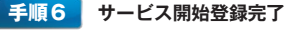

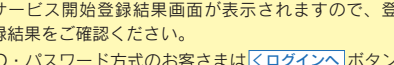

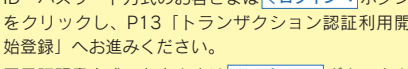

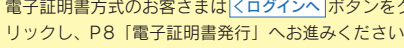

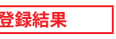

ログインへ

#### 雷子証明書発行

電子証明書方式をご利用のお客さまで、初めてご利用の方、もしくは電子証明書の再取得をする際は、電子証明書の発 行を行ってください。

#### ご注意ください!

- ●電子証明書方式は、お客さまにご登録いただいたログインパスワードと、パソコンにインストールしていただいた 電子証明書によって、ご本人の確認を行います。
- ●電子証明書をインストールしたパソコン以外では本サービスはご利用いただけません。

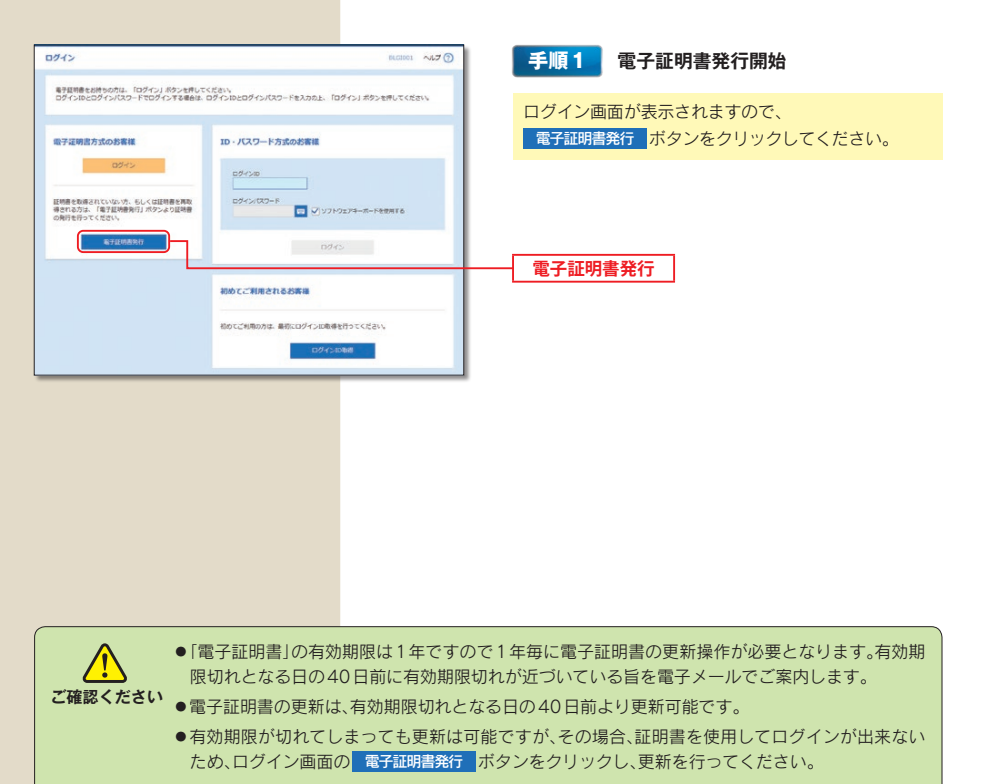

※「電子証明書方式」の場合、「ログインID」は日常のお取引では利用いたしませんが、パソコンの買い替えや電子 証明書有効期限切れ等による再取得の際には「ログインIDI の入力が必要となりますので、お忘れにならないよ うご注意ください。なお、お忘れになられた場合は書面でのお手続きが必要となります。

#### パソコン変更時の注意点

パソコンを変更される場合は以下の手順を実施してください。

- 1. 旧パソコンで電子証明書の「失効」を行ってください。(確認用パスワードが必要です) ※確認用パスワードを失念している場合は、書面でのお手続きが必要となりますのでご注意ください。
- 2. 新パソコンで電子証明書の「発行」を行ってください。(ログインID·ログインパスワードが必要です) ※ログインIDは、旧パソコンで確認が可能です。確認方法が不明な場合は、パソコン変更前にフリーダイヤルへお問い合わせください。

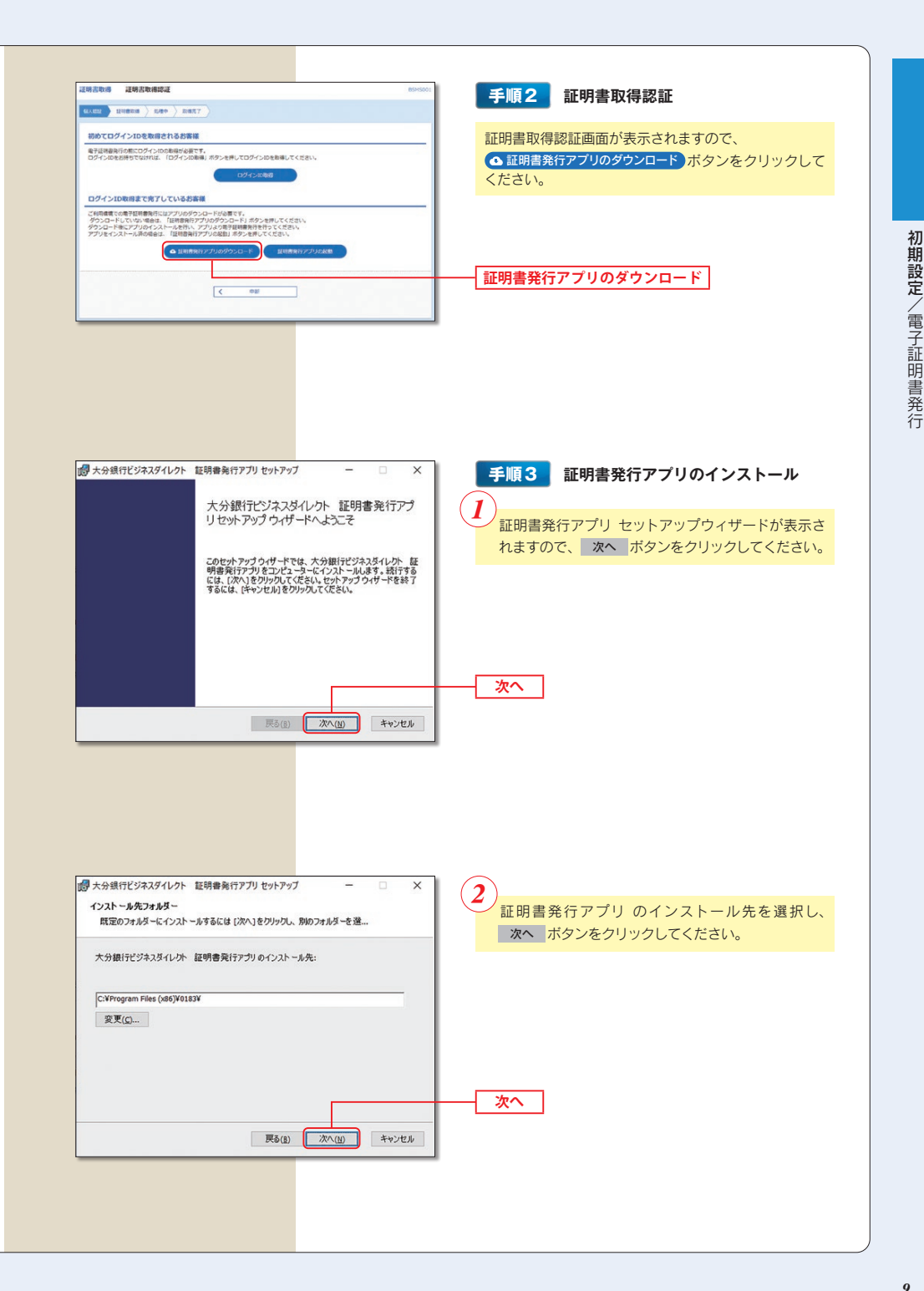

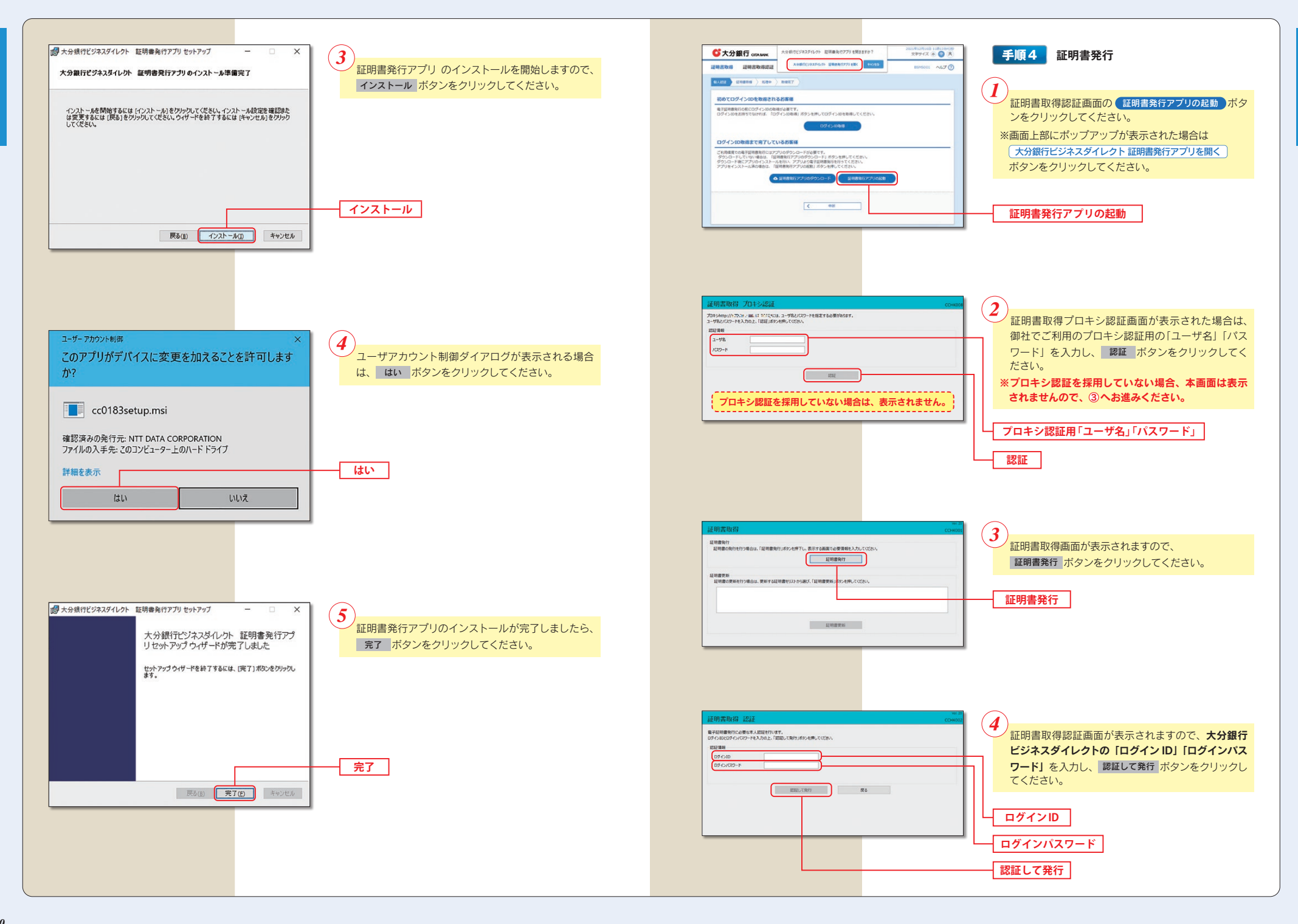

初期設定/電子証明書発行

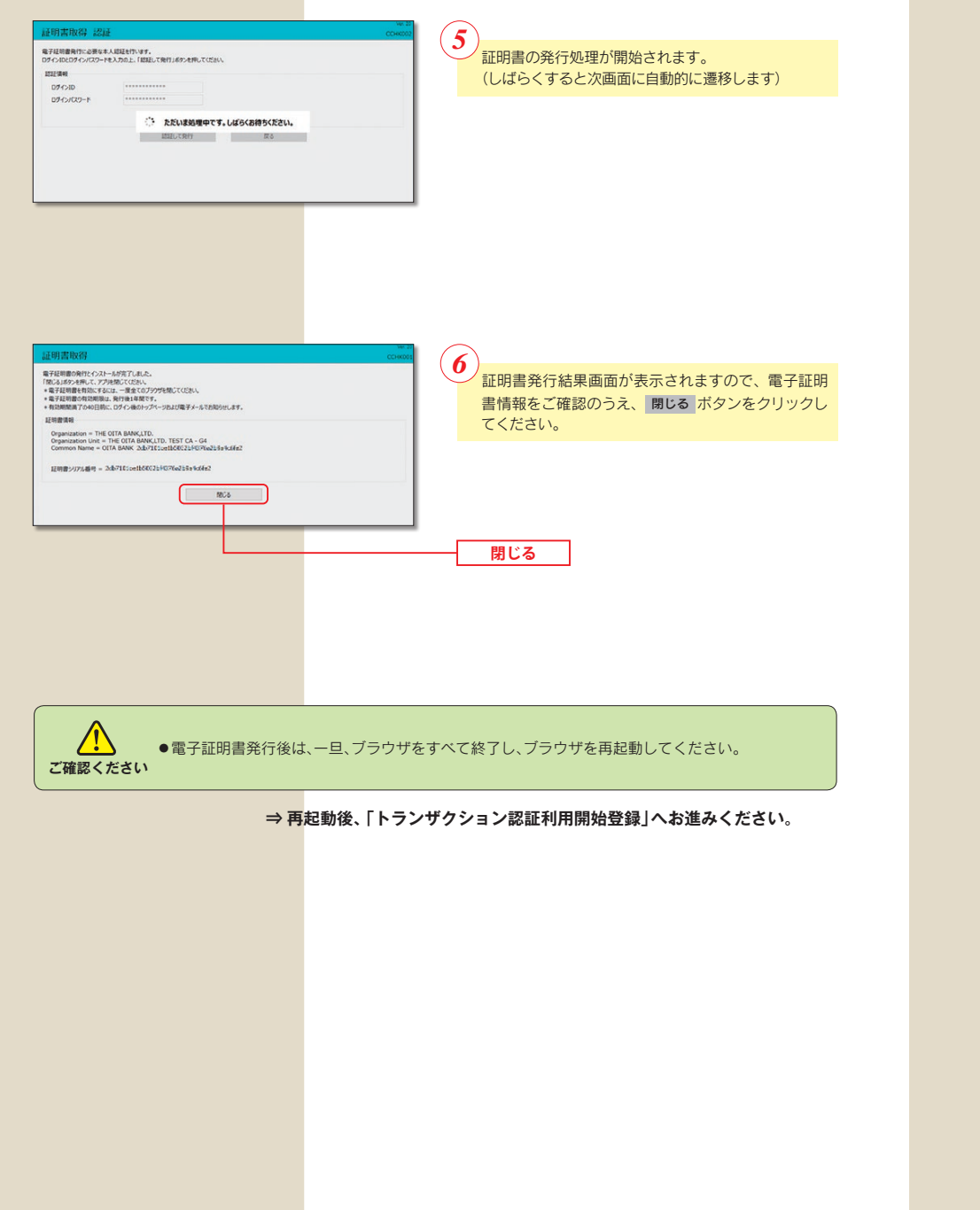

#### トランザクション認証利用開始登録

大分銀行ダイレクトでは、ログイン、各種お取引(振込振替(都度指定方式)等)、登録情報変更等を行う場合、「カメ ラ付トークン」で《二次元コード》を読み取り、トークンに表示されたパスワード(取引連動ワンタイムパスワード) の入力が必要となりますので、次ページ以降の手順で登録を行ってください。

#### 【トランザクション認証とは】

お客さまが入力したお取引内容をもとに生成された「取引連動ワンタイムパスワード(トランザクション認証番号)」で、 お取引を認証することで、お客さまが適正に操作して送信した振込情報を改ざんして不正送金する等の被害を未然に防 ぎ、インターネット上の取引を非常に安全に行うことができる仕組みです。

大分銀行ビジネスダイレクトでは「ニ次元コード」と「カメラ付トークン」を使用して、「取引連動ワンタイムパスワー ド」の生成を行います。

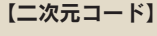

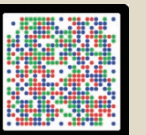

# 【カメラ付トークン】

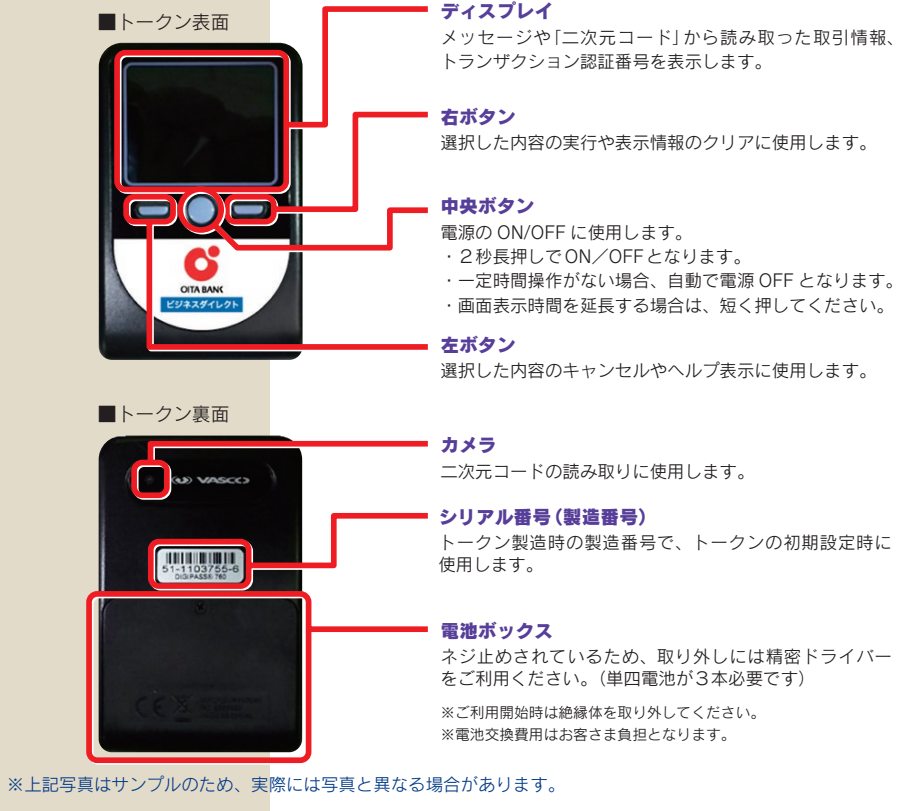

初期設定/

電子証明

書発行

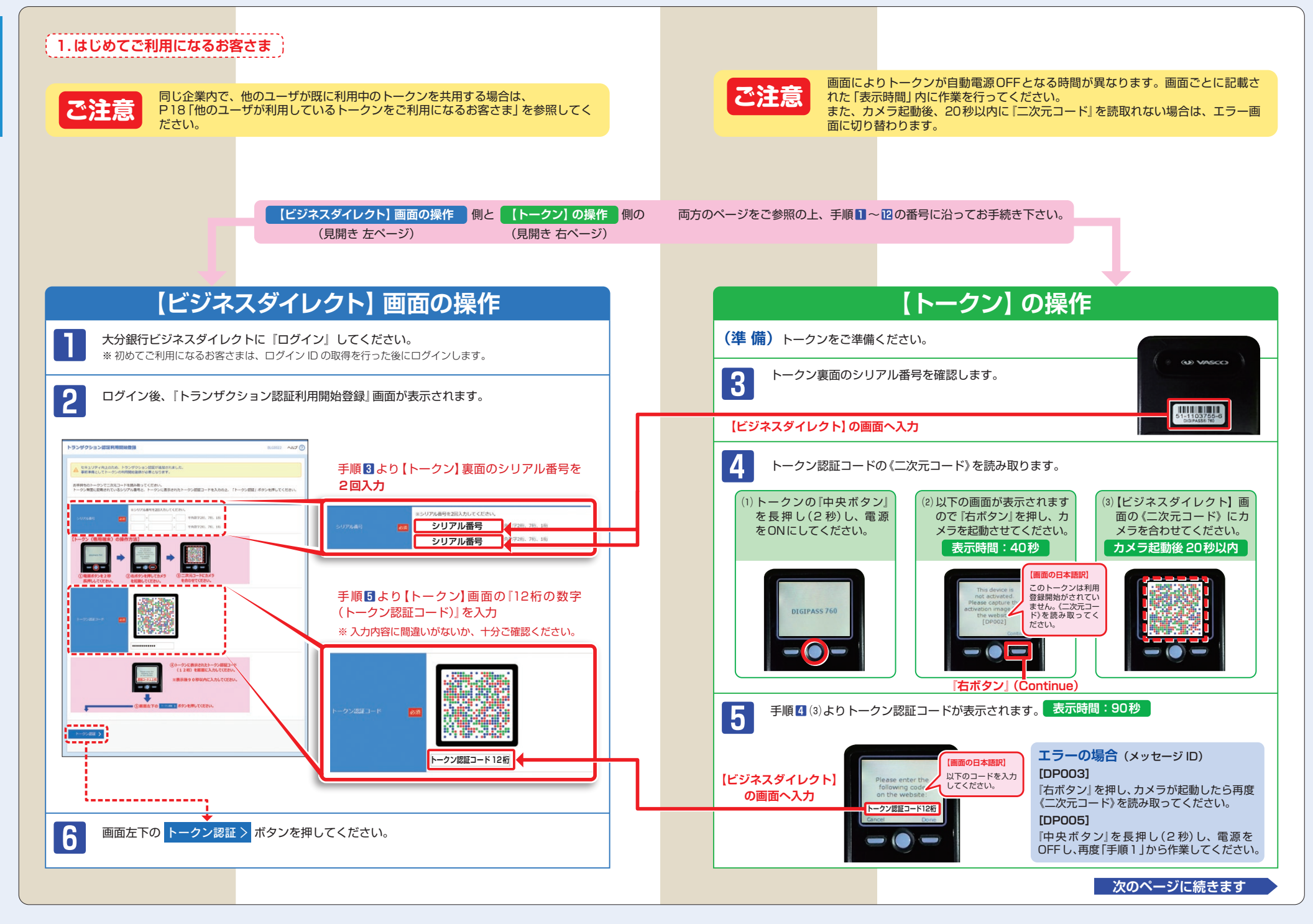

初期設定/トランザクション認証利用開始登録

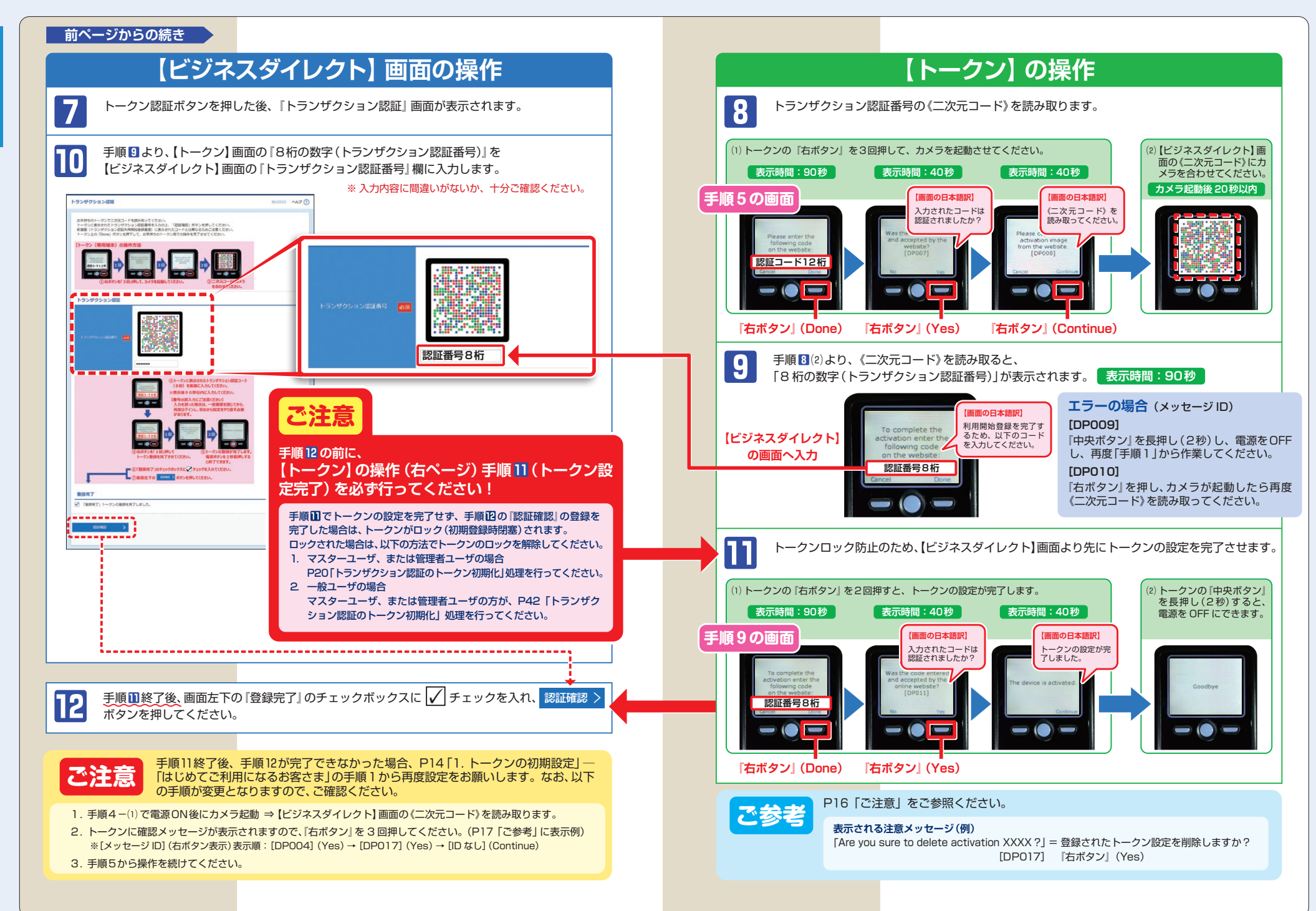

初期設定

/トランザクション認証利用開始登録

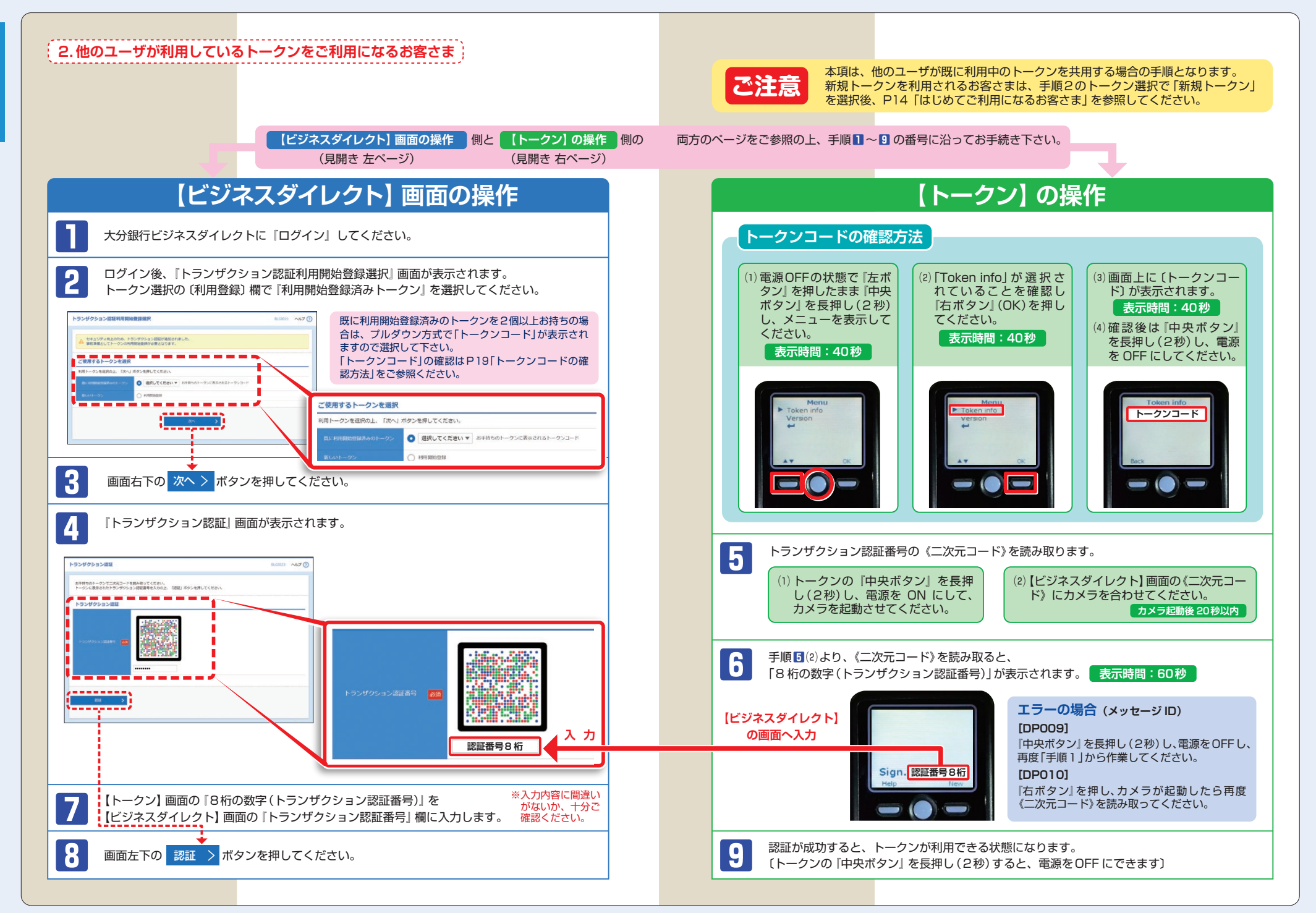

初期設定/トランザクション認証利用開始登録

# 3. トランザクション認証のトークン初期化

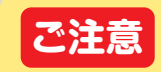

#### 〈マスターユーザ・管理者ユーザのみ〉

トランザクション認証トークンが正常に登録されなかった場合、トランザクション 認証画面でトークン初期化ができます。

※一般ユーザのトークン初期化は、P42「トランザクション認証のトークン初期化」を参照して ください。

# 【ビジネスダイレクト】画面の操作

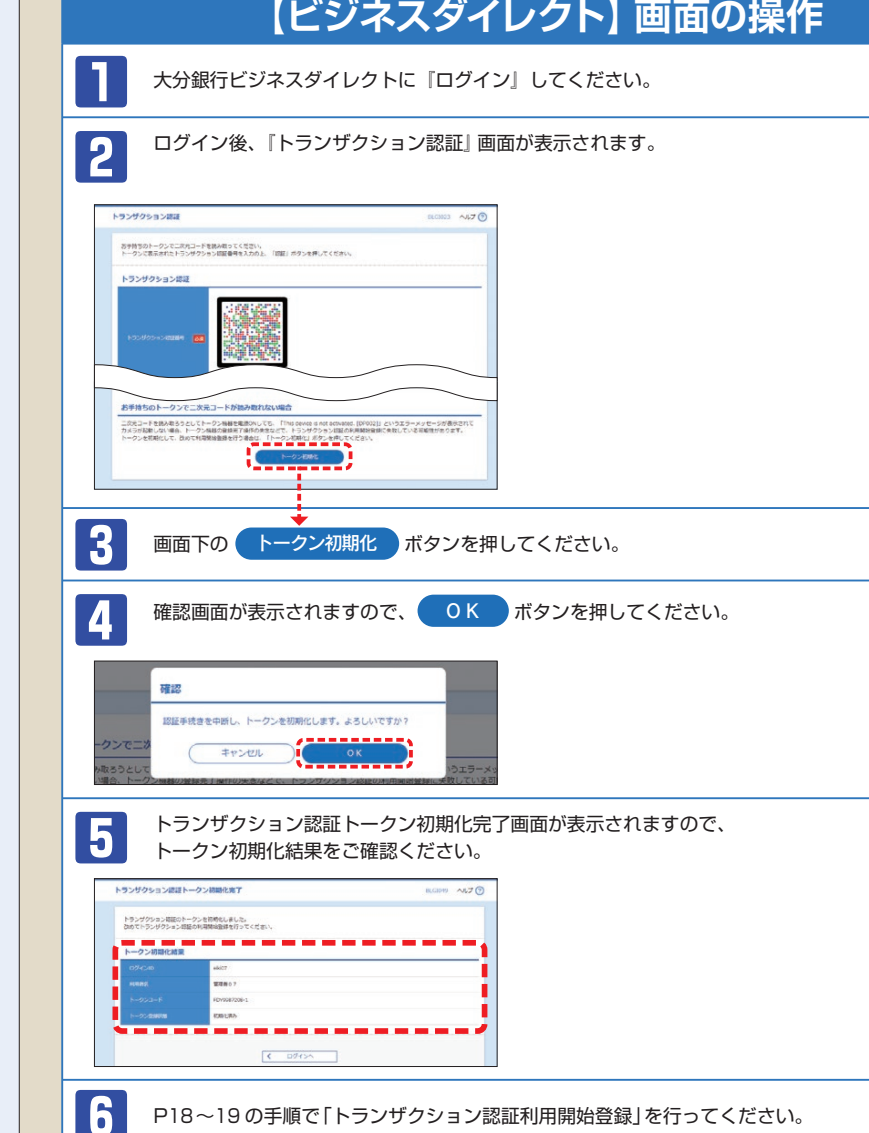

#### $\Box$ A D トークンの内容が読み取り元画 お使いの PC が MITB (Man In The Browser) 攻撃されている恐れがあります。 面と異なるのですが。 取引を中断し、至急、お取引店へご連絡ください。 至急、お取引店へご連絡ください。 トークンを紛失・破損、または 引き続き、本サービスをご利用される場合は、トークンの再発行(書面でのお手続 盗難にあいました。 き)が必要です。 マスターユーザ、または管理者ユーザの方は、P20「トランザクション認証のトー トランザクション認証の利用開始 クン初期化 | を参考にトークン初期化を行ってください。 登録を正しく完了できず、初期 一般ユーザの方は、マスターユーザ、または管理者ユーザの方に P42 「トランザ 化が必要となってしまいました。 クション認証のトークン初期化1を参考にトークン初期化の手続きをしていただい てください。 トランザクション認証の利用 開始登録の途中でトランザク ション認証用トークンのボタン を押下したところ、トークン 再度利用開始登録を実施する必要があります。一度ブラウザを閉じ、再度ログイ の画面が切り替わってしまっ ンして利用開始登録を実施してください。 た。読み取り元画面の二次元 コードを撮影してもエラー (DP005, DP009)が発生する。 マスターユーザ、または管理者ユーザの方に解除の手続きをしていただいてくだ さい。マスターユーザ、または管理者ユーザの方は、「管理 | メニューの 「利用者 トランザクション認証番号を打 管理 | でトランザクション認証の利用停止解除を行ってください。 ち間違えて利用停止状態となっ ※トランザクション認証利用停止解除にトークンは不要です。 てしまいました。 マスターユーザ、または管理者ユーザにより停止解除を行えない場合は、利用 停止解除(書面でのお手続き)が必要です。 トークンのメニューから確認できます。 【操作方法】 ① 左ボタンを押下したまま、『中央 DIGIPASS 760 ボタン』を長押し (2秒)すると、 Version 1 1 15 電池残量を確認したい。 Menuが表示されます。 ②左ボタン(▲▼)を押下し、Version を選択し、右ボタン(OK)を押下 します。  $\sim$ ③ バッテリー残量を確認することがで きます。 ご利用開始前に電池ボックスの絶縁体を取り外していますか? 絶縁体を取り外さなければ電源が入りません。 トランザクション認証用トーク 電池が切れている可能性がありませんか? ンの電源が入らない。 P13「カメラ付トークン」ー「トークン裏面」を参考に電池交換をお試しください。 ・それでも起動しない場合、破損のしている可能性がありますので、お取引店へ ご連絡ください。

. . . . . . . . . . . . . . . . .

4. よくある質問

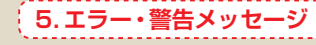

# 利用開始登録時

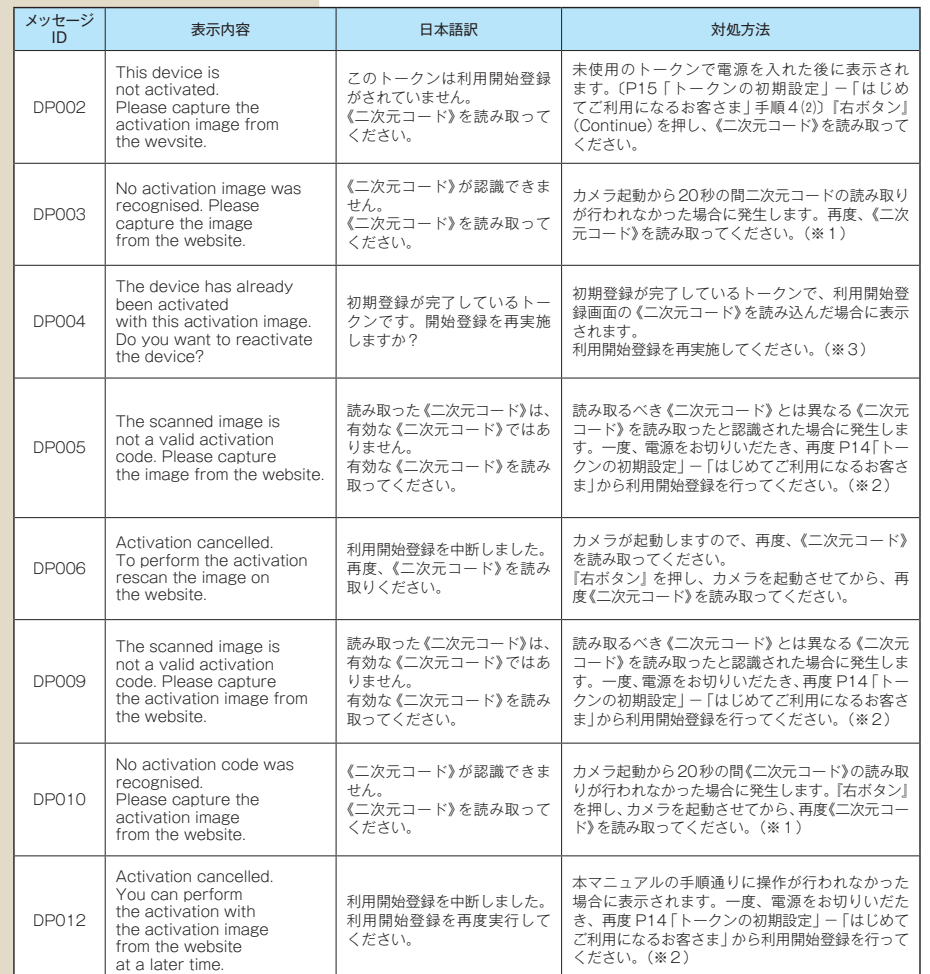

※1 ※2 該当項目は、処理タイミングが異なるため、同じ表示内容であっても、別々のメッセージID となっています。詳細は以下の 通りです。

- ※1 [DP003] ※2 [DP005]… P15 「はじめてご利用になるお客さま」の手順4(3)のタイミングで発生します。
- ※1「DP0101 ※2「DP0091… P17「はじめてご利用になるお客さま」の手順8(2)のタイミングで発生します。 - または、P19「他のユーザが利用しているトークンをご利用になるお客さま」の手順5(2)のタイミングで発生します。
- ※3 [DP004]が発生した場合、「OK」ボタン押下後、続けて[DP017]が表示されます。

※4 XXXYYYYYYY : トークンコード

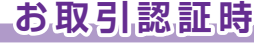

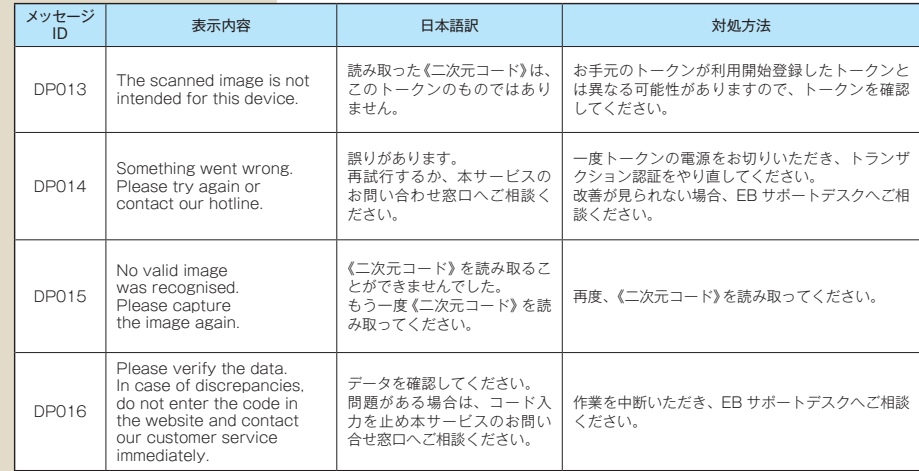

# その他

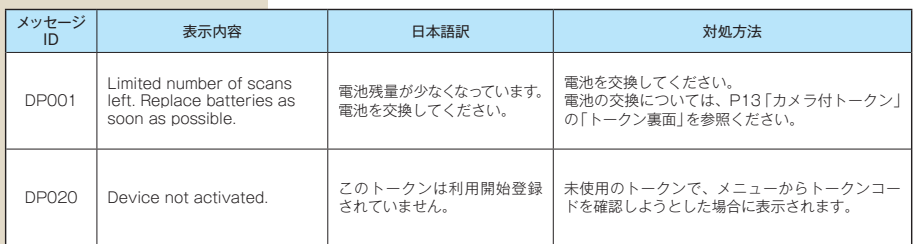

初期設定/トランザクション認証利用開始登録

#### ログイン

初期設定/

口グ

 $\vec{v}$ 

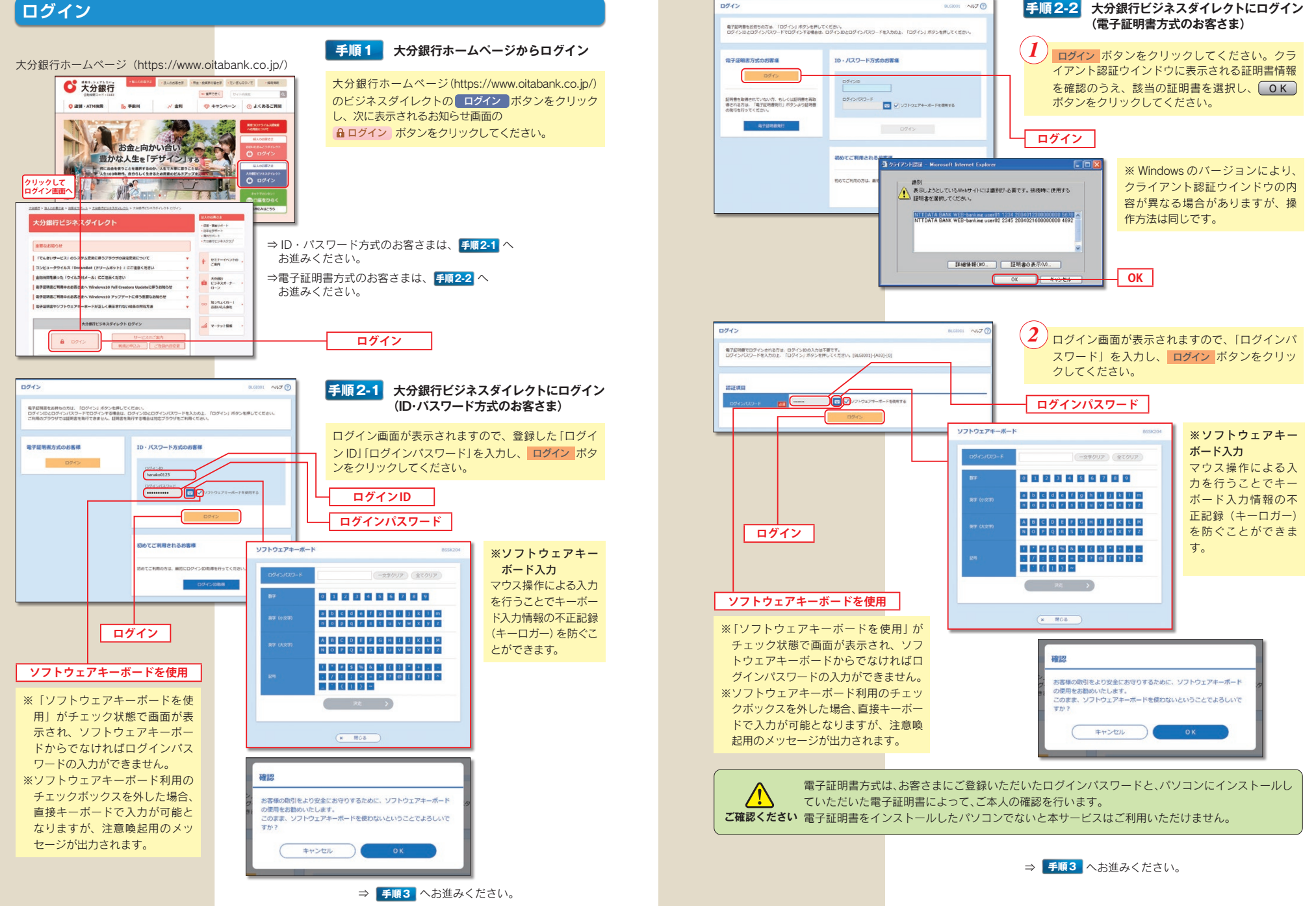

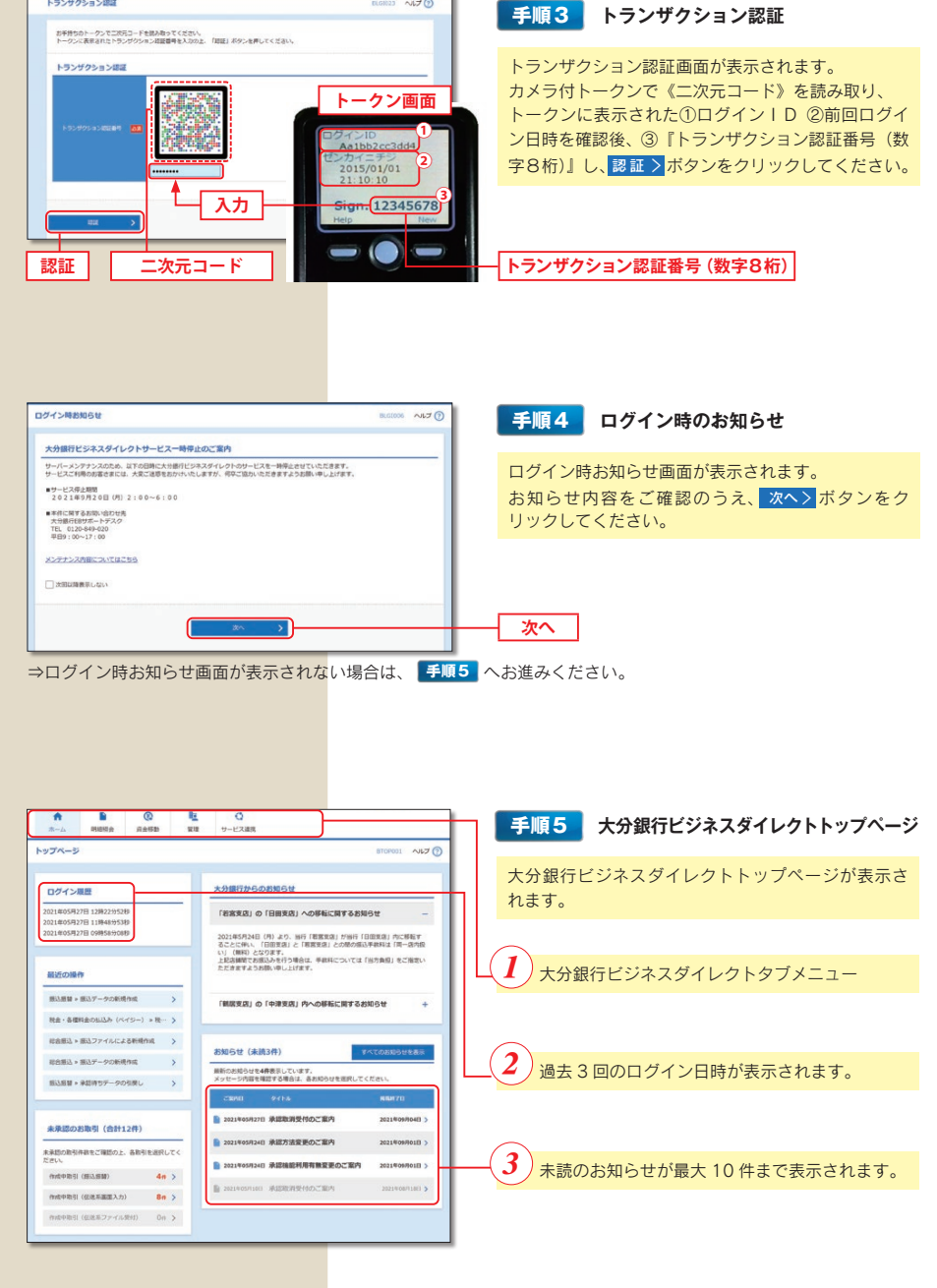

#### 大分銀行ビジネスダイレクトタブメニュー

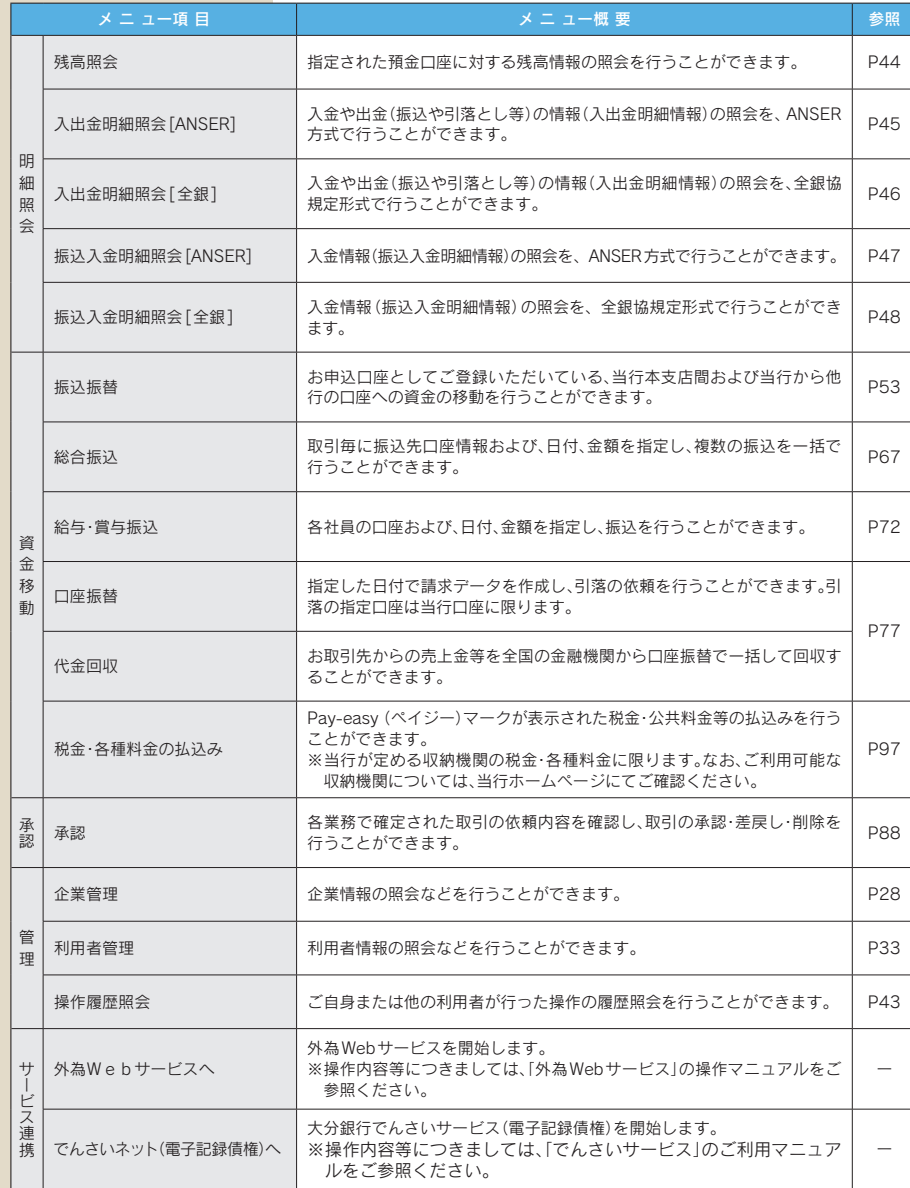

初期設定/ログイン

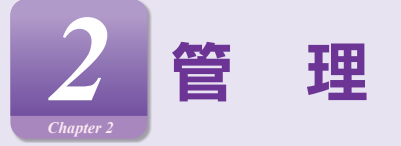

#### 企業管理

#### マスターユーザ、管理者ユーザは各種機能の利用有無、限度額、口座、手数料情報の登録/変更が可能です。

#### . . . . . . . . . . . . . . . . . . . 企業情報の変更 ) ................

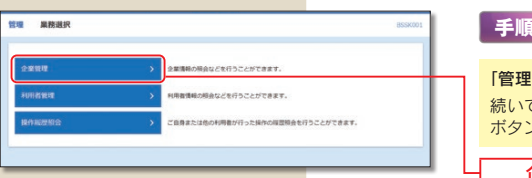

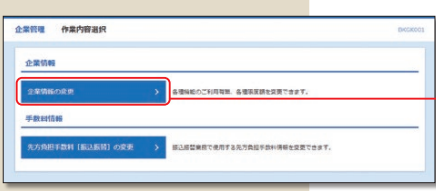

#### 2) メニューをクリックしてください。 て業務選択画面が表示されますので、<mark>企業管理 ></mark> ンをクリックしてください。 企業管理

手順2 作業内容の選択

企業情報の変更

1 業務の選択

#### 作業内容選択画面が表示されますので、

企業情報の変更 > ボタンをクリックしてください。

#### 座一日当たりの限度額|「企業一日あたりの限度額」(表 参照) を入力し、変更 > ボタンをクリックしてくだ さい。 ※「振込振替の口座確認機能利用有無」は、振込振替承 認機能をご利用されないお客さまは入力不要です。 tuu ()550'nu<br>tmma: mmtus duen 097448 (esua 097448 (ese) SOUND OUTLAS NEWS OUTLASS NEWS 承認機能 SOUND CHEMICAL CHEMICAL CONTROL SANT O POLINE NEVELLE O POLINE NEWSEL 5,003,003<br>BETHERES 5,000,000<br>BETWEEN<br>5,000,000H 5.000.000<br>BIETHEREM<br>5.000.000R **MSR 0032** 5,000,000<br>B27047870<br>5,000,000  $\begin{array}{r} 5,000,000 \\ \text{EE-Fleft-000}\\ 5,000,000\% \end{array}$  $5,003,000$ <br>EXTMERTAL<br>S.000.00071 5,000,000<br>Electroma<br>5,000,000円  $\begin{array}{r} 5,000,000 \\ \text{B2} \text{N} \text{ in } 0 \text{ and } \\ 5,000,000 \text{ P} \end{array}$ **GRESS (114)**<br>Bill concord 口座一日当たりの限度額  $\begin{array}{r} 5,000,000 \\ \text{EPE} \text{H6} \text{H8} \\ 5,000,000 \text{\%} \end{array}$ 5,000,000<br>EBX#3000<br>5,000,000P  $\begin{array}{r} 5,000,000 \\ \text{EPE-He/H-100}\\ 5,001,000\\ \end{array}$  $\begin{tabular}{c} 5,003,000 \\ \hline \text{B1F4c8f8d} \\ \text{K005,0007} \end{tabular}$ NAMNE DIE  $\begin{array}{c} 5,000,000 \\ \text{REVEGOMB} \end{array}$ 5,000,000<br>RELEVANTS  $\begin{array}{r} 5,000,000 \\ \text{REFGGUTER} \\ 8,000,000\% \end{array}$  $\begin{array}{r} 5,000,000 \\ \text{RECEWOM} \\ 5,000,000 \text{P1} \end{array}$ A空間細部 (30)<br>新葉 1111222 9.999.999.9 企業一日当たりの限度額 1,110,110,1 ,,,,,,,,,, 1,000,000 \$3,030.00  $\sqrt{2}$  and  $\sqrt{2}$ 変更

手順3 企業情報・限度額の変更

企業情報変更画面が表示されますので、「承認機能」「口

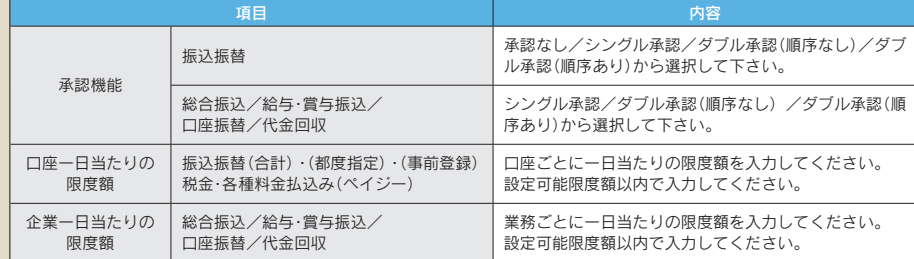

#### 承認機能

**企業特理 企業情報業業** 

(THE CHAIRPEAR CHAIRPEAR)

実現内容を入力の上、「実現」ボタンを押してください。<br>手はNMは実実する場合は、予知時ちだかっている店規プータは手提をこよる差異しか、依頼者による形現しが必要となります。<br>低以低禁でき回知能を利用物会する場合、利用者へ手は補償をパラする必要がありますのでご注意ください。

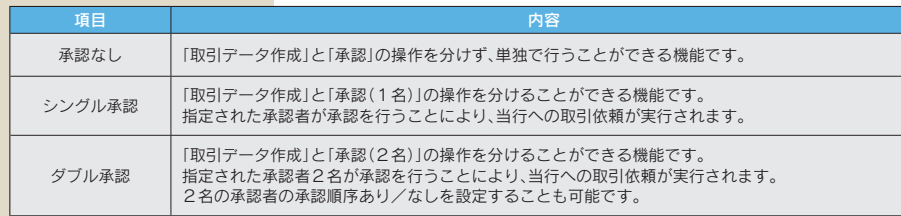

※振込振替で承認機能を利用した場合、口座確認機能は承認者(ダブル承認の場合は最終承認者)の承認確認画面で反 映されます。

※依頼者が入力した振込先が、口座確認機能により変更される場合がありますのでご注意ください。

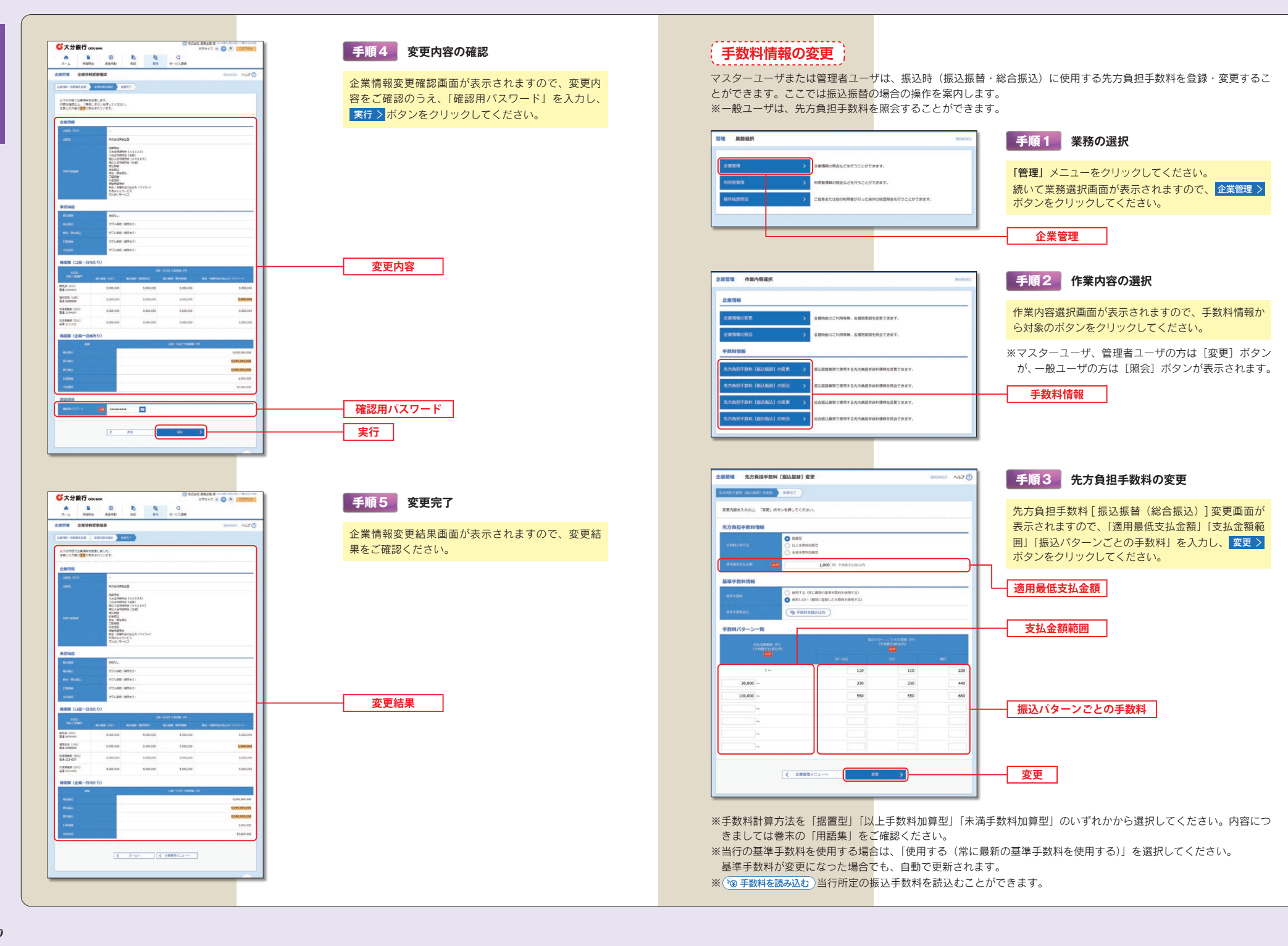

管理

/企業管理

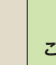

管理

<企業管

理

振込時に手数料を「先方負担」とすると、登録済みもしくは都度指定する先方負担の振込手数料額を、 入力した支払金額から画面上で自動的に差し引きます。

ご確認ください 差し引かれた後の金額が実際の振込金額となります。先方負担手数料とは別に、実際の振込金額に対 する当行規定の振込手数料をご負担いただきます。

※事前に登録する先方負担手数料は、振込振替用と総合振込用でそれぞれご登録ください。

先方振込手数料については、P31 手順3の通り、あらかじめ、●●●円未満のお振込みは手数料▲▲▲円、●●●円 以上のお振込みは手数料■■■円という設定をしていただきます。(ここでは、この●●●円を『境界金額』と呼ぶこ ととします)

支払金額から設定された先方負担手数料を差引く際、手数料差引後の振込金額に対する実際の振込手数料が先方負担手 数料の金額と異なってくるケースがありますので、お客さまのご希望に合う手数料計算方法を選択ください。(差額の 発生を防ぐことはシステム上できませんので、差額をなくしたい場合は、当方負担に変更していただくか、お支払金額 の変更をお願いいたします)

#### 手数料計算方法

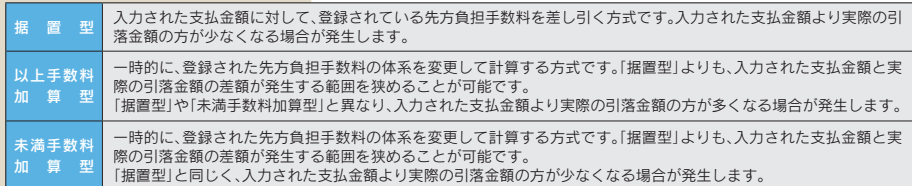

#### 〈事 例〉

ビジネスダイレクトにおける他行宛の振込手数料【30,000円未満:440円、30,000円以上:660円】を先方負担手 数料として登録している場合の例

#### 据置型

境界金額『30,000円』を基準に、30,000円未満は440円、30,000円以上は660円を差引く方法

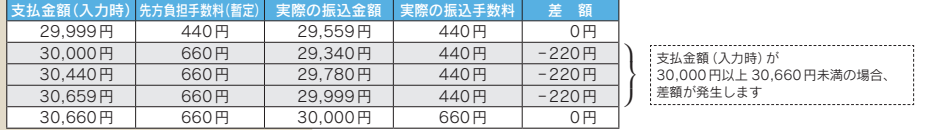

#### 以上手数料加算型

境界金額『30.000円』+境界金額以上時の振込手数料『660円』=『30.660円』を基準に、30.660円未満は440円、 30.660円以上は660円を差引く方法

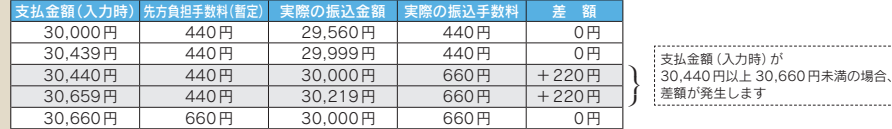

#### 未満手数料加算型

境界金額『30.000円』+境界金額未満時の振込手数料『440円』=『30.440円』を基準に、30.440円未満は440円、 30,440円以上は660円を差引く方法

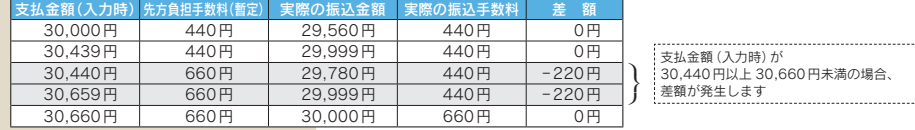

\*会計処理については公認会計士や税理士にご相談いただき、先方負担手数料の計算方法はお客さまのご判断により お選びいただきますようお願いいたします。

#### 利用者管理

マスターユーザ、管理者ユーザは利用者情報の新規登録、登録されている利用者情報の変更/削除が可能です。

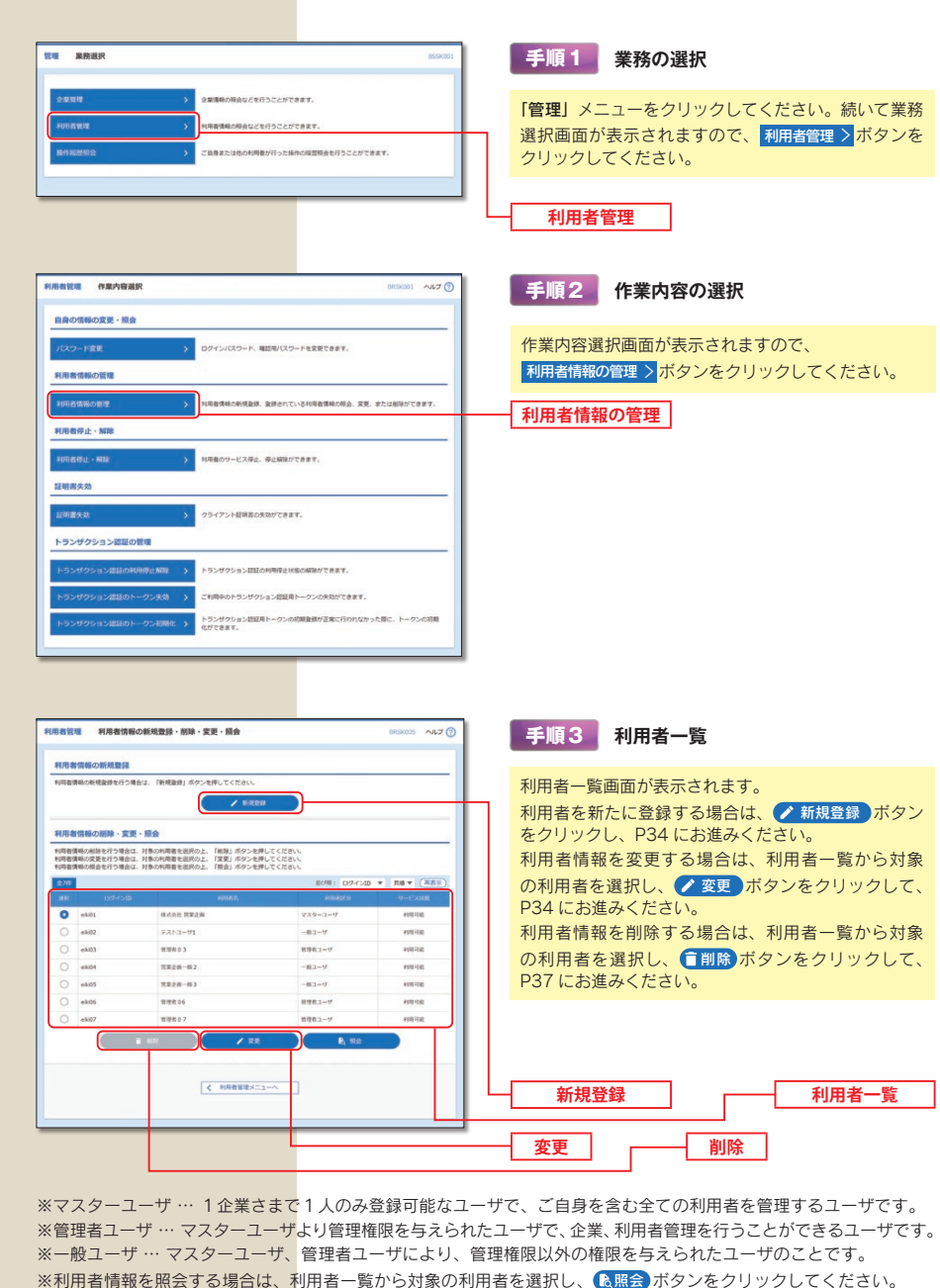

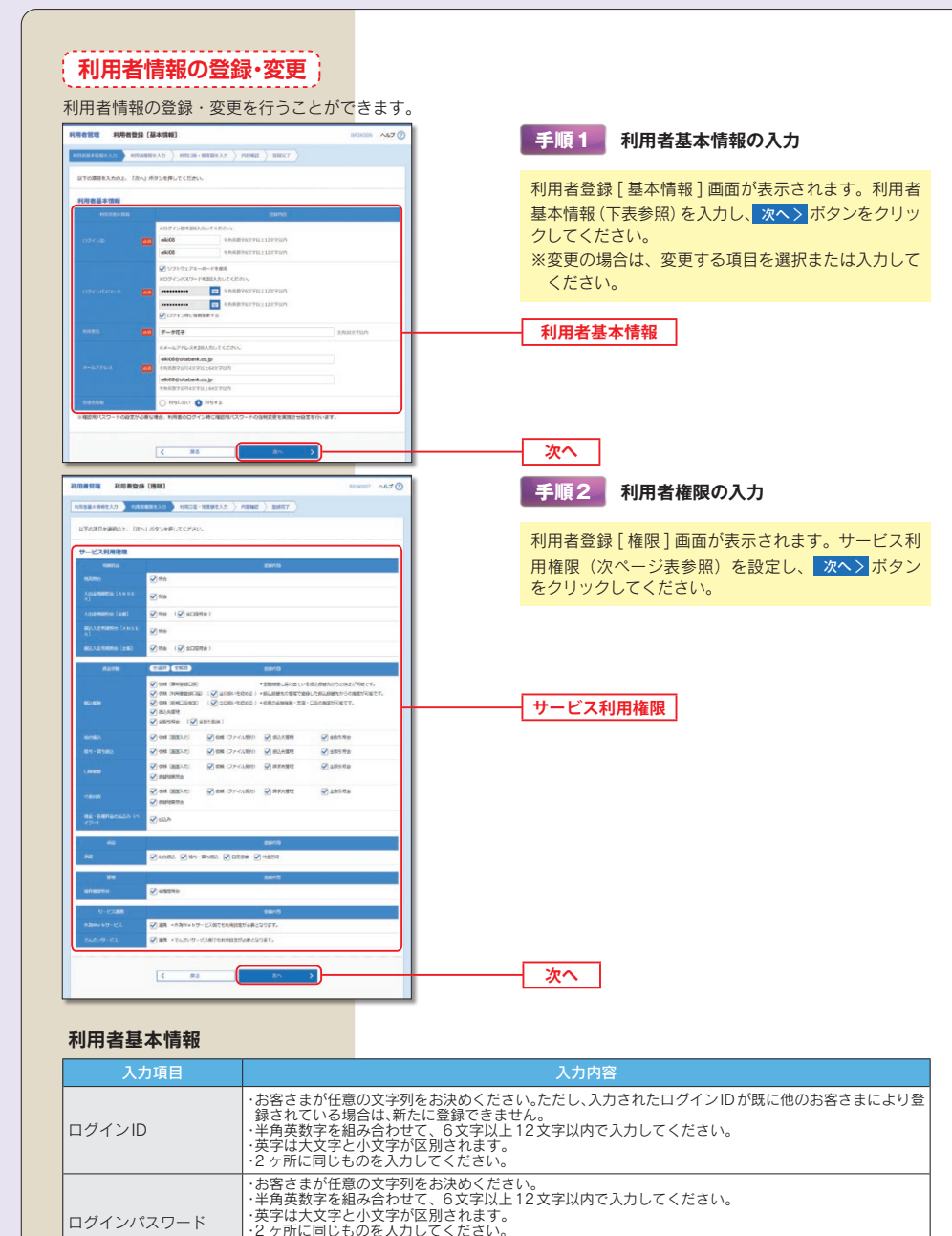

|<br>|管理者権限を選択してください。<br>|管理者権限を付与したユーザは、管理者ユーザとなりマスターユーザとほぼ同等の権限を付与することが

必要になります。

全角30文字以内「半角可]で入力してください。

可能性がありますので、登録はお避けください。

・2ヶ所に同じものを入力してください。

・半角英数字記号4文字以上64文字以内で入力してください。

可能です。管理者権限の付与はマスターユーザのみ可能です。

#### サービス利用権限

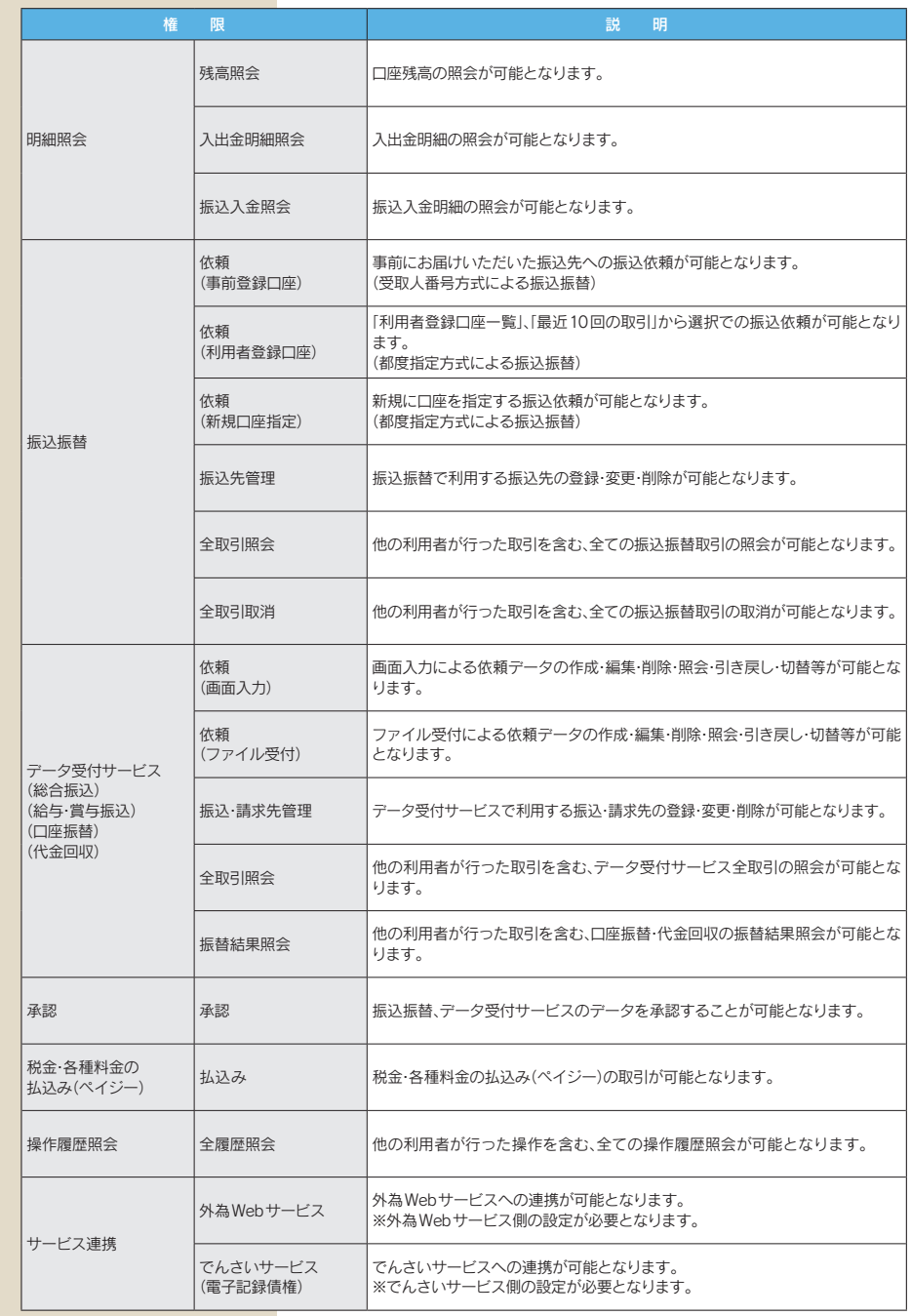

利用者名

メールアドレス

管理者権限

管理

利用者管理

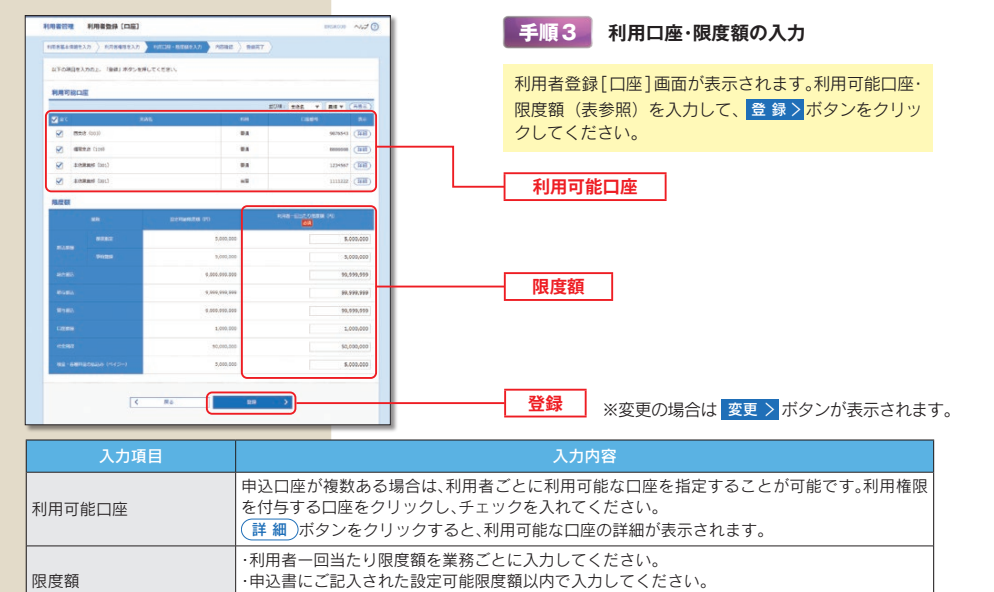

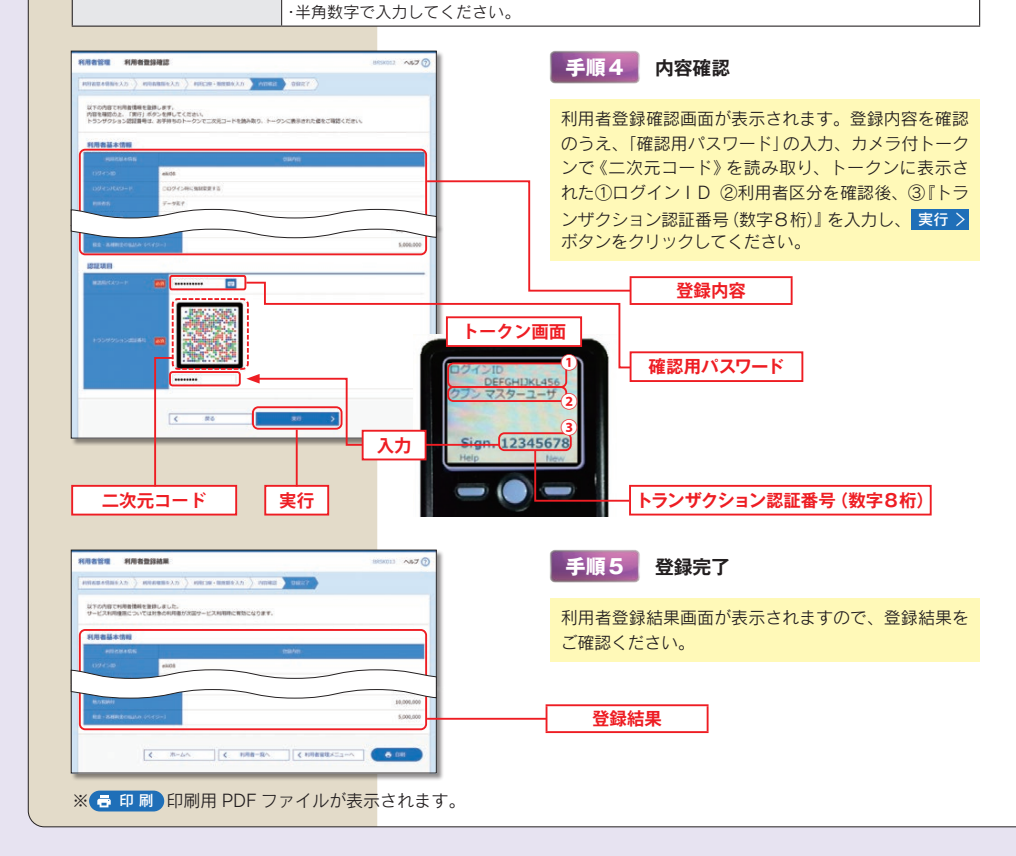

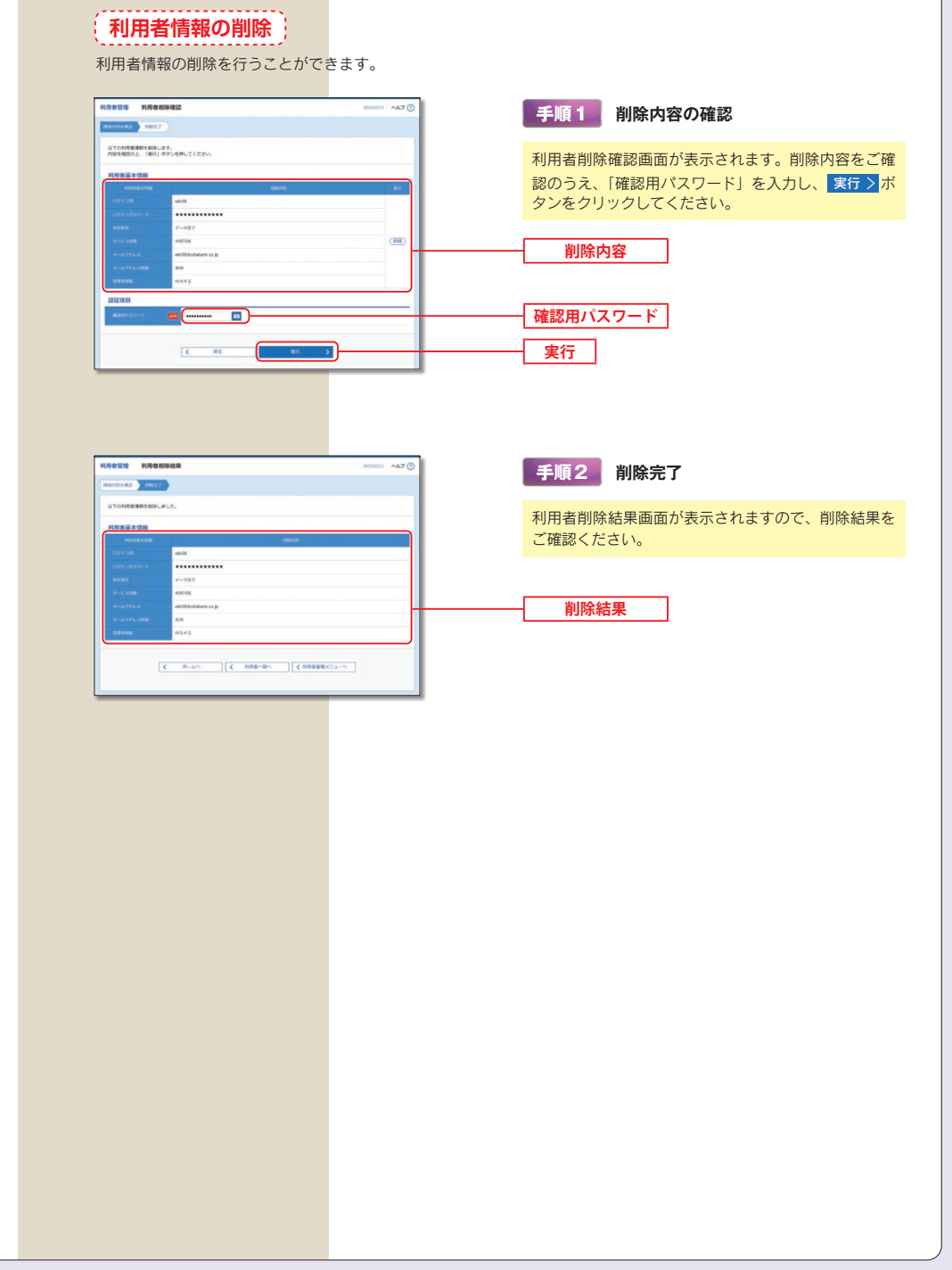

管理/利用者管理

# 

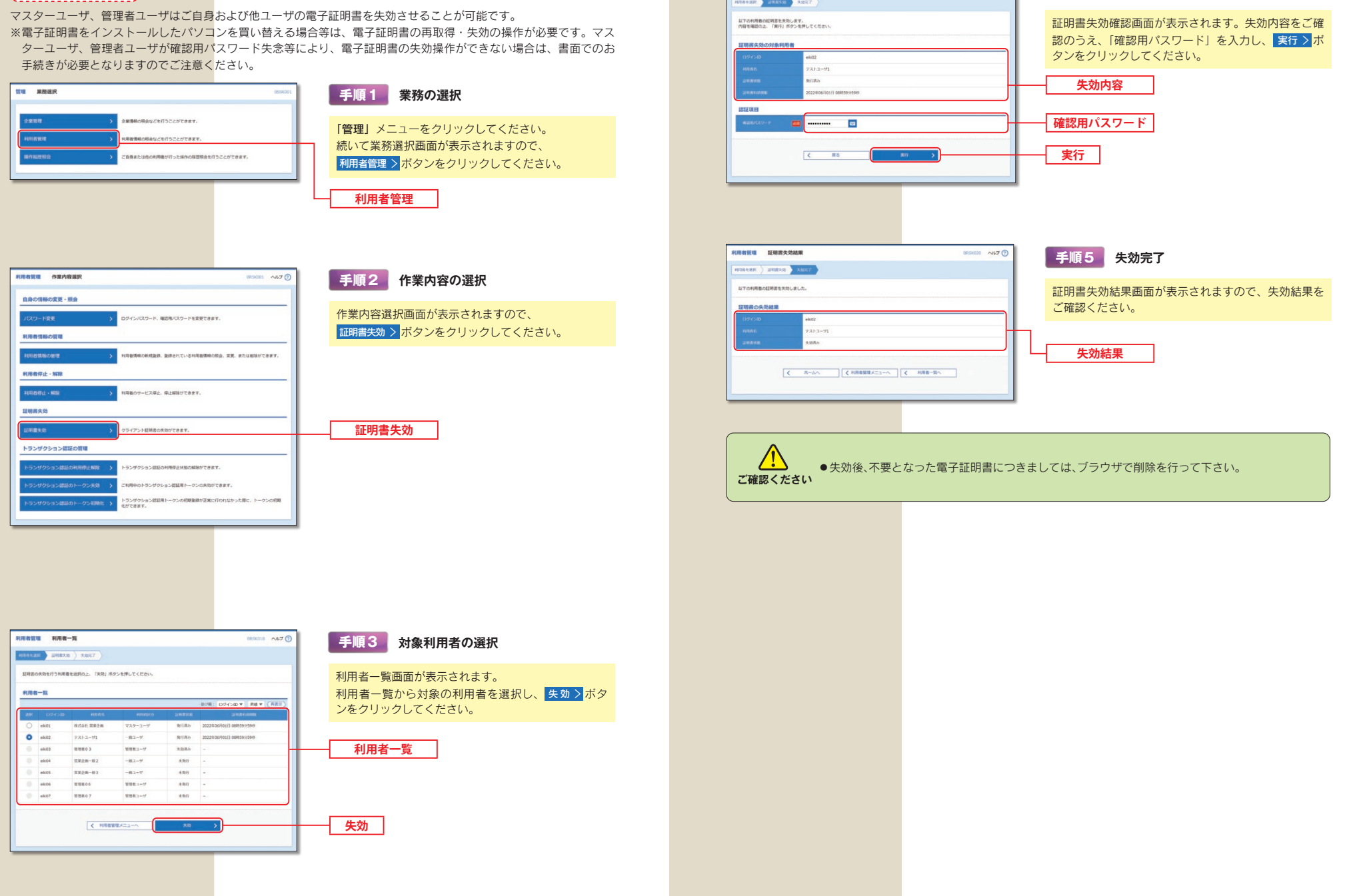

利用者管理 証明書失効確認

管理/利用者管理

手順4 証明書失効

BRSK019 NIJ O

# 管理/利用者管理

#### トランザクション認証の利用停止解除

マスターユーザおよび管理者ユーザは、トランザクション認証の利用停止を解除することができます。 ※トランザクション認証の利用停止解除操作ができない場合は、書面でのお手続きが必要となりますのでご注意くだ さい。

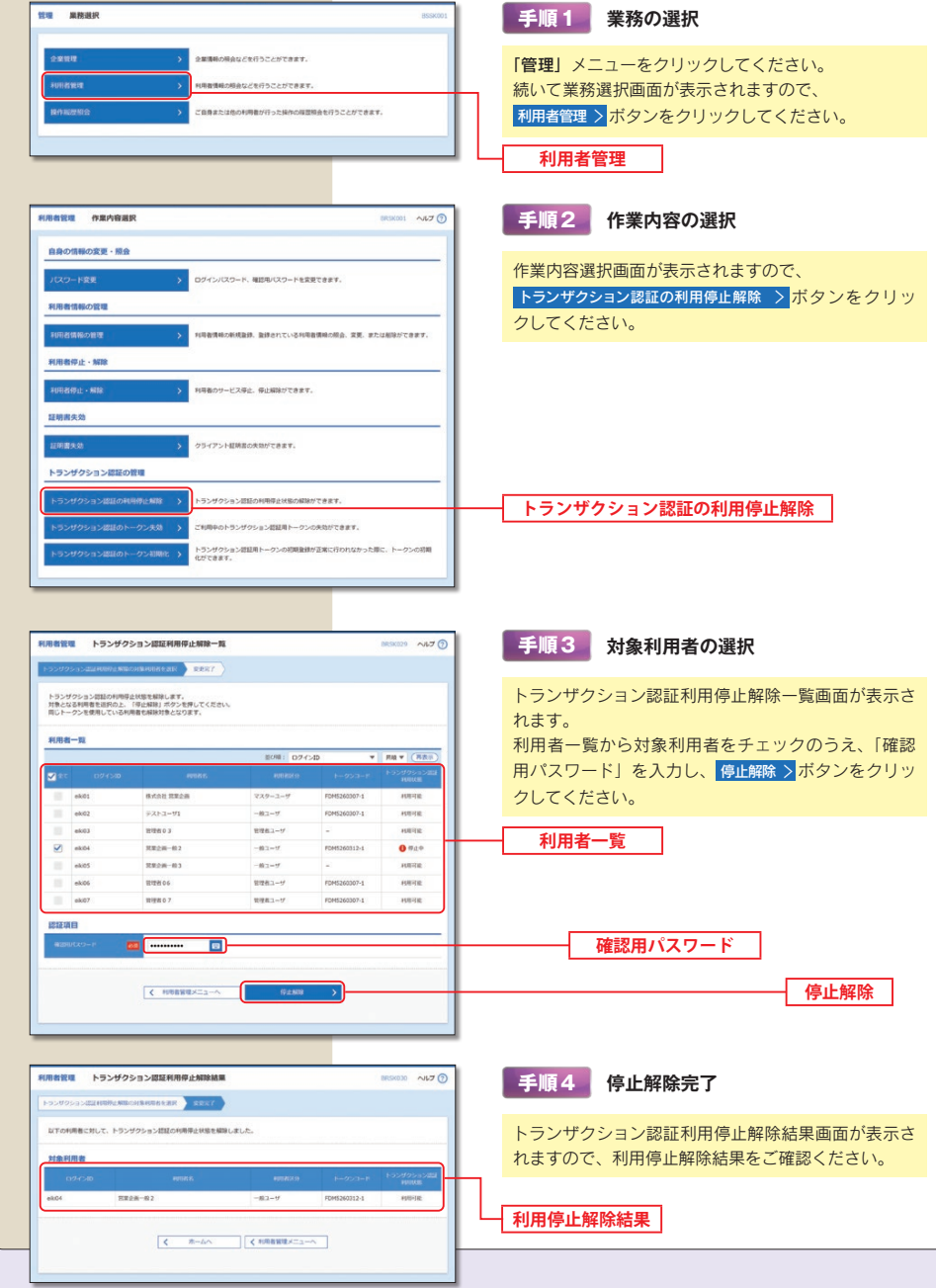

#### トランザクション認証のトークン失効 マスターユーザおよび管理者ユーザは、トランザクション認証のトークンを失効することができます。  $rac{1}{1}$ 手順1 業務の選択 「管理」メニューをクリックしてください。 続いて業務選択画面が表示されますので、 利用者管理 > ボタンをクリックしてください。 利用者管理 **BETT ABABAR** month with 手順2 作業内容の選択 <br>自身の情報の変更·検査 作業内容選択画面が表示されますので、 .<br>Scutznik amactonikegenera トランザクション認証のトークン失効 >ボタンをクリッ クしてください。 トランザクション認証の問題 ·<br>ソクション問題の利用停止状態を解除できます。 ン数証用トークンの先発が可能です トランザクション認証のトークン失効 <br>利用者管理 トランザクション課題トークン失効 手順3 対象利用者の選択 **South And** トランザクション認証のトークン失敗を行います。<br>トークン失敗を行うと、医院された利用者はトランザクション認証が利用できなくなります。<br>トークンの利用物の新規で、大切ウガノン様に実現記述アオ トランザクション認証トークン失効画面が表示されます。 利用者一覧から対象利用者をチェックのうえ、「確認 .<br>886-11 用パスワード」を入力し、失効>ポタンをクリック してください。 **ALL OFFICE**  $28888 - 82$  $100 - 10$ **B-Paris** 利用者一覧  $3500 - 03$  $rac{1}{2}$  $v$ -Cann  $0 - 124000$  $rac{1}{2}$  $85388$ 確認用パスワード **Bill Commercial Edit** 失効 **CRAMPLEAGE** 手順4 トランザクション認証 。<br>お手持ちのトークンで二次元コードを読み取ってください。<br>トーペンにまロネれたトランザクション認証番号を入力の上、「認証」ボタンを押してください トランザクション情報 トランザクション認証トークン失効画面が表示され ます。登録内容を確認のうえ、「確認用パスワード」 トランザクション提案 トークン画面 の入力、カメラ付トークンで《二次元コード》を読み 取り、トークンに表示された①ログインIDを確認 後、2『トランザクション認証番号(数字8桁)』し、 認証>ボタンをクリックしてください。 入力 sign. 12345678  $\blacksquare$  $\sim$ トランザクション認証番号 (数字8桁) 認証 二次元コード **用者管理 トランザクション認証トークン失効結果** 手順5 トークン失効完了 **BS031 AS7 SO LONGE**  $\frac{1}{2}$ トランザクション認証トークン失効結果画面が表示さ れますので、トークン失効結果をご確認ください。  $128 - 02$ トークン失効結果

管理/利用者管理

#### │ トランザクション認証のトークン初期化 │

マスターユーザおよび管理者ユーザは、トランザクション認証トークンの初期化を行うことができます。

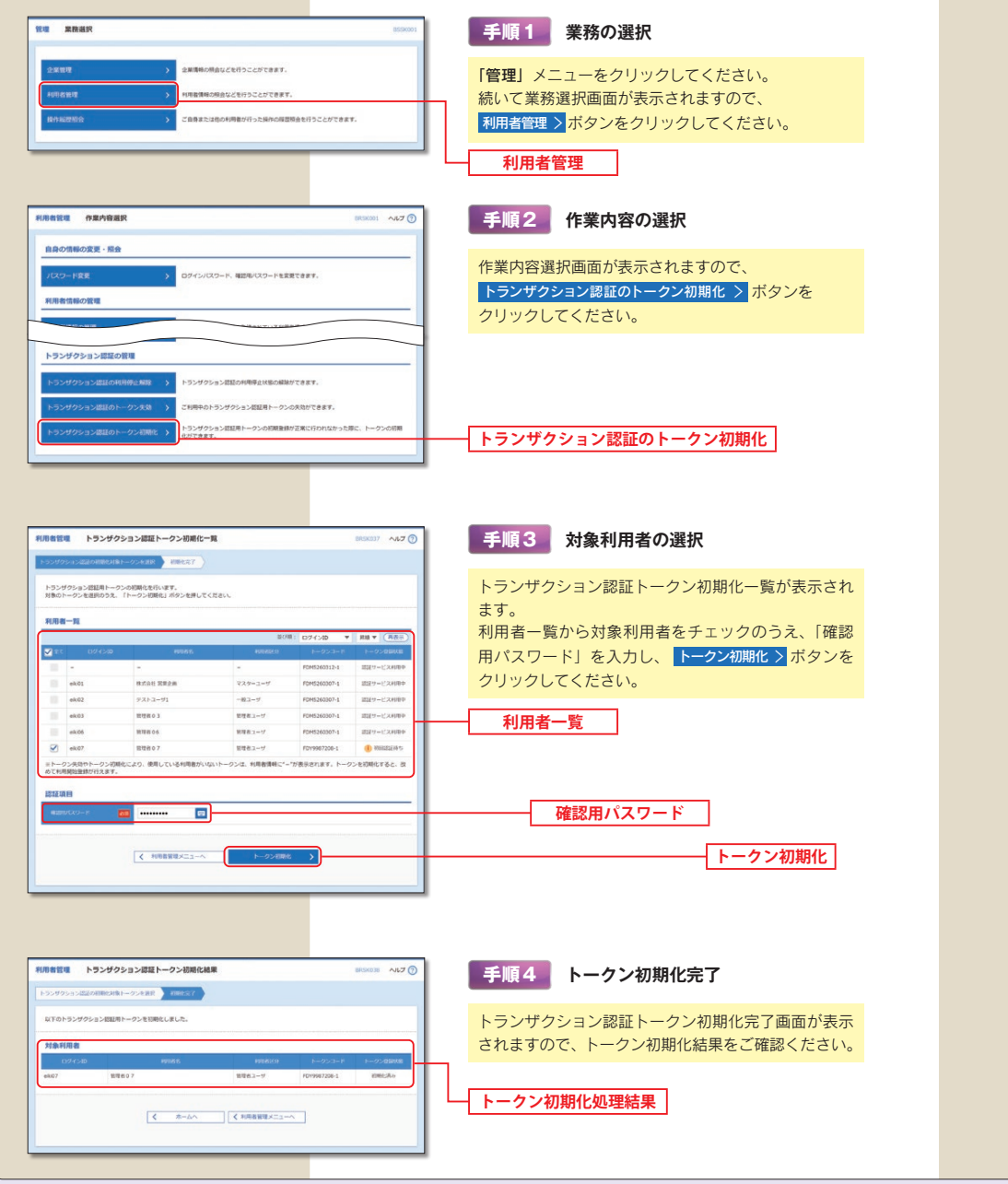

#### 「操作履歴照会

ご自身または他の利用者が行った操作の履歴照会を行うことができます。

マスターユーザおよび全操作履歴照会の権限を付与された管理者ユーザ、一般ユーザのみが他の利用者の操作履歴も照 会できます。

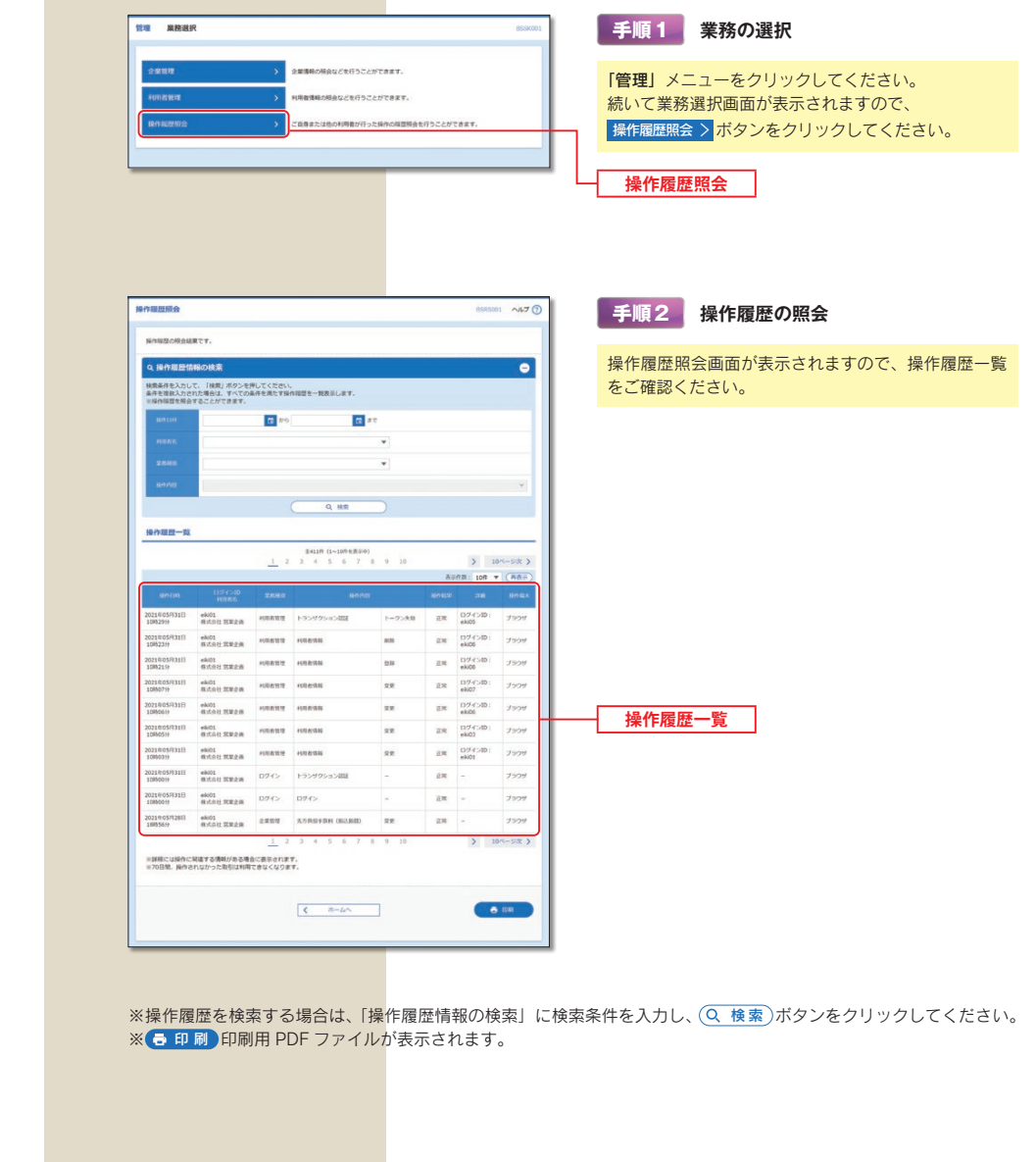

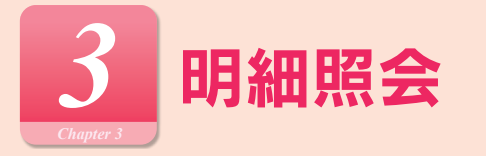

#### 明細照会

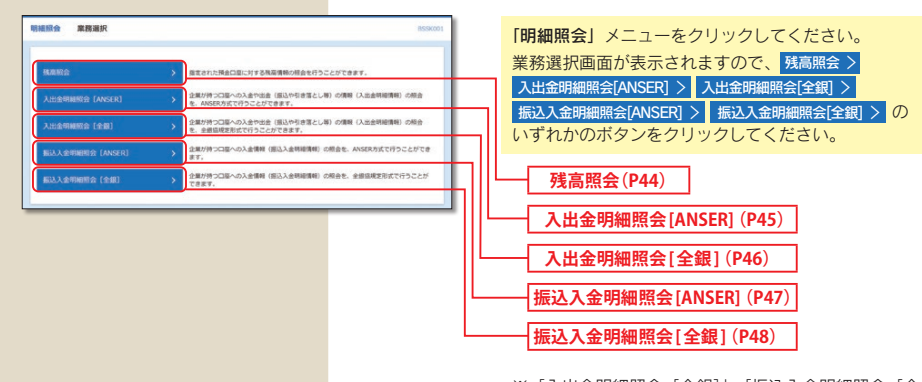

※「入出金明細照会「全銀]」、「振込入金明細照会「全 銀]」は、ご利用のお申込をされたお客さまのみ表 示されます。

#### 残高照会

#### 指定された預金口座に対する残高情報の照会を行うことができます。

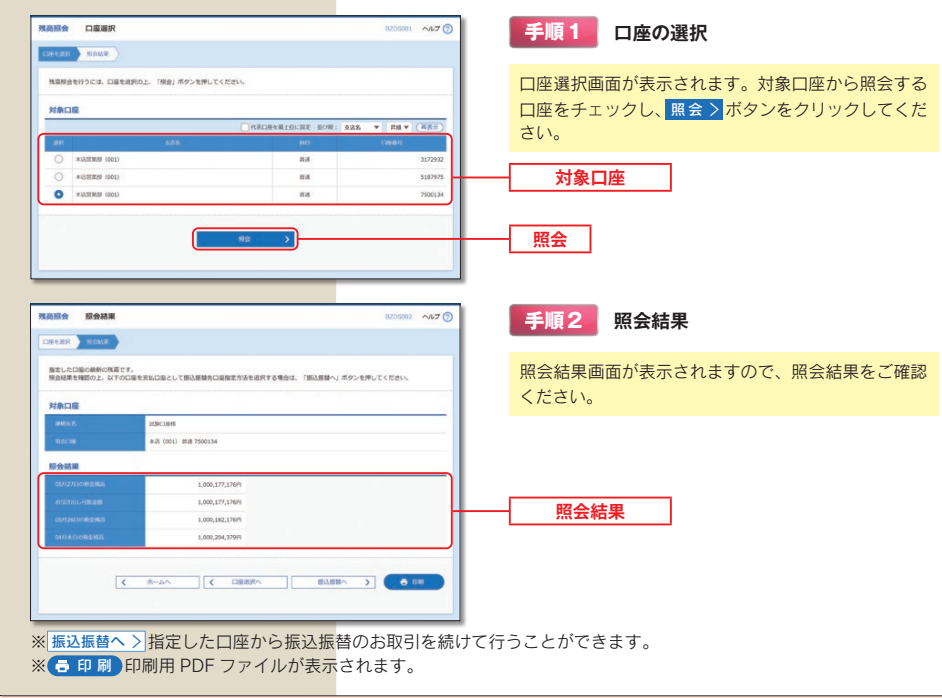

#### 入出金明細照会 [ANSER]

お客さまがお申込口座としてご登録いただいている口座への入金や出金(振込や引き落とし等)の情報(入出金明細情報) の照会を、ANSER 方式で行うことができます。

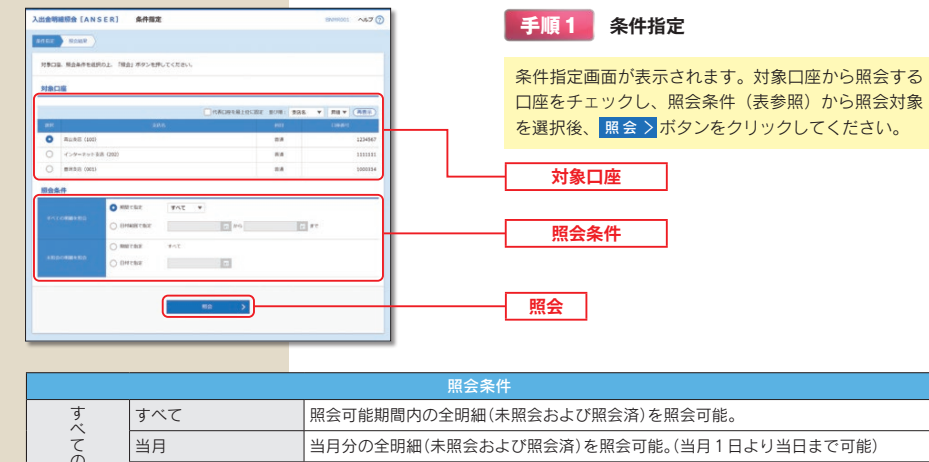

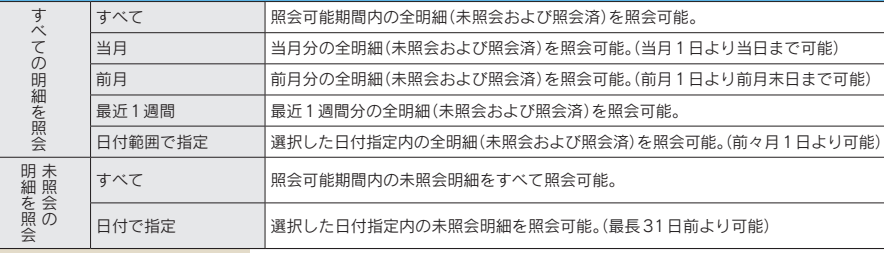

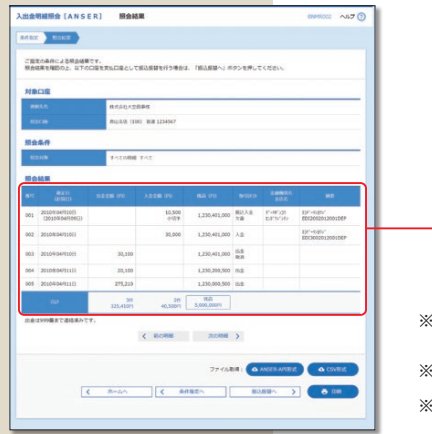

#### 手順2 照会結果

照会結果画面が表示されますので、照会結果をご確認 ください。

#### 照会結果

- ※ 振込振替へ > 指定した口座から振込振替のお取引を続けて行う ことができます。
- ※ 日 印刷 印刷用 PDF ファイルが表示されます。
- ※ △ ANSER-API 形式 ANSER-APIファイル形式(タブ区切りの テキストファイル)のファイルを取り込むことができます。
- ※ △ CSV 形式 CSV ファイル形式 (カンマ区切りのテキスト ファイル)のファイルを取り込むことができます。

明細照会/入出金明細照会[

ANSER

#### 入出金明細照会 [全銀]

お客さまがお申込口座としてご登録いただいている口座への入金や出金(振込や引き落とし等)の情報(入出金明細情報) の照会を、全銀フォーマット(全銀協規定方式)で行うことができます。

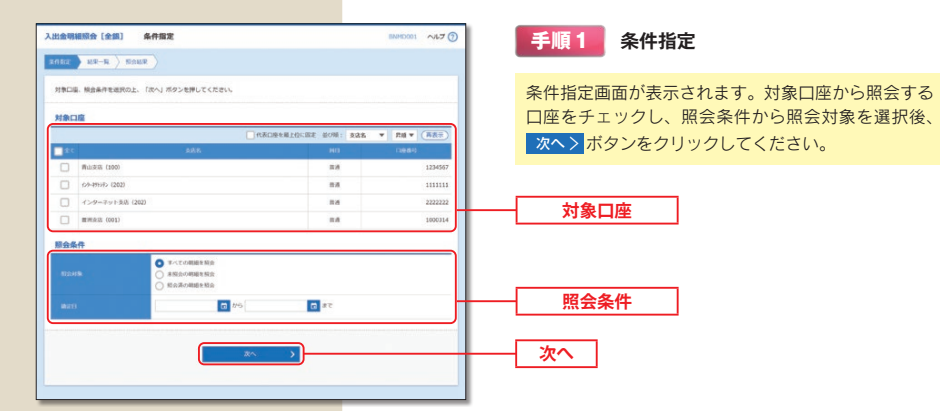

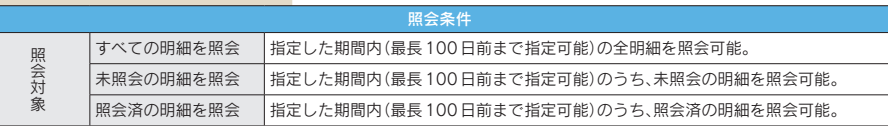

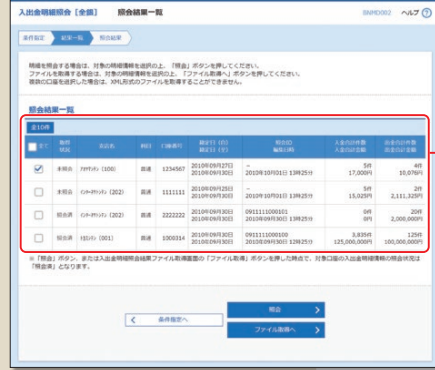

手順2 照会結果一覧

照会結果一覧

照会結果一覧画面が表示されますので、照会結果をご 確認ください。

※明細を照会する場合は、対象の明細情報を選択のうえ、照会 > ボタンを押してください。 ※ファイルで取得する場合は、対象の明細を選択のうえ、ファイル取得へ > ボタンを押してください。

#### 振込入金明細照会 [ANSER]

お客さまがお申込口座としてご登録いただいている口座への入金情報(振込入金明細情報)の照会を、ANSER 方式で 行うことができます。

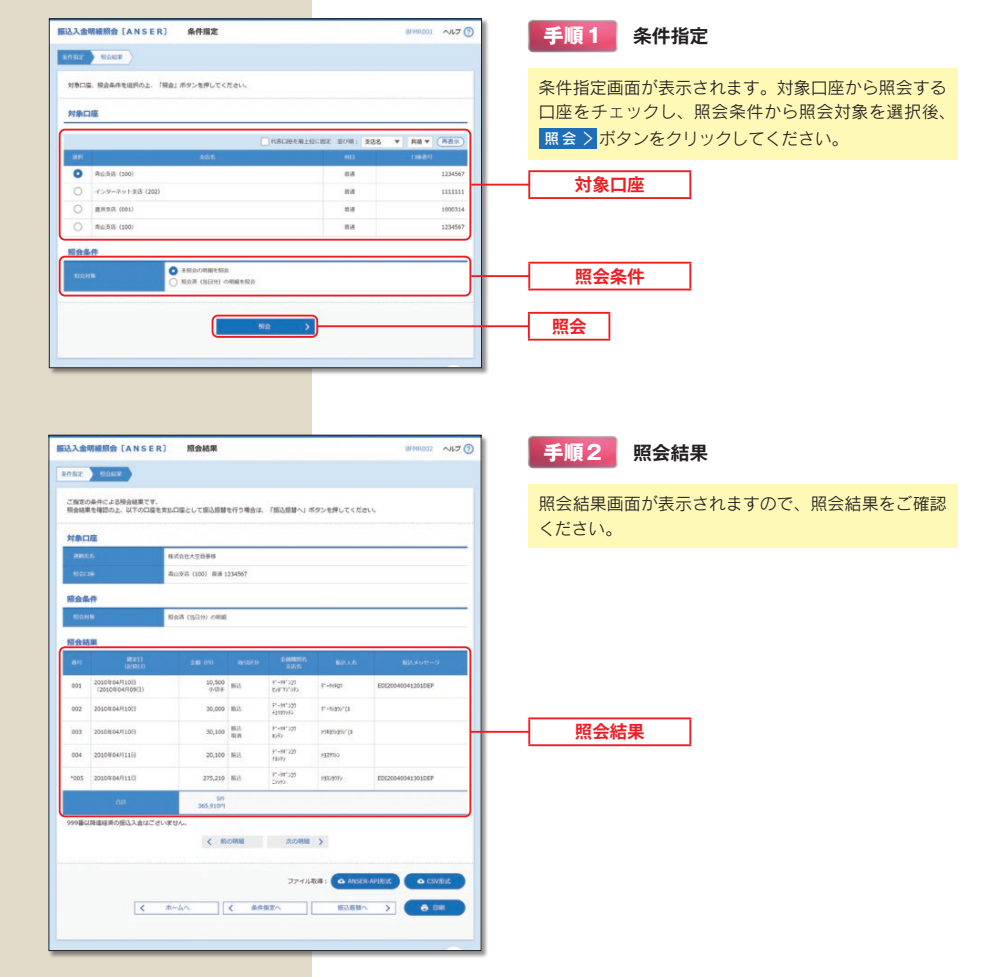

※ 振込振替へ > 指定した口座から振込振替のお取引を続けて行うことができます。

※ 市 印刷 印刷用 PDF ファイルが表示されます。

※ △ ANSER-API形式 ANSER-APIファイル形式(タブ区切りのテキストファイル)のファイルを取り込むことができます。

※ △ CSV形式 CSV ファイル形式 (カンマ区切りのテキストファイル) のファイルを取り込むことができます。

明細照会/入出金明細照会 [ANSER

#### 振込入金明細照会 [全銀]

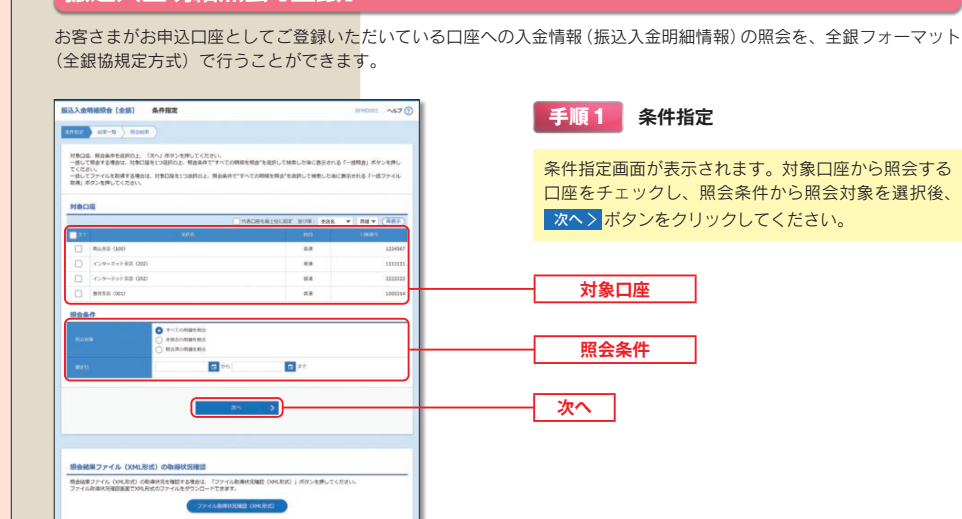

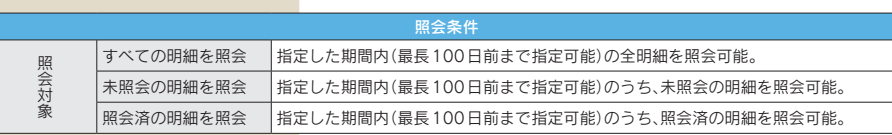

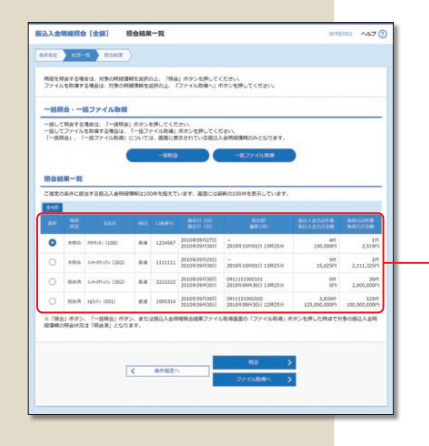

#### 手順2 照会結果一覧

照会結果一覧

照会結果一覧画面が表示されますので、照会結果をご 確認ください。

※明細を照会する場合は、対象の明細情報を選択のうえ、照会>ポタンを押してください。 ※ファイルで取得する場合は、対象の明細を選択のうえ、ファイル取得へ > ボタンを押してください。 ※画面に表示されている明細を一括して照会する場合は、 一括照会 ポタンを押してください。 ※画面に表示されている明細を一括でファイル取得する場合は、【一括ファイル取得】ボタンを押してください。 【ご注意】「一括昭会」「一括ファイル取得」については、画面に表示されている入出金明細のみ対象となります。

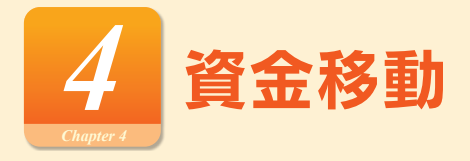

#### 処理の流れ

振込振替・データ受付サービス(総合振込、給与・嘗与振込、口座振替、代金回収)のお取引における処理の流れをご 案内いたします。

#### 手順1 振込·請求データの作成

振込・請求の指定日や金額を入力し、振込・請求データを作成し、確定します。 ※振込振替において承認機能を利用しない場合は、データ作成後、続けて「取引実行」を行い、振込が完了します。 ※確定後には、当行より電子メールを送信しますので、内容をご確認ください。

#### 手順2 振込·請求データの承認

作成データを確定した後、振込(請求)データは「承認待ち」の状態になります。 承認者による「承認」が実行されることで、振込(請求)データが銀行に送信されます。 ※振込振替において承認機能を利用しない場合は、「承認待ち」にならずに振込が完了します。

#### 手順3 取引状態の確認

承認後、取引状態が「受付済み」または「承認済み」となれば、振込(請求) データ送信の操作は終了となります。 取引状況の照会画面で、取引状態を必ず確認してください。 ※承認後には、当行より電子メールを送信しますので、内容をご確認ください。 ※「振込(請求)データの状況照会」で該当取引の照会が可能です。(振込振替は最終操作日以降31営業日、データ受付 サービスでは最終操作日以降70日間) 必要に応じて、照会画面を印刷、保管してください。ただし、印刷した照会画 面は領収書にはなりませんので、領収書が必要な場合は、店頭にてお振込願います。 ※仕掛中の振込(請求) データは(「確定」または「保存」のいずれかを少なくとも一度実施したデータ)は「最終承 認日+70日 保存することができます。 ※「振替結果の照会」で該当取引の振替結果の照会が可能です。(振替結果確認可能日以降120日間) 取引状態表示について [振込振替(振込振替承認機能なし)の場合] 「振込振替(振込振替承認機能あり)・データ受付サービスの場合] 受付済み:振込振替の依頼を正常に受け付けた状態。 承認待ち:依頼者が承認を依頼した状態。 取消済み:振込振替の依頼を取り消した状態。 承認済み:承認者による承認が完了している状態。 ※「欠番」の場合は取引が成立していないこ 切替済み:総合振込の場合は振込振替、給与(賞与)振込 と(資金が落ちていないこと)を入出金明細 の場合は総合振込に切り替えをした状態。 照会にてご確認の上、必要に応じて再度操 削除済み:依頼データを削除した状態。 作を行ってください。 エラー:取引処理中や取引口座の状態によりエラーと なった状態。(処理不能・残高不足) ●取引状態が「エラー」となった場合は、未完了取引となっておりますので、内容を修正のうえ、再度操 作を行ってください。 ご確認ください ●データ作成時限間際はお取引が集中し、お取引が完了しない場合がございますので、時間に余裕を 持った操作をお願いします。

資金移動

|/処理の流れ

振込・請求先およびグループの登録・編集を行うことができます。また、振込・請求先情報のファイル登録・ファイル 取得を行うことができます。

#### 振込先・請求先のマスタ登録 [新規登録/変更/削除/照会]

頻繁にご利用になる振込先口座(請求先)を、ご登録(マスタ登録)いただけます。 登録した口座は、振込先口座(請求先)一覧からの振込(請求)時、または他業務の登録振込先一覧からの振込振替を 行う場合にご利用いただけます。

※振込 (請求) データの作成時に、新規に指定した振込 (請求) 先を追加登録することもできますが、依頼時の入力操 作を軽減するためにも、あらかじめ登録されることをお勧めします。

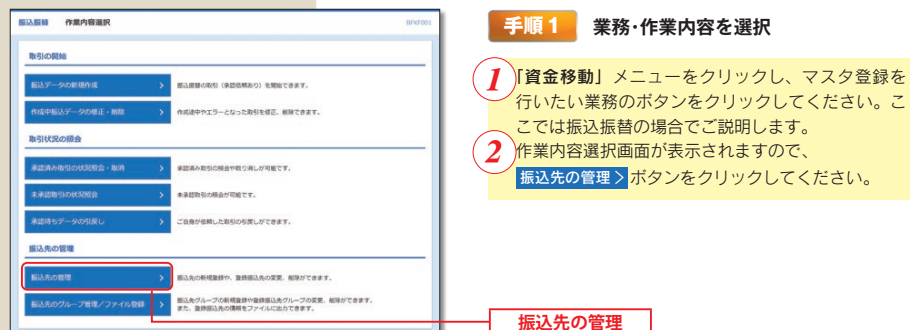

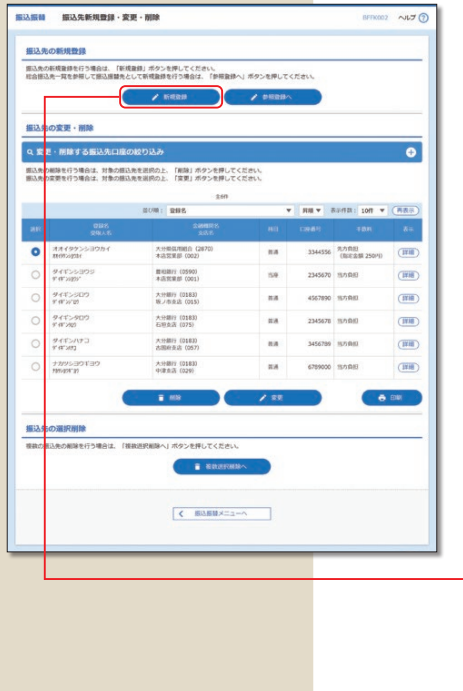

手順2 振込先の新規登録

振込(請求)先一覧画面が表示されます。 ◆ 新規登録 ボタンをクリックしてください。

※総合振込先一覧を参照して振込振替先として新規登 録する場合は、◆参照登録へ ボタンをクリックし てください。

いこ

- ※「複数選択削除へ ボタンをクリックすると、選択し た振込・請求先の登録を一括して削除することがで きます。
- ※「経過期間中」と表示されている振込(請求)先口 座は、金融機関または支店が将来的に廃止または統 合されます。
- ※「店舗なし」と表示されている振込(請求)先口座 は、金融機関または支店が既に廃止または統合され ています。

新規登録

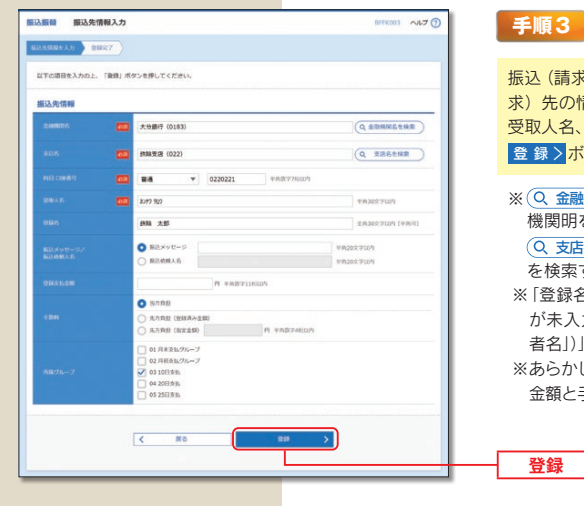

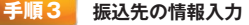

[込 (請求) 先情報入力画面が表示されます。 振込 (請 :) 先の情報(金融機関名、支店名、科目 口座番号、 [取人名、手数料等) を入力し、 き録>ボタンをクリックしてください。

- (Q 金融機関名を検索) ボタンをクリックすると、金融 機関明を検索することができます。 (Q 支店名を検索)ボタンをクリックすると、支店名 を検索することができます。 《「登録名」とは任意に設定可能な項自です。「登録名」
- が未入力の場合、「受取人名(請求の場合は「預金 者名|)| が全角力ナで表示されます。
- 《あらかじめ決まった金額で振込 (請求) する場合は、 金額と手数料情報を登録しておくと便利です。

#### グループの登録

登録された振込・請求先を、支払日や部署毎に分類した振込・請求先グループとして、振込・請求データ作成する際の 検索条件としてご利用いただくことができます。

振込振替 (都度指定)、総合振込、給与·賞与振込、口座振替、代金回収、利用サービスごとに最大 20 グループまで振込· 請求先グループの登録が可能です。

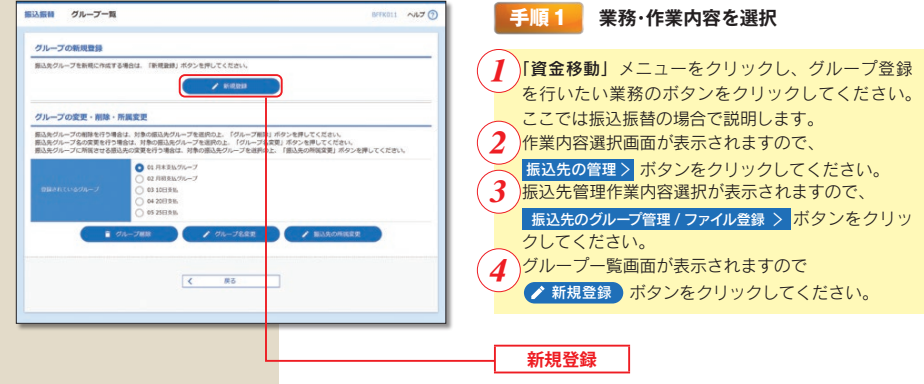

※登録されているグループからグループ名を選択し、■グループ削除 ボタンをクリックすると、振込·請求先グルー プを削除することができます。ただし、登録されている振込・請求先は削除されません。

※登録されているグループからグループ名を選択し、 ● 振込(請求)先の所属変更 ボタンをクリックすると、振込·請 求先グループの所属を変更することができます。

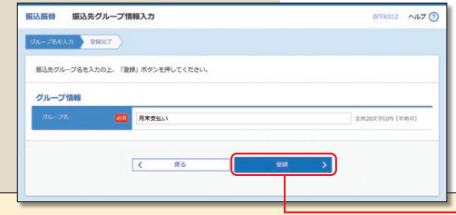

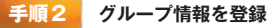

登録

振込 (請求) 先グループ情報入力画面が表示されます。 振込(請求)先グループ名を入力し、 登録>ボタンをクリックしてください。 続いて登録完了画面が表示されます。

資金移動

デノグル

ープの登録

#### 振込振替の流れ

ご登録いただいている口座から、ご指定の口座へ振込振替ができます。「**振込振替承認機能」**(\*) の利用有無により操作 の流れが異なります。

(注)振込データを作成する依頼者とは別に、データの承認者を設定することができる機能です。

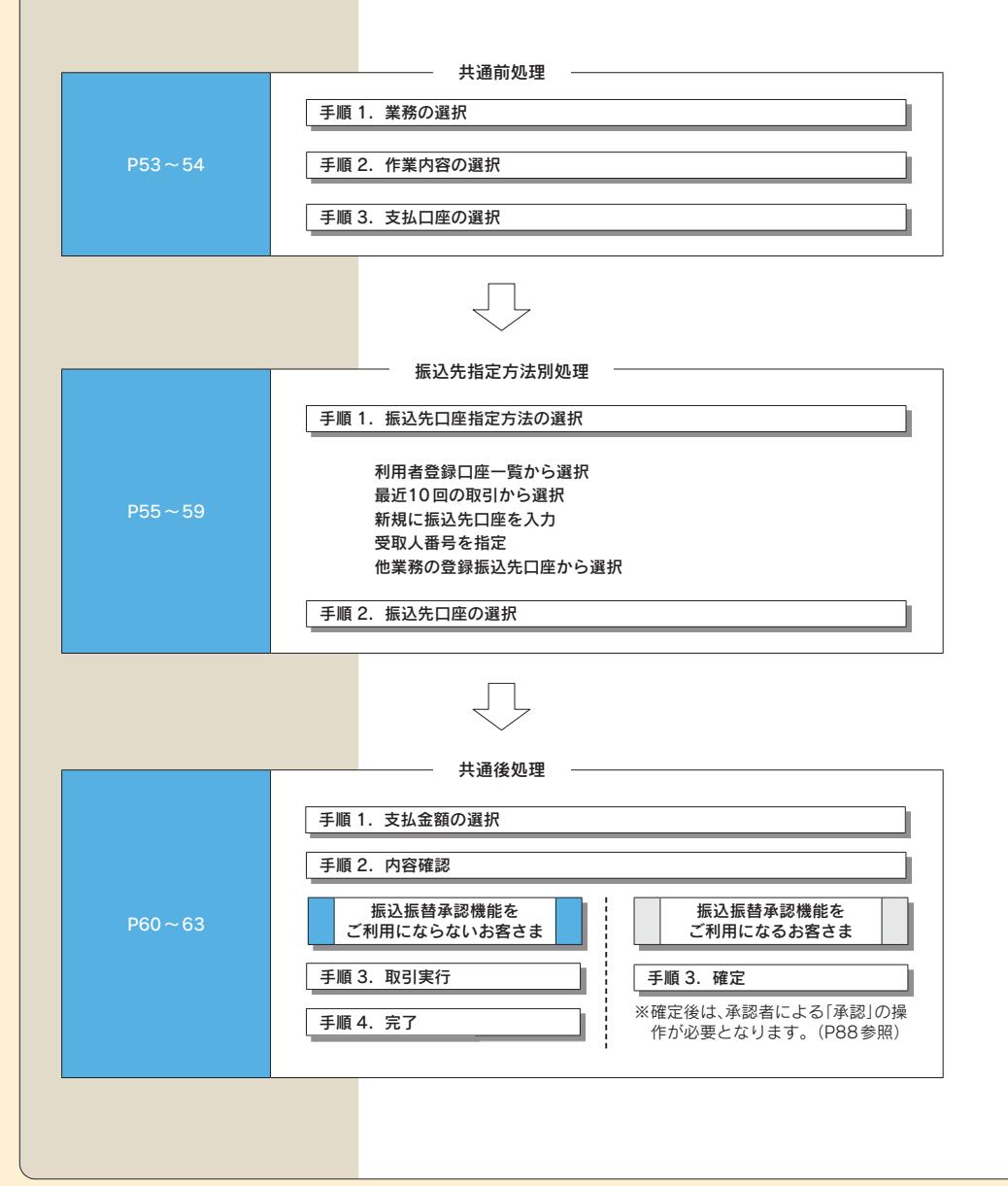

#### 振込振替における留意事項 ○当日扱いおよび10営業日先までの振込振替の予約ができます。(平日0:00 ~8:30は、当日指定の振込は できません) ○振込振替の操作実行後、当行より受付番号を記入した電子メールをお送りしますので、必ず内容をご確認くだ さい 資金移動 ○予約扱いで振込振替依頼を行った場合は、振込振替指定日に必ずご依頼の処理結果をご確認ください。 ○予約扱いで振込振替依頼を行った場合は、振込振替指定日の当日午前0時に引落処理を致しますので、前日ま てに振込振替資金をご入金ください。振込振替資金の引落が出来なかった場合(残高不足、支払指定口座の解約、 正当な理由による支払停止等の場合)は、その振込振替は取り消されたものとして取り扱います /振込振替の流れ ○入金先の科目・口座番号・受取人名が相違していると、振込振替ができない場合があります。その場合、組戻 手続きが必要となりますので、入力内容については十分にご確認願います。 共通前処理 -資金移動 業務選択 手順1 業務の選択 **特つ口組から他の口組への資金事動を行うことができます** 「資金移動」メニューをクリックしてください。続いて まロなから、取引物に認込先ロ症情報、日付、及び含額を確定し、確認の認込 業務選択画面が表示されますので 振込振替>ポタンを 。<br>HROMACIENA, NYLINARECCE, RH, SIVANNAYL, IRANGAZ n.man クリックしてください。 **南京先口座博明、日付、及び金額を指定し、確認の講習を一括で行うことができます。** <br>「花先口座通報、日付、及び会話を指定し、確認の講求を一括で行うことができます。 振込振替 クが楽芸スれた記念 ·公共料金製の料料 【振込振替承認機能を利用しないお客さま】 **第2期間 作業内容選択** 手順2-1 作業内容の選択 取引の開始 作業内容選択画面が表示されますので、新規取引>ボ タンなクリックしてください。 取引状況の開会 ー<br>コイトート数引の経営経由や、予約申請引の数の第1か回答です。 新規取引 振込先の管理 **まいたの新規発信や、発達部込先の変更、解除ができます** ※振込先の管理 > 振込先の新規登録や、登録振込先の変 <br>据込先グループの新規登録や登録部込先グループの変更、相除ができます。<br>また、登録部込先の情報をファイルに出力できます。 カイバループ時間/ファイルのは 更、削除が可能です。また、登録振込先の情報をファ イルに出力できます。 【振込振替承認を利用するお客さま】 □ 一 作業内容業界 手順2-2 作業内容の選択 **Britishere** 作業内容選択画面が表示されますので、 。<br>GMMMの数件 (単位特徴数の) を開始できます |振込データの新規作成>ポタンをクリックしてください。 **ADDIT - AN-DERMIT METALE BULLER/OVER** ● PRANDRADED PRINTER 振込データの新規作成 <br>黒身認取引の照合が可能です。 ご自身が依頼した取引の引用しができます。 ※ 承認待ちデータの引戻し > ご自身が依頼した取引を引戻 振込先の管理 しできます。なお、引戻しを行った取引は、修正して **にいかの新規を行い、登録にいかの空間、新設ができます。** 再度承認を依頼できます。 **GOND** <br><br><br><br><br><br>
また、登録部込先の情報をファイルに出力できます。 ※振込先の管理 > 振込先の新規登録や、登録振込先の変

お客さまがお申込口座としてご登録いただいている口座から、ご指定の口座へ資金移動ができます。

. . . . . . . . . . .

振込振替

更、削除が可能です。また、登録振込先の情報をファ

イルに出力できます。

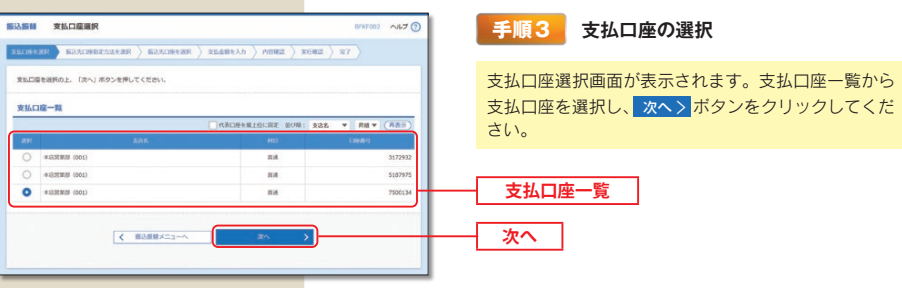

- 振込先指定方法別処理 -

振込先を指定する方法は以下の5つからご選択ください。

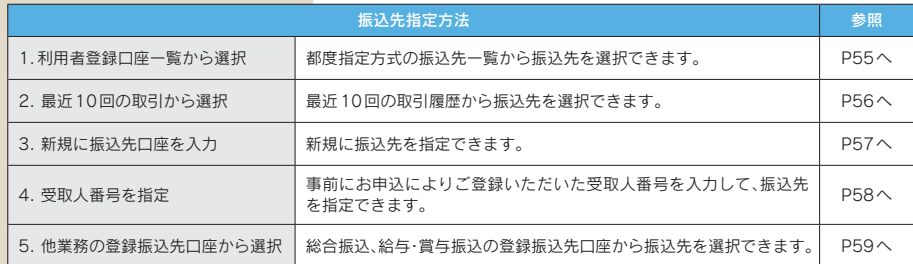

1. 利用者登録口座一覧から選択 ---------------------------------**第込銀師 銀込先口座指定方法選択 ELIBRAR MALIKERAREAR MALIKER ARABIKAN** (HINA ) KUNI ( X7 ) 無込め口痛の販売方法を送択してください。 登録編込体ロ座から選択する -<br>用者登録口座一覧から選択 <br>部屋指定方式の振込先一見から振込先を送択できます。 過去の取引から振込先口座を選択する 最近10回の取引から選択 。<br>10回の取引用型から感込先を送択できます。 新規に振込先口座を指定する 新規に振込先口座を入力 > 新規に組込先を指定できます。 受取人番号を相定 ■ 受賞人番号を入力して、新規に置込みを得定できます。 他業務の登録振込先口座から選択する お合成以先口座 買から選択 → お金感込先一覧から感込先を送択できます。 。<br>8与·賞与振込先ロ座一覧から選択 > 結与·賞与振込先一見から感込先を選択できます。 振込振器 都度指定方式振込先口座選択 BRITON ANY (?)

Q 振込先口座の絞り込み

数级解决先一致

 $\Box$  33-(995-539)

 $\Box$  getters

 $\boxtimes$  947-309

 $\Box \quad \stackrel{g \prec \psi > \eta \chi \eta}{\pi \alpha \chi \eta \sigma}$ 

 $\Box \quad \stackrel{g\text{-}\varepsilon\leq j\neq\pm\pm} {\pi\, \pi\, \text{and}}$ 

 $\hfill\Box\quad$  350  $\mu\mu$ 

 $\Box$  maximum

O RIRELANSERILAN

#### 手順 1 振込先口座指定方法の選択

振込先口座指定方法選択画面が表示されますので、 利用者登録口座一覧から選択 > ボタンをクリックしてく ださい。

利用者登録口座一覧から選択

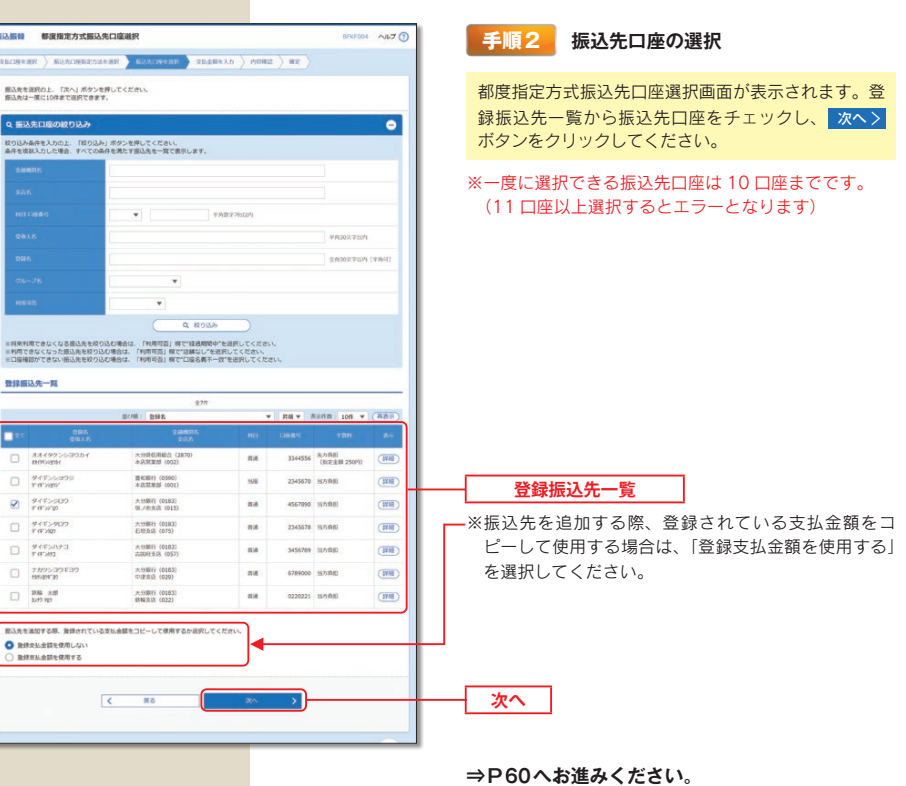

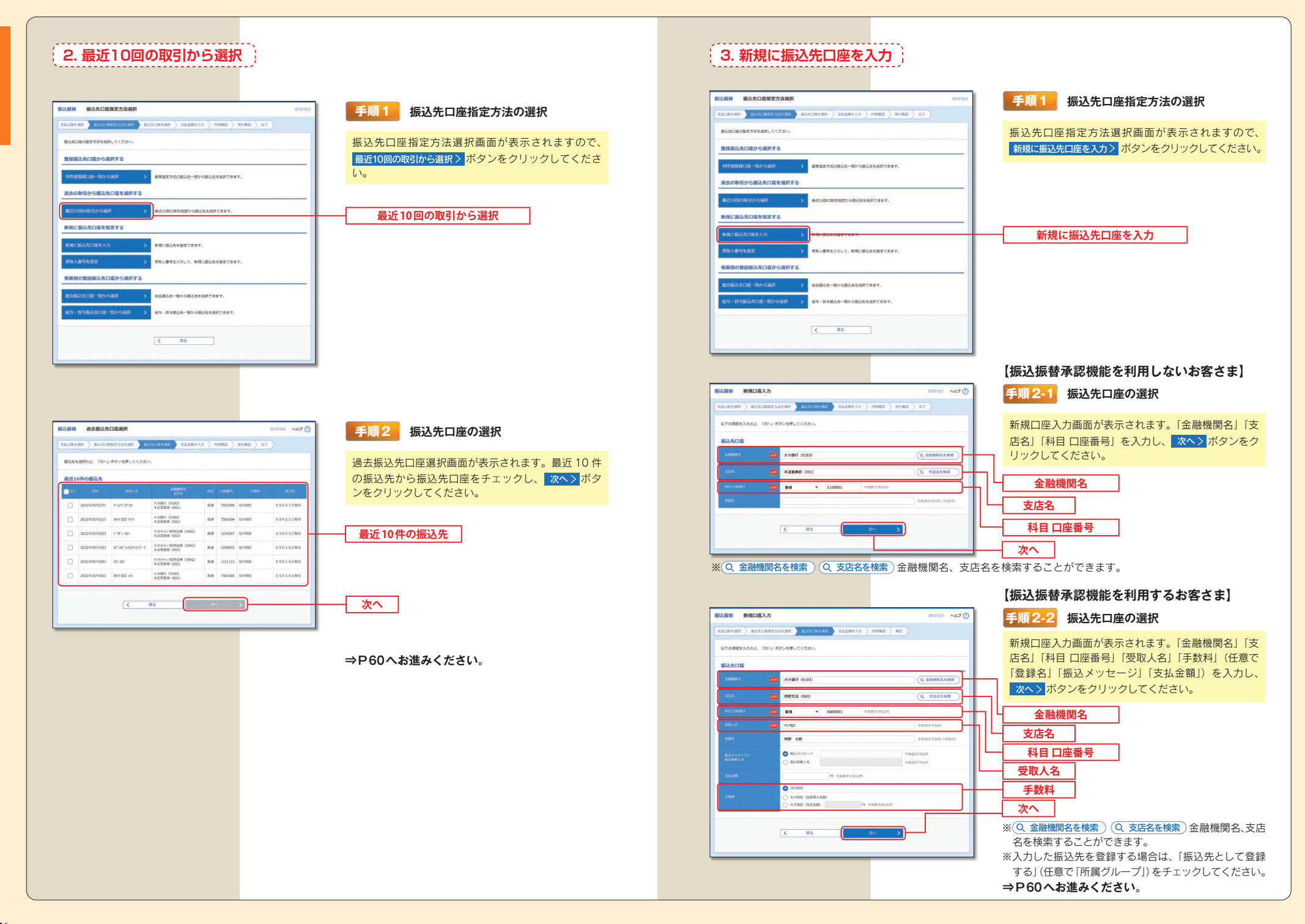

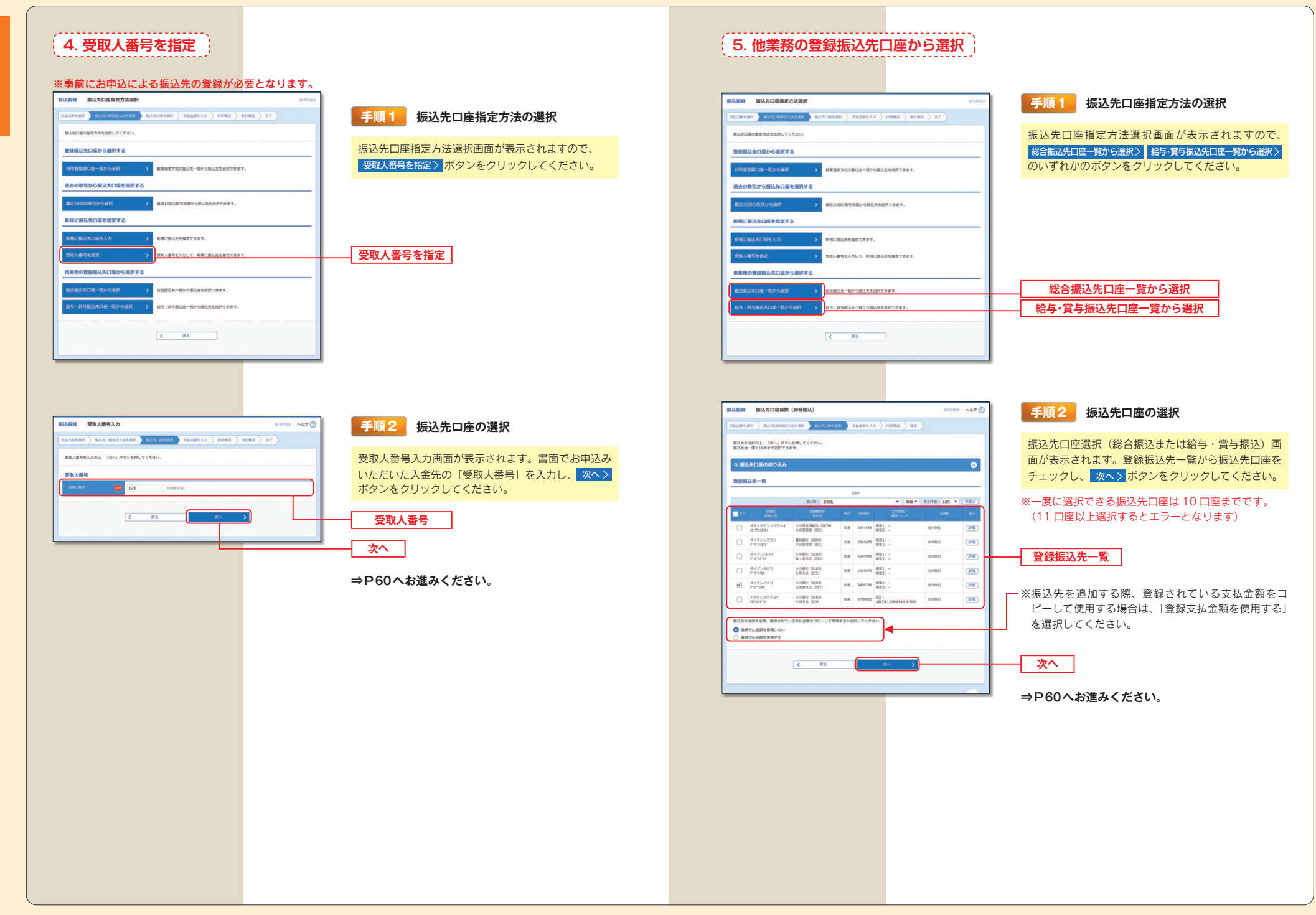

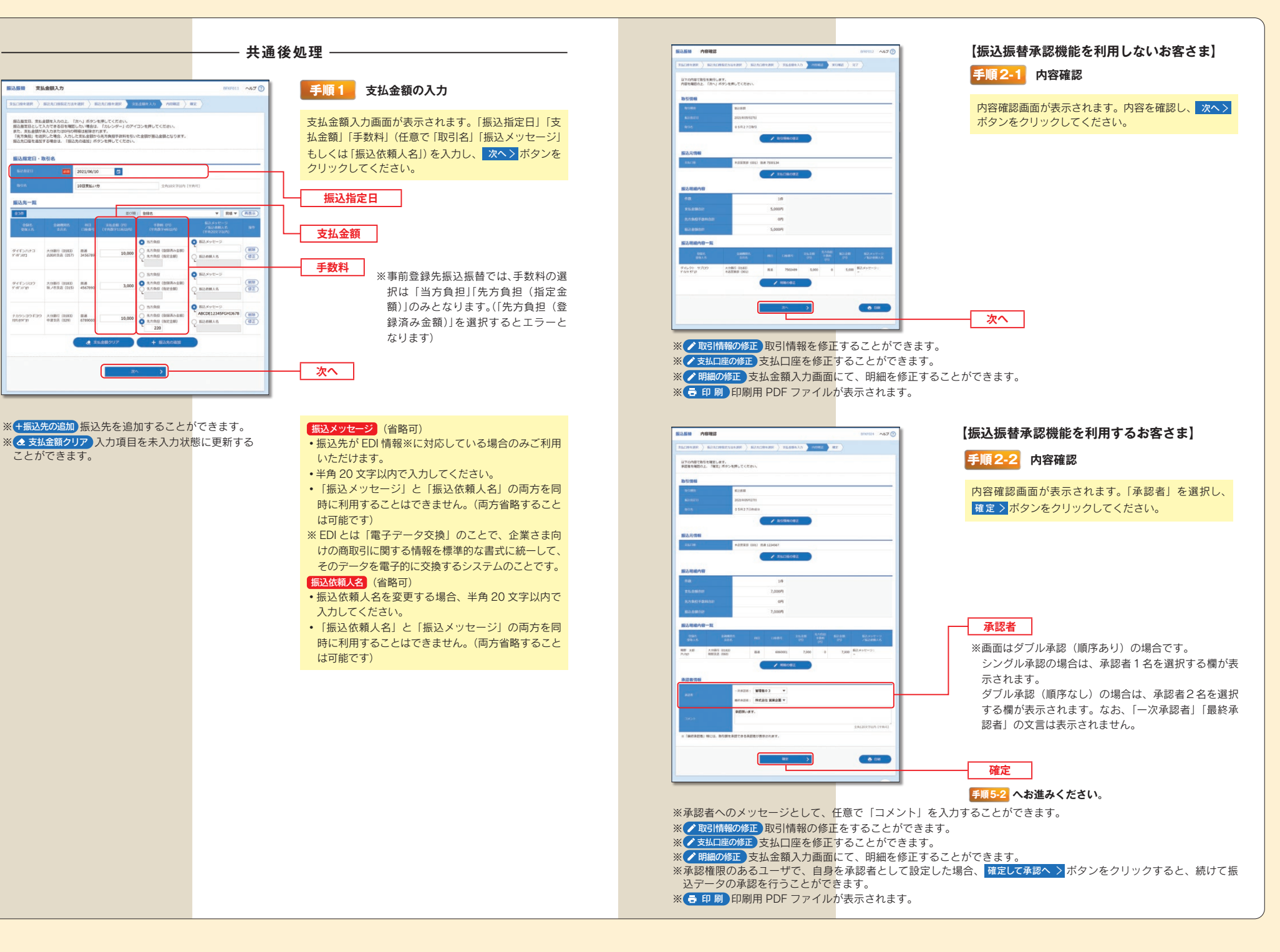

振込先一覧 236

62

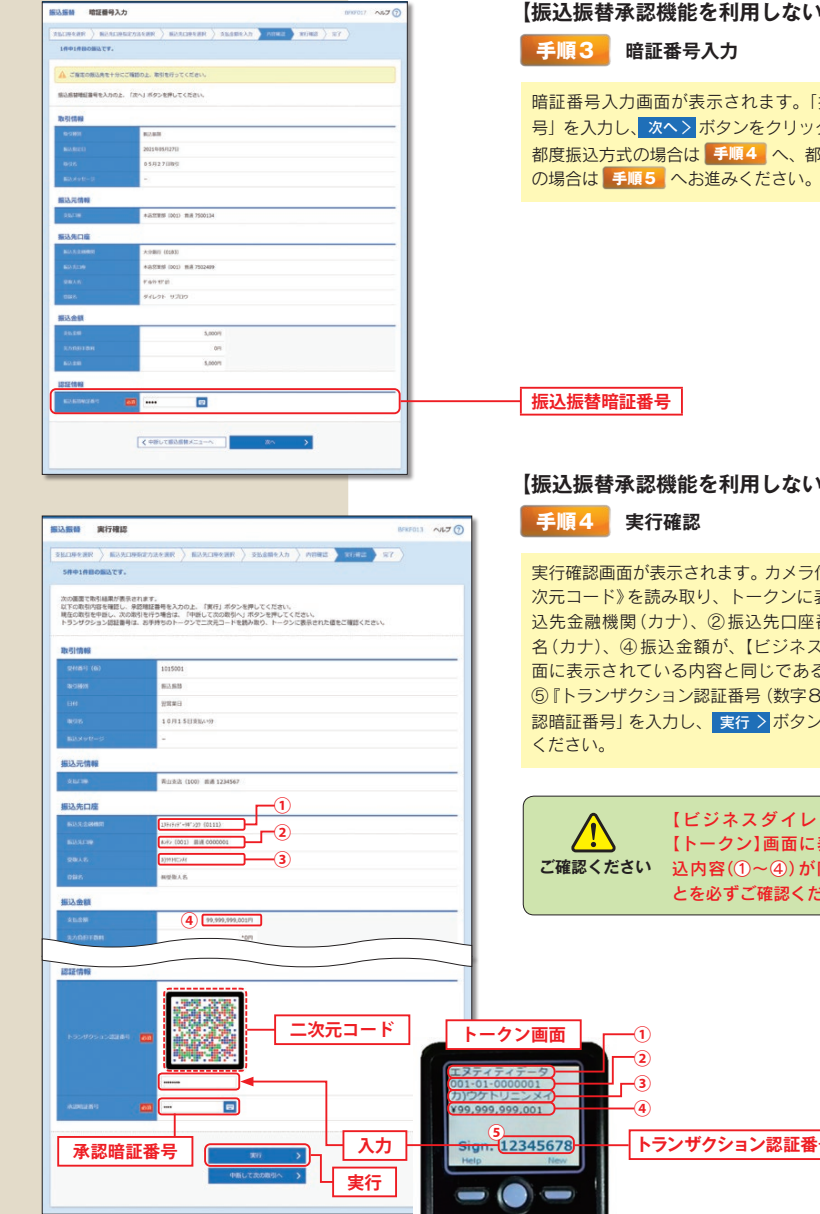

※既に同一振込情報(「受付日」または「指定日」「支払口座」「入金先口座情報」「振込金額」)が存在する場合、二重 振込警告メッセージが表示されます。依頼内容をご確認後、お取引を継続する場合は「取引を継続する」をチェックし、 実行>ボタンをクリックしてください。

※複数の入金先口座を選択した場合は、手順3~手順5を繰り返し操作する必要があります。また、中断して次の取引へ > ボタンをクリックすると、表示中の取引が中断され、次の入金先口座への振込振替を行うことができます。

#### 【振込振替承認機能を利用しないお客さま】

暗証番号入力画面が表示されます。「振込振替暗証番 号」を入力し、次へ>ポタンをクリックしてください。 都度振込方式の場合は 手順4 へ、都度振込方式以外

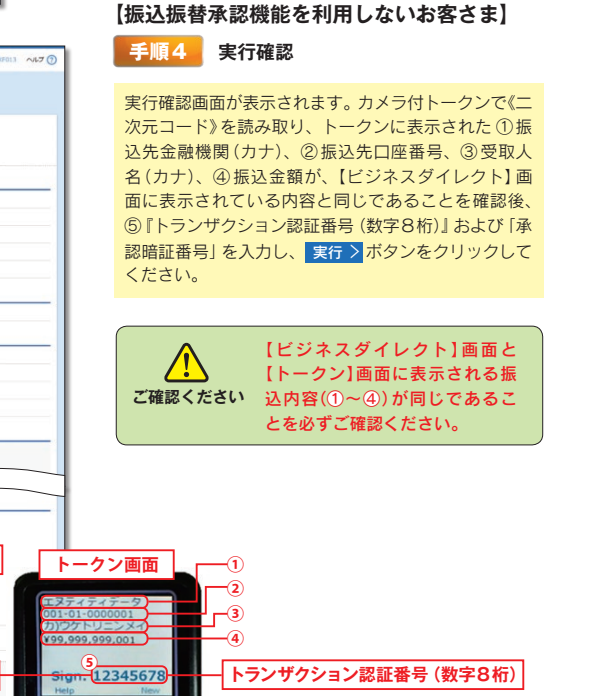

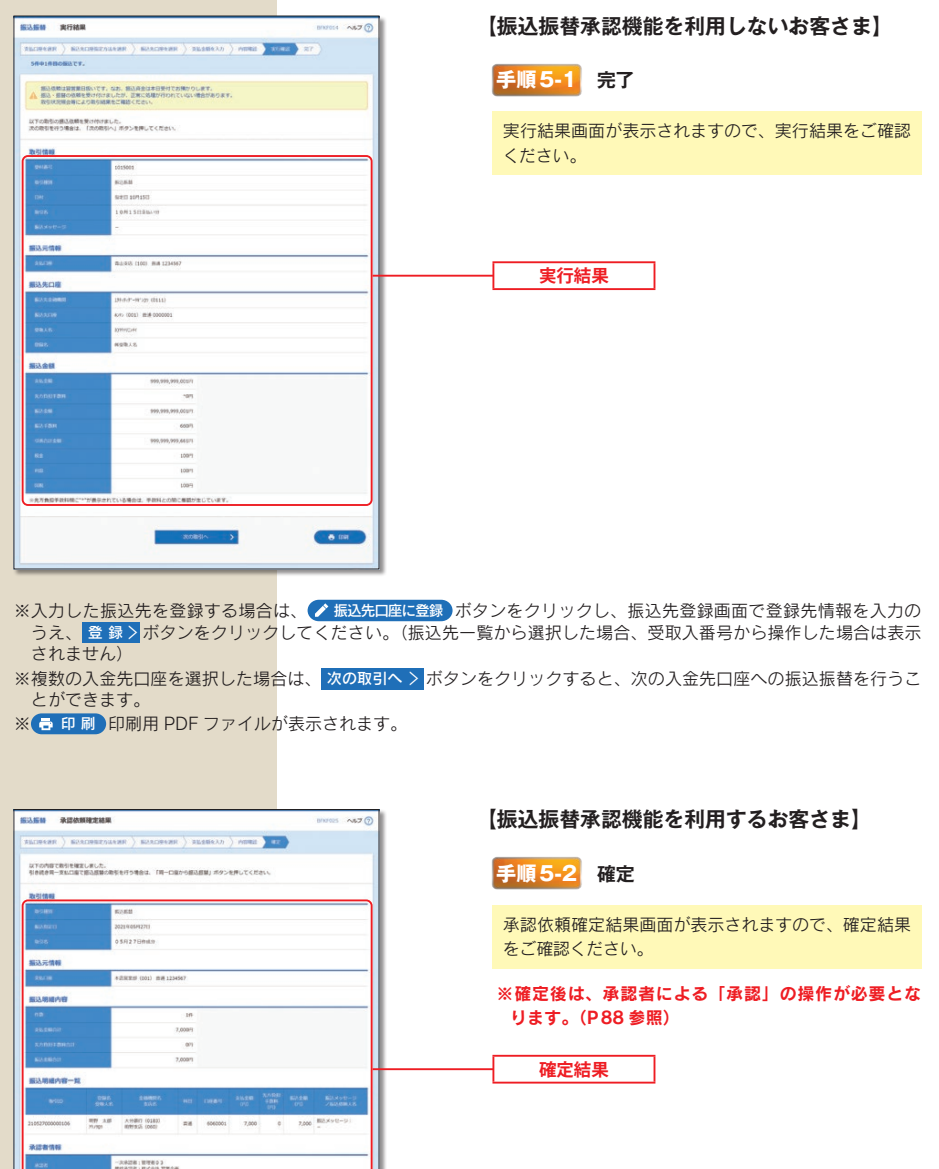

 $600$ 

※ 同一口座から振込振替 > 同一口座から振込振替の取引を連続して行うことができます。

 $\boxed{\left\langle \mathcal{L} \right\rangle = \pi \omega \omega \mathcal{L} \mathcal{L} \mathcal{L$ 

※ 日 印刷 印刷用 PDF ファイルが表示されます。

#### 振込データの状況照会・取消

**WASHING MINIMUM** 

・ご依頼いただいた振込振替取引一覧から、振込振替操作日を含めて31日分の詳細内容を確認することができます。 なお、取消可能時限は、振込振替指定日の前日までです。

次へ

・振込振替資金の引落が出来なかった場合(残高不足等)は、その振込振替取引は取消されたものとして取扱います。

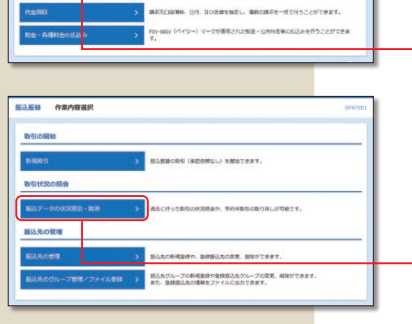

。<br>※東が社つ開生の見から、あちたに初入れの原情は、日付、及び当該を解さし、建物の間に

28がオンサミのロット、NELとさとありのは、BH. Note

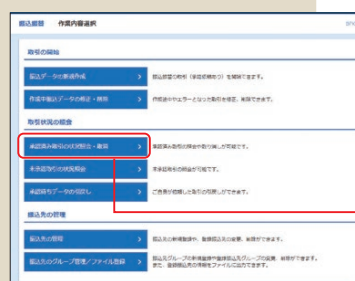

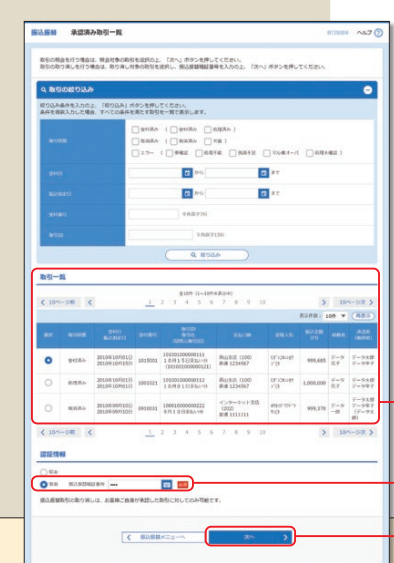

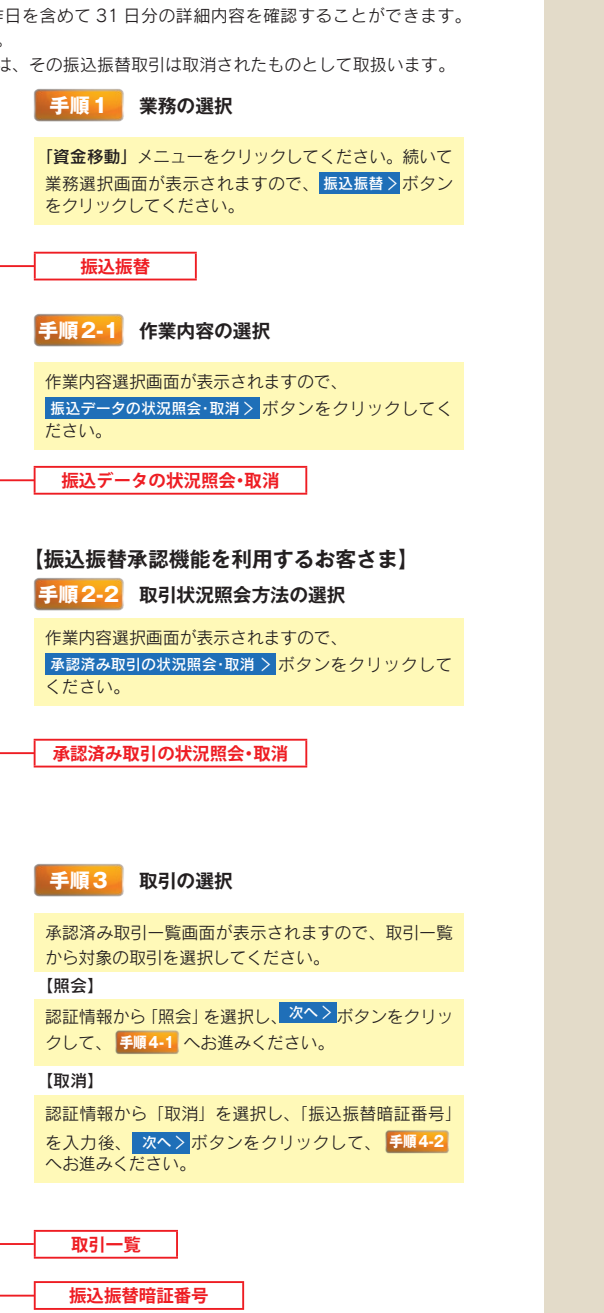

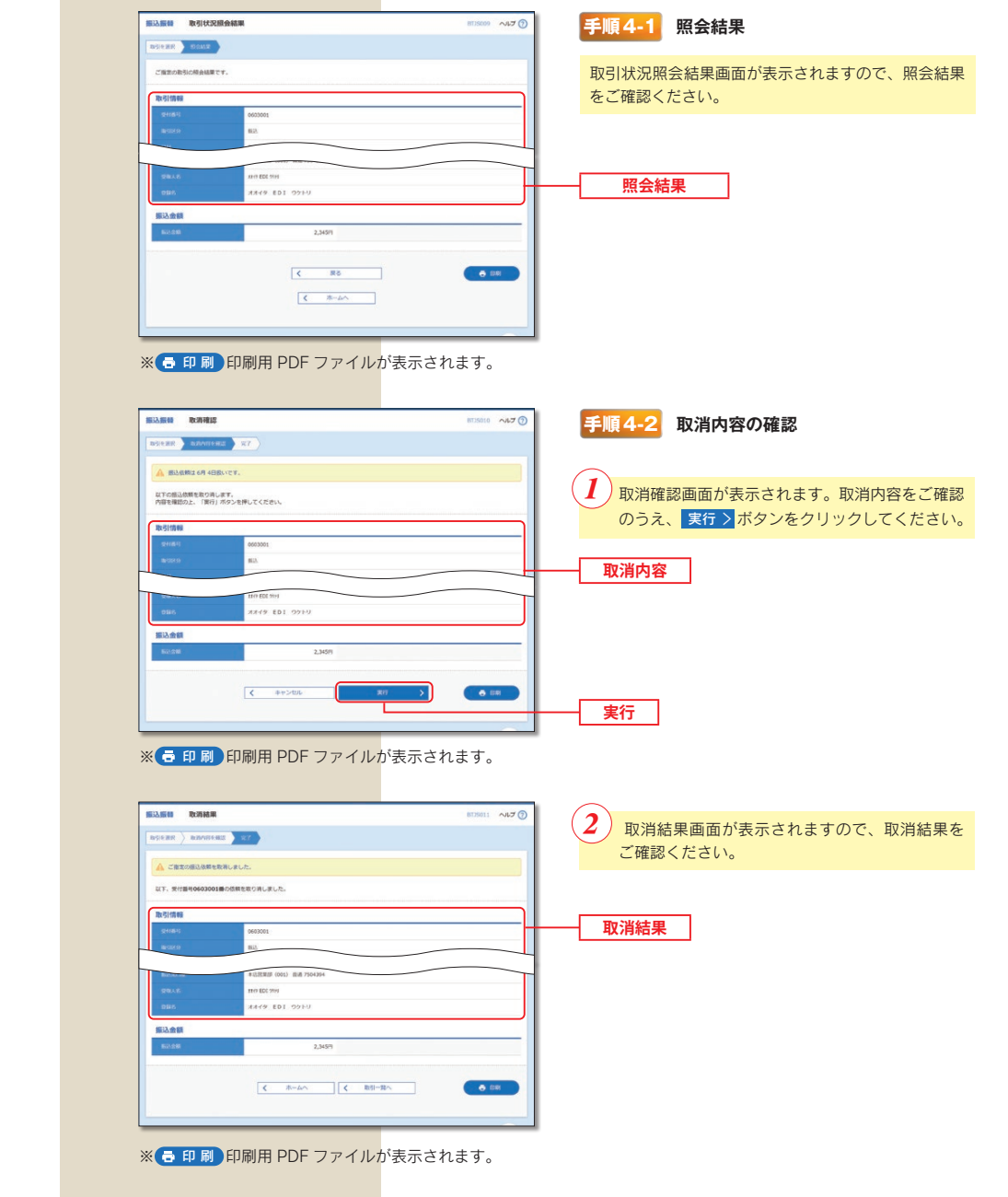

#### データ受付サービス (総合振込・給与・賞与振込・口座振替・代金回収)の流れ

ビジネスダイレクトで振込 (請求) データを作成する場合と会計ソフト等を用いて振込 (請求) データを作成する場合で、 操作の流れが異なります。

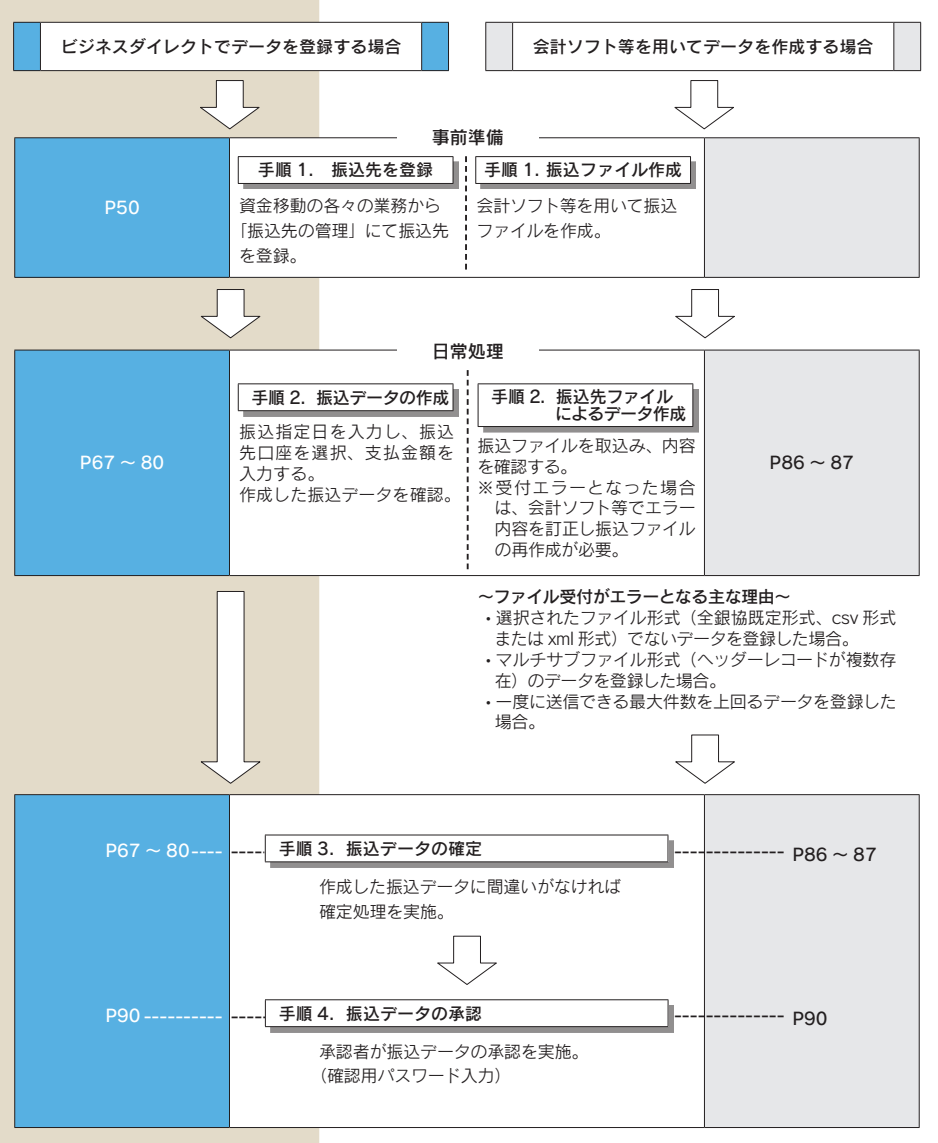

#### 総合振込

お客さまがお申込口座としてご登録いただいている預金口座から、取引毎に振込先口座情報および、日付、金額を指定し、 複数の振込を一括で行うことができます。

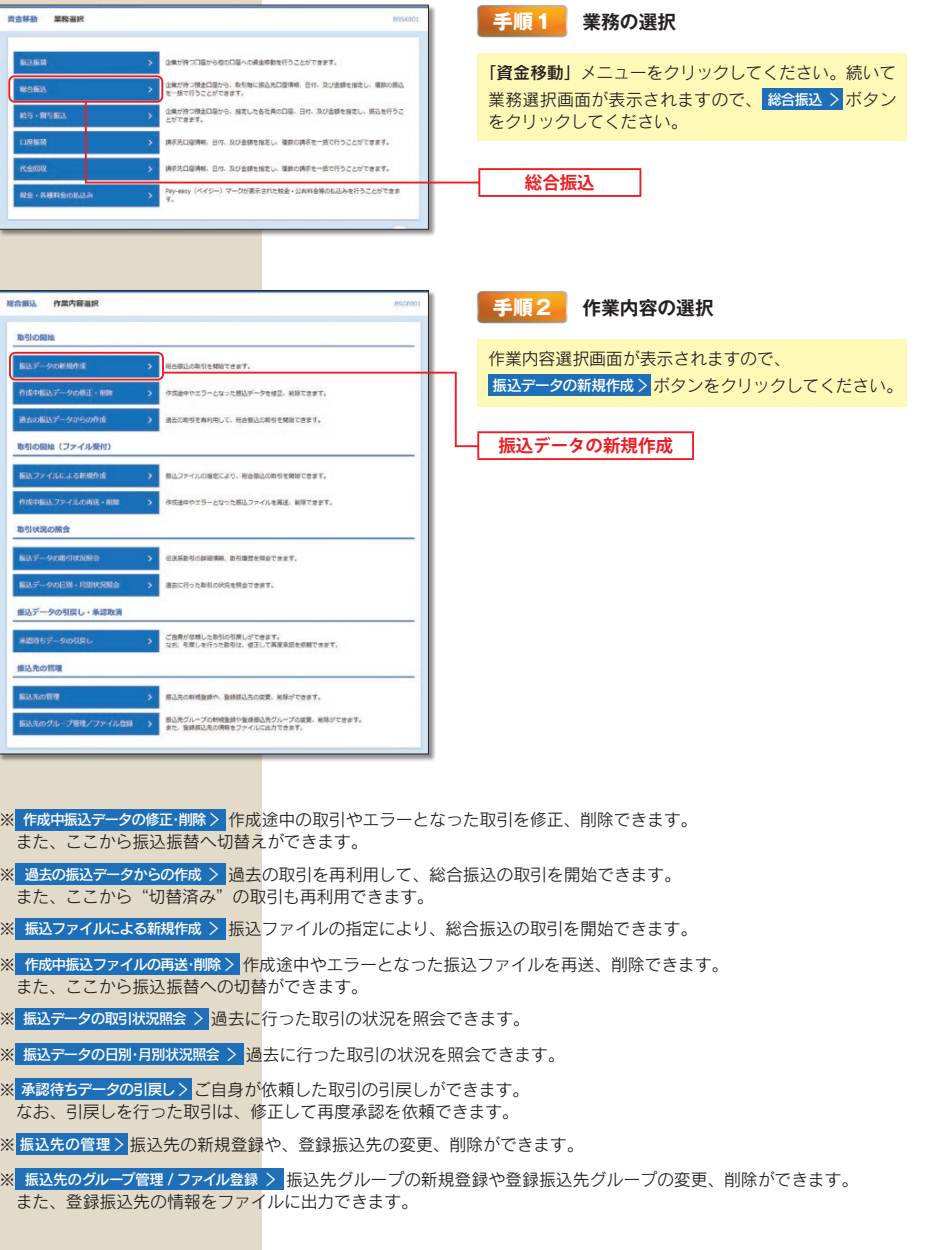

資金移動/総合振込

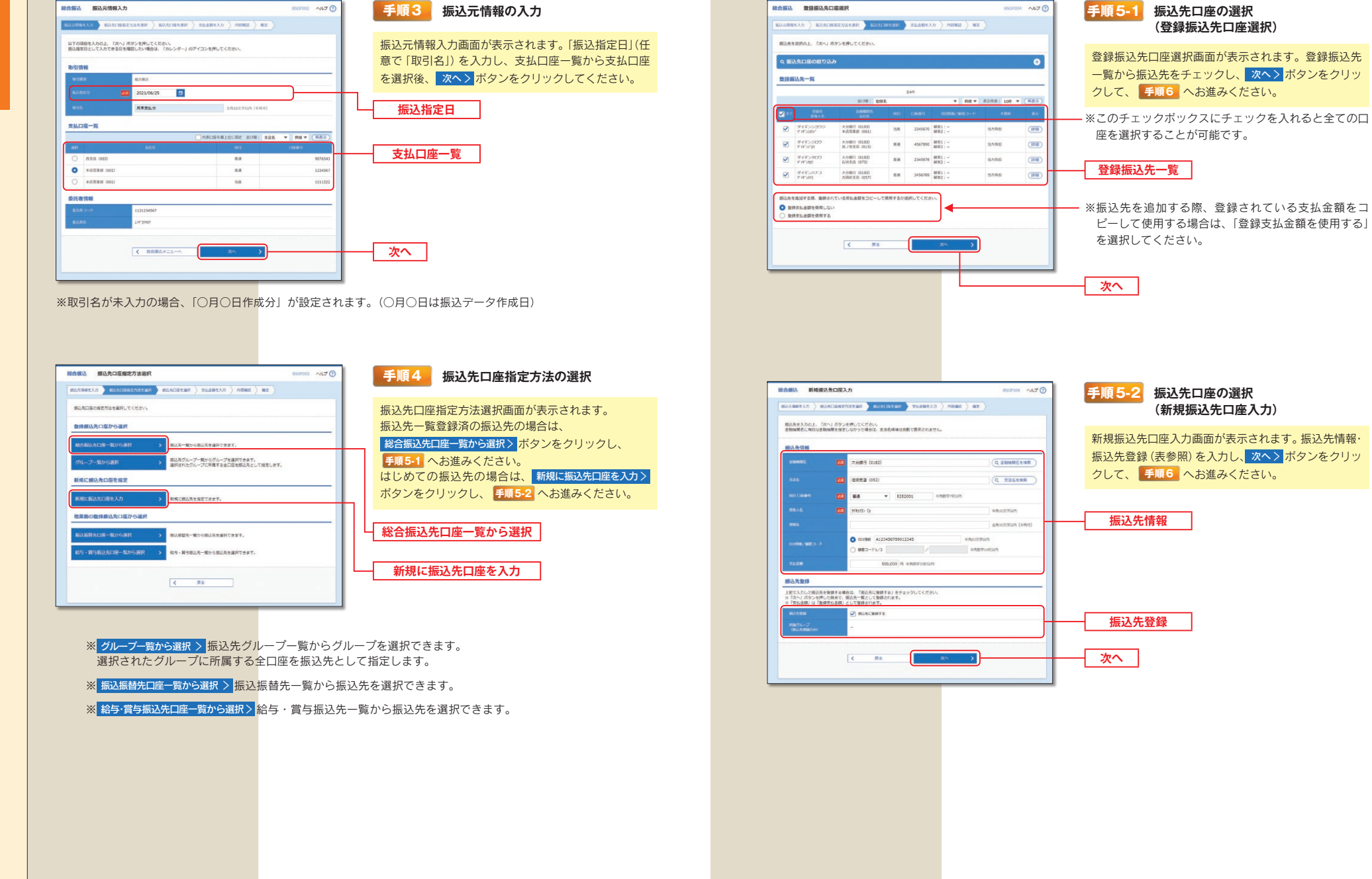

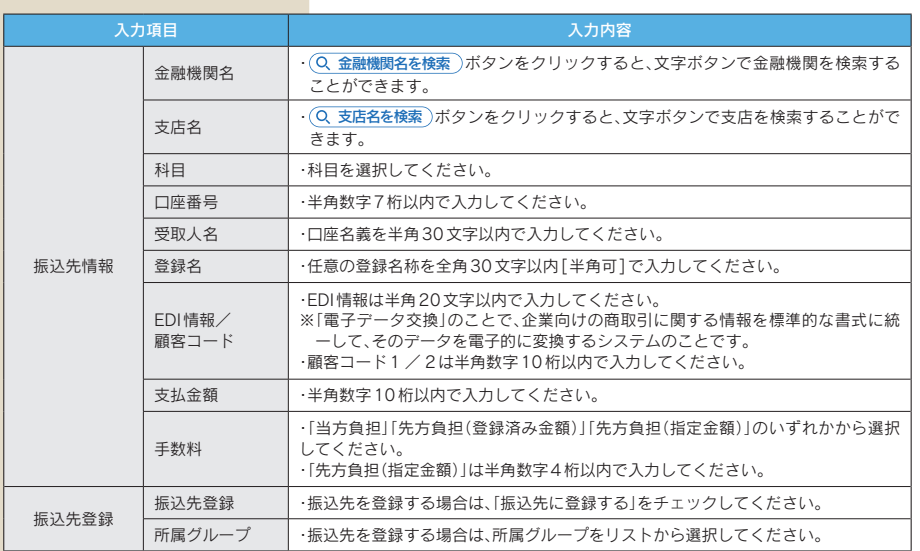

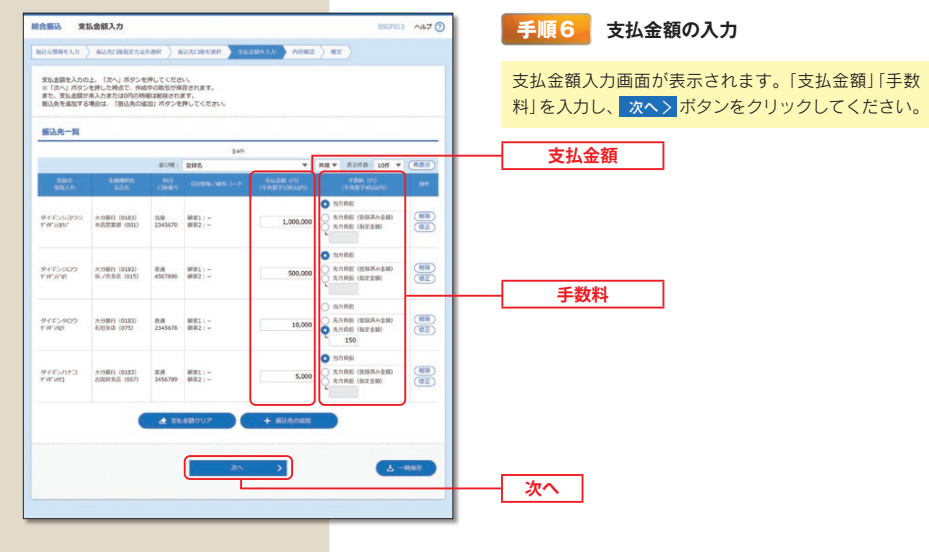

※十振込先の追加 手順4 に戻り、振込先を追加することができます。 ※ 2 支払金額クリア 入力項目を未入力状態に更新することができます。 ※ & 一時保存 作成しているデータを一時的に保存することができます。

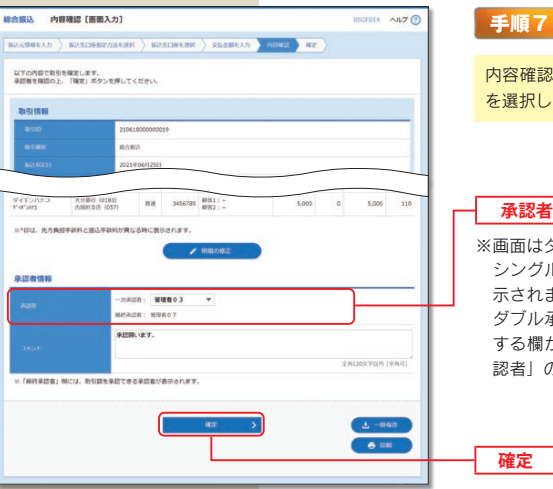

17 | 内容確認

容確認 「画面入力 | 画面が表示されます。 「承認者」 異択し、確定 > ボタンをクリックしてください。

#### 「認者

面はダブル承認(順序あり)の場合です。 ングル承認の場合は、承認者1名を選択する欄が表 されます。

「ブル承認(順序なし)の場合は、承認者2名を選択 る欄が表示されます。なお、「一次承認者」「最終承 猪」の文言は表示されません。

※ ノ取引振込元情報の修正 振込元情報修正画面にて、取引・振込元情報を修正することができます。

※ / 明細の修正 支払金額入力画面にて、明細を修正することができます。

※承認者へのメッセージとして、任意で「コメント」を入力することができます。

※ は 一時保存 作成しているデータを一時的に保存することができます。

※確定して承認へ > 承認権限のあるユーザが、自身を承認者として設定した場合に、続けて振込データの承認を行うこと ができます。

※ 6 印刷 印刷用 PDF ファイルが表示されます。

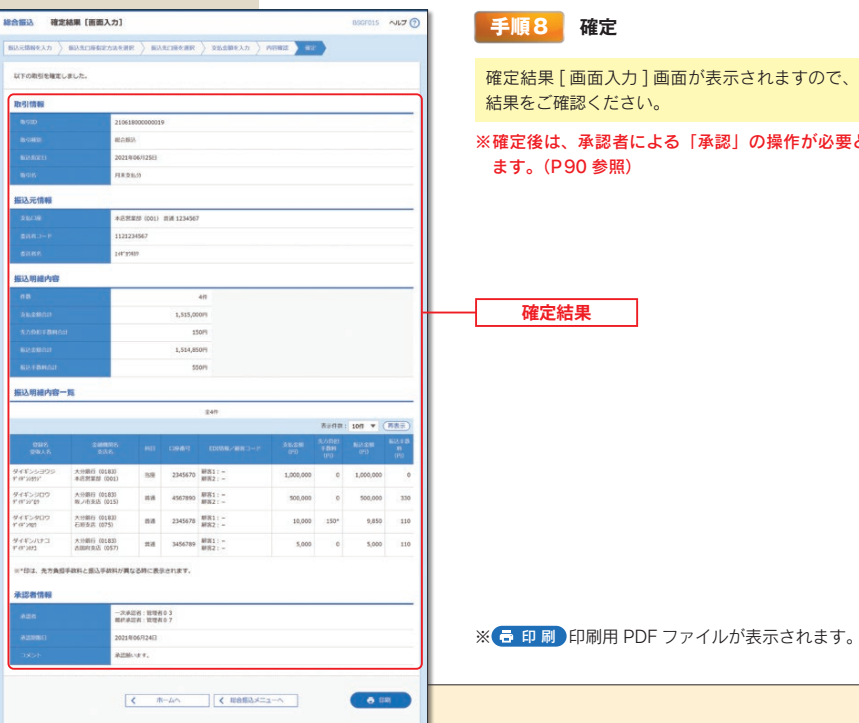

「表示されますので、確定

承認」の操作が必要となり

資金移動

/総合振込

#### 給与・賞与振込

資金移動

人給与 ÷ 賞与振込 お客さまがお申込口座としてご登録いただいている預金口座から、指定した各社員の口座および、日付、金額を指定し、 振込を行うことができます。

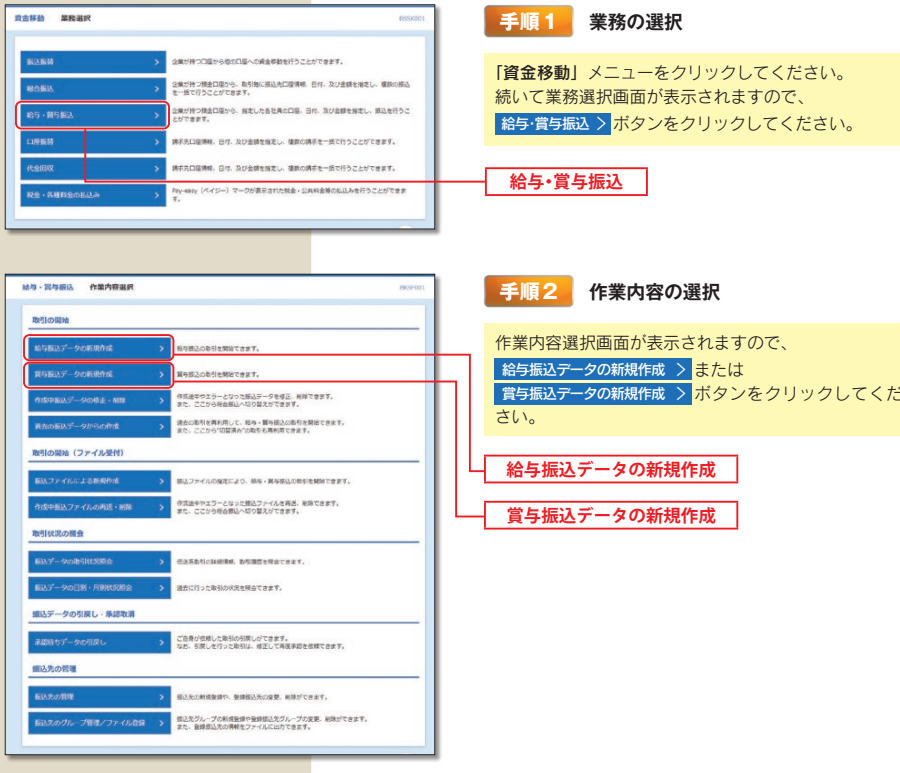

- ※ 作成中振込データの修正·削除 > 作成途中の取引やエラーとなった取引を修正、削除できます。また、ここから総合振込へ 切替えができます。
- ※ 過去の振込データからの作成 > 過去の取引を再利用して、給与・賞与振込の取引を開始できます。また、ここから"切替済み" の取引も再利用できます。
- ※ 振込ファイルによる新規作成 > 振込ファイルの指定により、給与・賞与振込の取引を開始できます。
- ※ 作成中振込ファイルの再送·削除 > 作成途中やエラーとなった振込ファイルの再送、削除ができます。また、ここから総合 振込へ切替えできます。
- ※ 振込データの取引状況照会 > 過去に行った取引の状況を照会できます。
- ※ 振込データの日別・月別状況照会 > 過去に行った取引の状況を照会できます。
- ※ 承認待ちデータの引戻し> ご自身が依頼した取引の引戻しができます。なお、引戻しを行った取引は、修正して再度承認 を依頼できます。
- ※振込先の管理 > 振込先口座の新規登録や、登録振込先の変更、削除が可能です。また、登録振込先の情報をファイルに 出力できます。
- ※ 振込先のグループ管理 / ファイル登録 > <mark>振</mark>込先グループの新規登録や登録振込先グループの変更、削除ができます。 また、登録振込先の情報をファイルに出力できます。

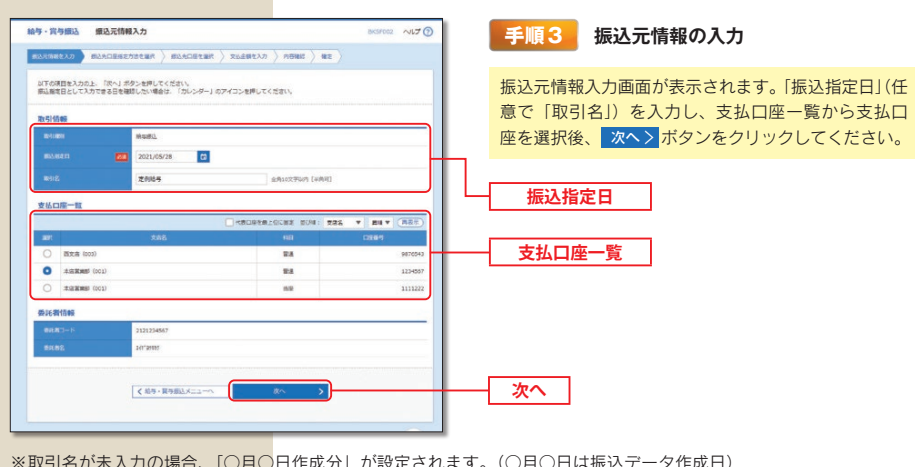

『叱刀』 バ設正さイレま 9 。 (▽月▽日は振込フ

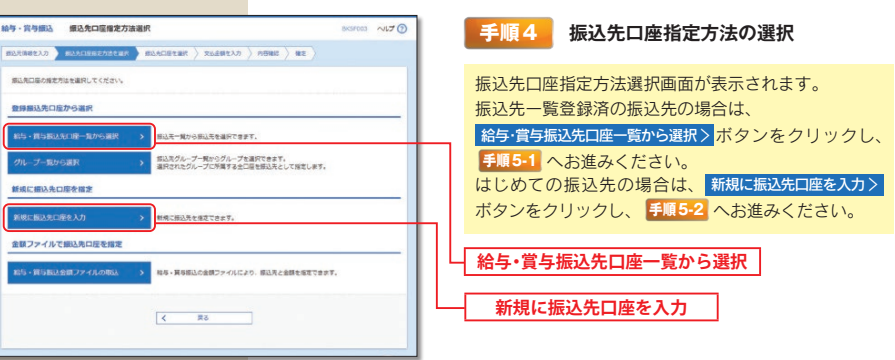

※ グループー覧から選択 > 振込先グループー覧からグループを選択できます。選択されたグループに所属する全口座を振 込先として指定します。

※ 給与·賞与振込金額ファイルの取込 > 給与・賞与振込の金額ファイルにより、振込先と金額を指定できます。

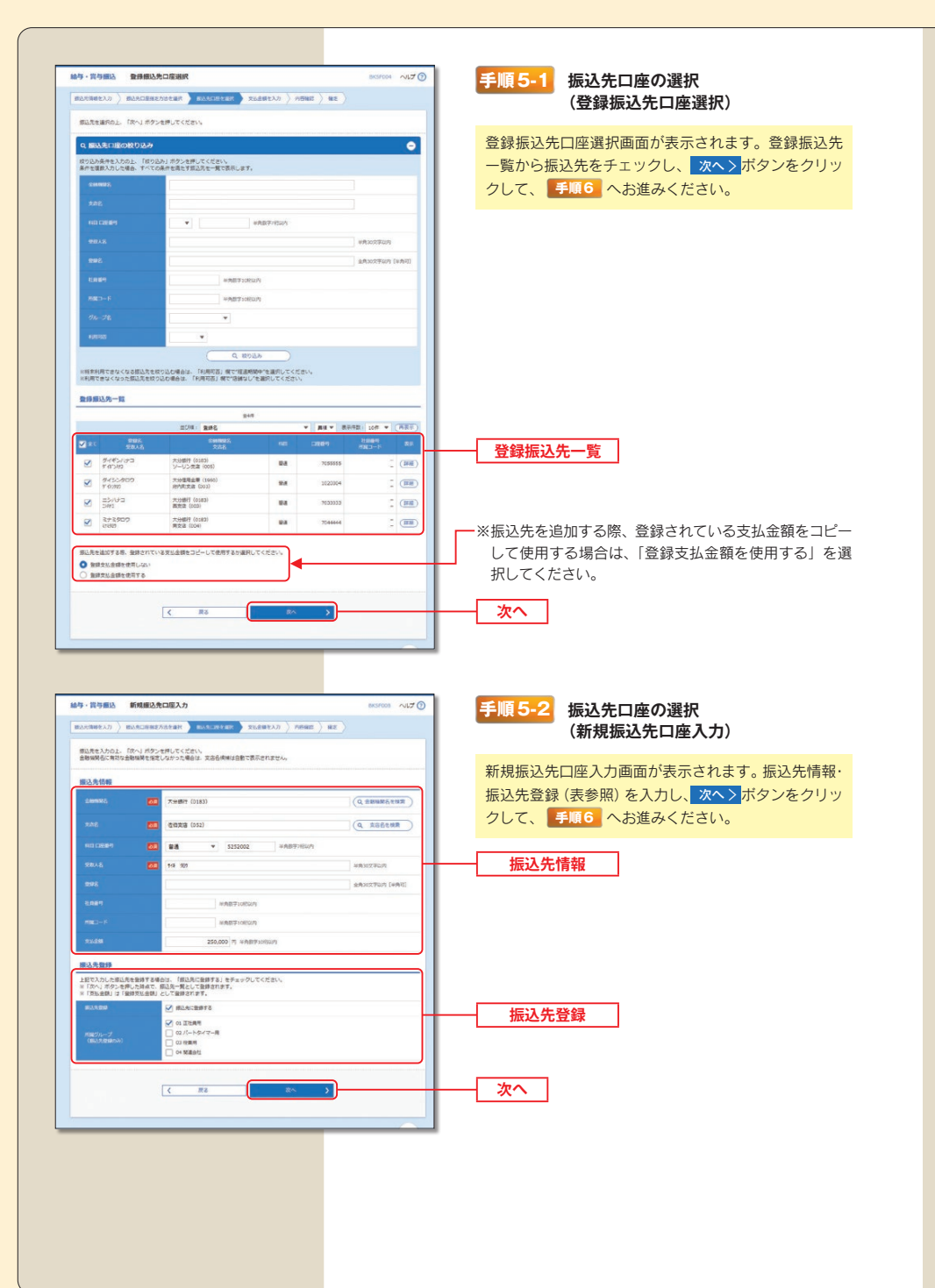

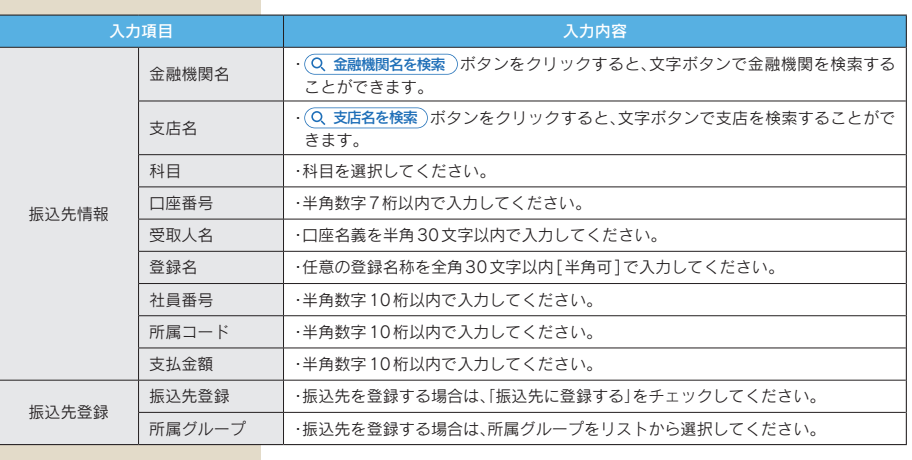

#### ME. WHEN WEARING BRSFOOT NUT 手順6 支払金額の入力  $\boxed{\text{maxmax}(\text{max}(\text{max})) \text{ maxmax}(\text{max}) \text{ max}(\text{max}) \text{ max}}$ 支払赤額を入力の上、「次へ」ボタンを押してください。<br>※「次へ」ボタンを押した静まで、作成中の数1行使存されます。<br>また、支払赤腿が失入刀まではCPSの問題は利請されます。<br>振込先を集団する場合は、「振込先の適加」ボタンを押してください。 支払金額入力画面が表示されます。「支払金額」を入 カし、|次へ>ポタンをクリックしてください。 **图达先一致 SOR** V ENV BRANCION V (REC  $rac{mn}{cos n}$ 250,000  $948,909$ 大分銀行 (0181)<br>優術売店 (052) **Bit**<br>SNOWS ダイギンパナコ<br>デタウリン 大分略行 (0183)<br>ソーリン支店 (005)  $22.5$ 150,000 支払金額 ミナミタロウ<br>Hilto 大分銀行 (0183)  $\frac{98}{200000}$ 300,000 **d sugary y + matom**  $L = 0.02$ 次へ

※ 十振込先の追加 手順4 に戻り、振込先を追加することができます。 ※ < 支払金額クリア 入力項目を未入力状態に更新することができます。 ※ よ 一時保存 作成しているデータを一時的に保存することができます。

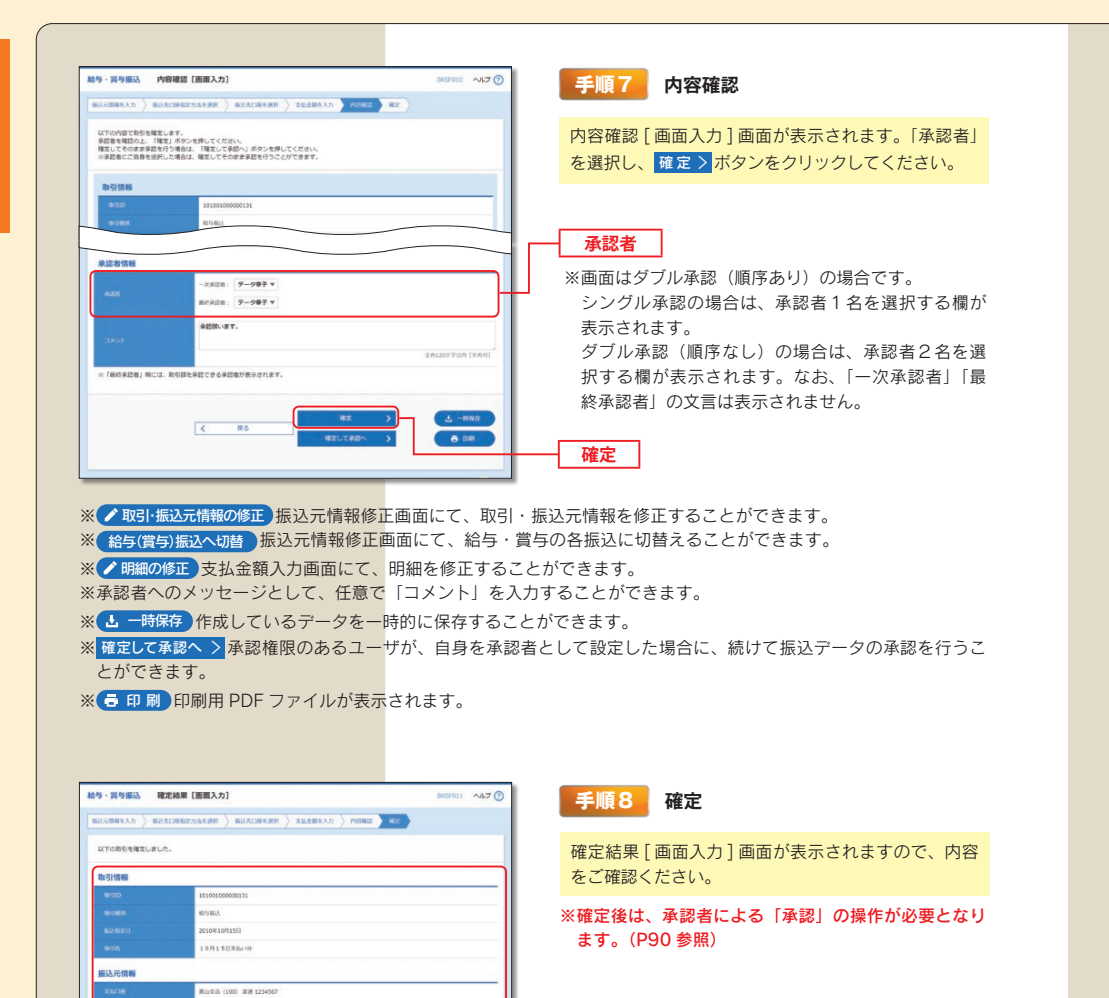

確定結果

#### ロ座振替・代金回収

口座情報および、日付、金額を指定した取引先金融機関より代金を回収し、お客さまがお申込口座としてご登録いただ いている口座に入金を行うことができます。

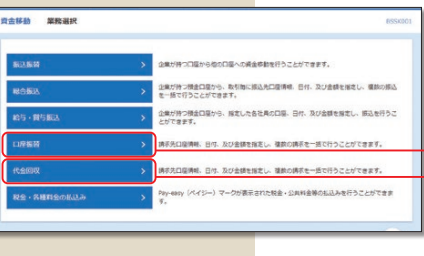

#### 手順1 業務の選択

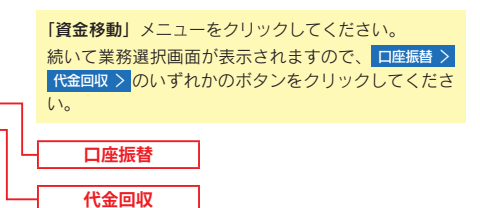

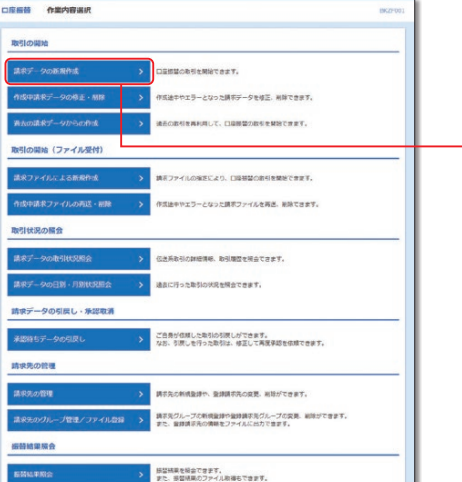

#### 手順2 作業内容の選択

作業内容選択画面が表示されますので、 <mark>請求データの新規作成 > ボタンをクリックしてください。</mark>

請求データの新規作成

- ※ 作成中請求データの修正·削除 > 作成途中の取引やエラーとなった取引を修正、削除できます。
- ※ 過去の請求データからの作成 > 過去の取引を再利用して、口座振替の取引を開始できます。
- ※ 請求ファイルによる新規作成 > <mark>請求</mark>ファイルの指定により、口座振替の取引を開始できます。
- ※ 作成中請求ファイルの再送·削除 > 作成途中やエラーとなった請求ファイルを再送、削除できます。
- ※ 請求データの状況照会 > 過去に行った取引の状況を照会できます。
- ※ 請求データの日別·月別状況照会 > 過去に行った取引の状況を照会できます。
- ※ 承認待ちデータの引戻し> ご自身が依頼した取引の引戻しができます。なお、引戻しを行った取引は、修正して再度承認 を依頼できます。
- ※ 請求先の管理 > 請求先の新規登録や、登録請求先の変更、削除が可能です。また、登録請求先の情報をファイルに出力 できます。
- ※ 請求先のグループ管理/ファイル登録 > 請求先グループの新規登録や登録請求先グループの変更、削除ができます。 また、登録請求先の情報をファイルに出力できます。
- ※ 振替結果照会 > 振替結果を照会できます。また、振替結果のファイル取得もできます。

 $-x428:7-918$ 

m 2100001

 $n =$ 2100005

 $1, 2, 3, 4, 5, 6, 7, 8, 9, 10$ 

**STORES** 

 $3 - 10< -10<sup>2</sup>$ 

 $10000$ 

1,000,00

1,000,000

 $5 - 10x - 9x + 3$ 

**表示作用: 100 ▼ (再表示)** 

1234567890

34567892

45678901

**相认調細内容** 

**おいた時の時一時** 

 $(104 - 90)$   $($ 

 $\frac{1}{2} - 9888$ 

 $\frac{\varphi = \varphi \boxtimes \mathsf{BS}}{\varphi = \varphi \varphi \boxtimes \mathsf{BS}}$ 

未認者情報

 $(104 - 98)$ 

大手用数行 (3111)

NTT = - 9/8/7 (9998)<br>RHSS (001)

*も*戦闘行 (0333)<br>インターネット美活 (444)

資金移動

1/口座振替・代金回収

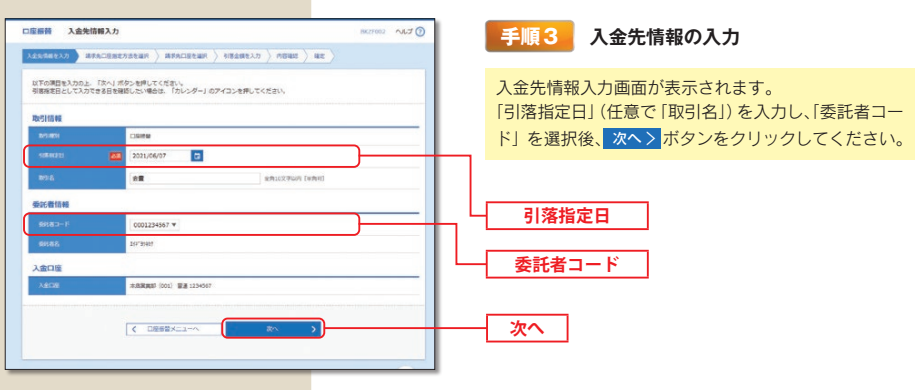

※取引名が未入力の場合、「〇月〇日作成分」が設定されます。(〇月〇日は請求データ作成日)

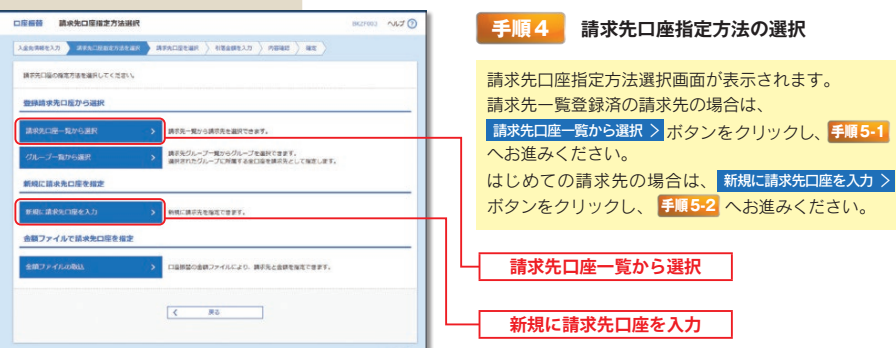

手順 5-1

※ グループー覧から選択 > 請求先グループー覧からグループを選択できます。選択されたグループに所属させている全口座 を請求先として指定します。

※ 金額ファイルの取込 > 口座振替の金額ファイルにより、請求先と金額を指定できます。

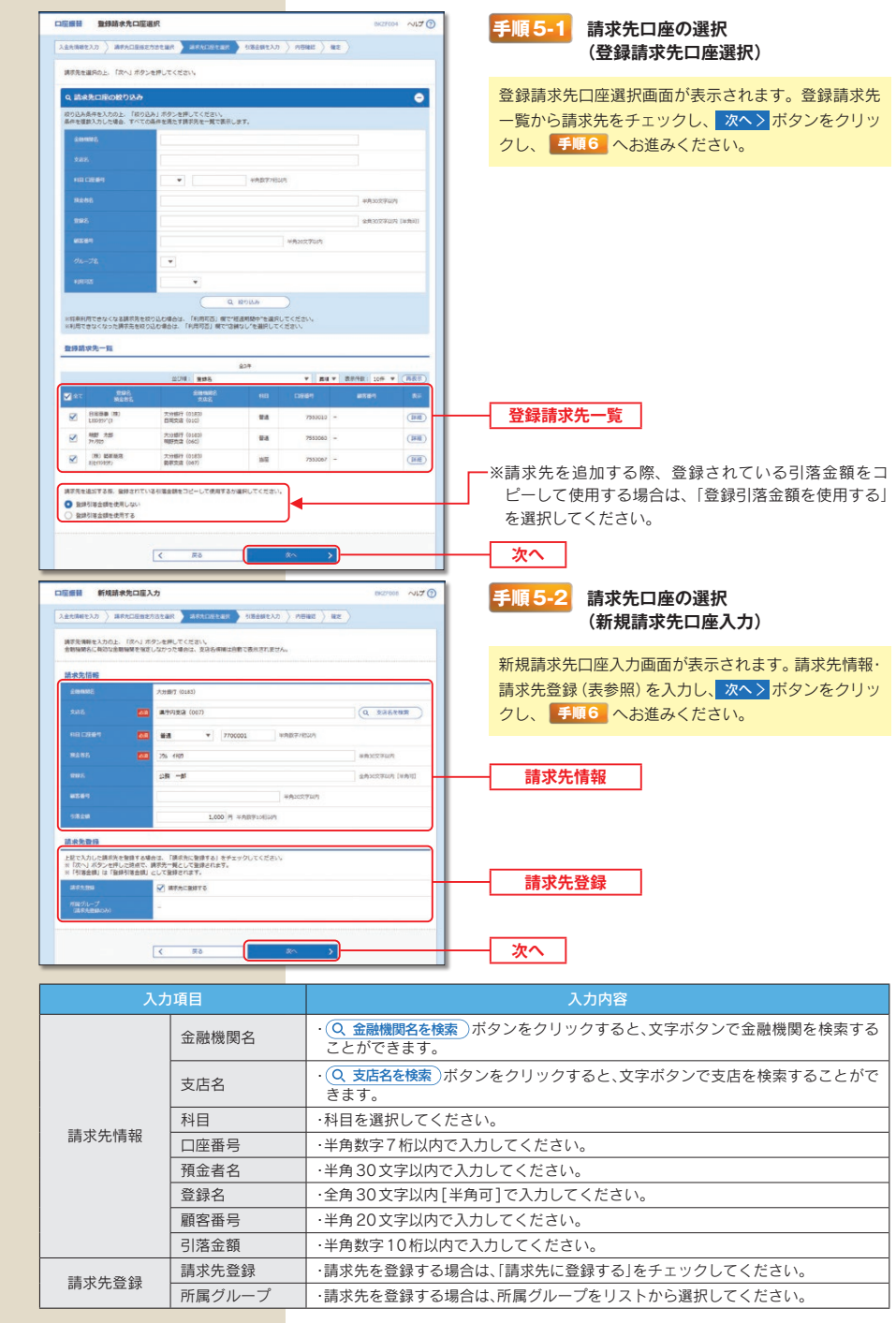

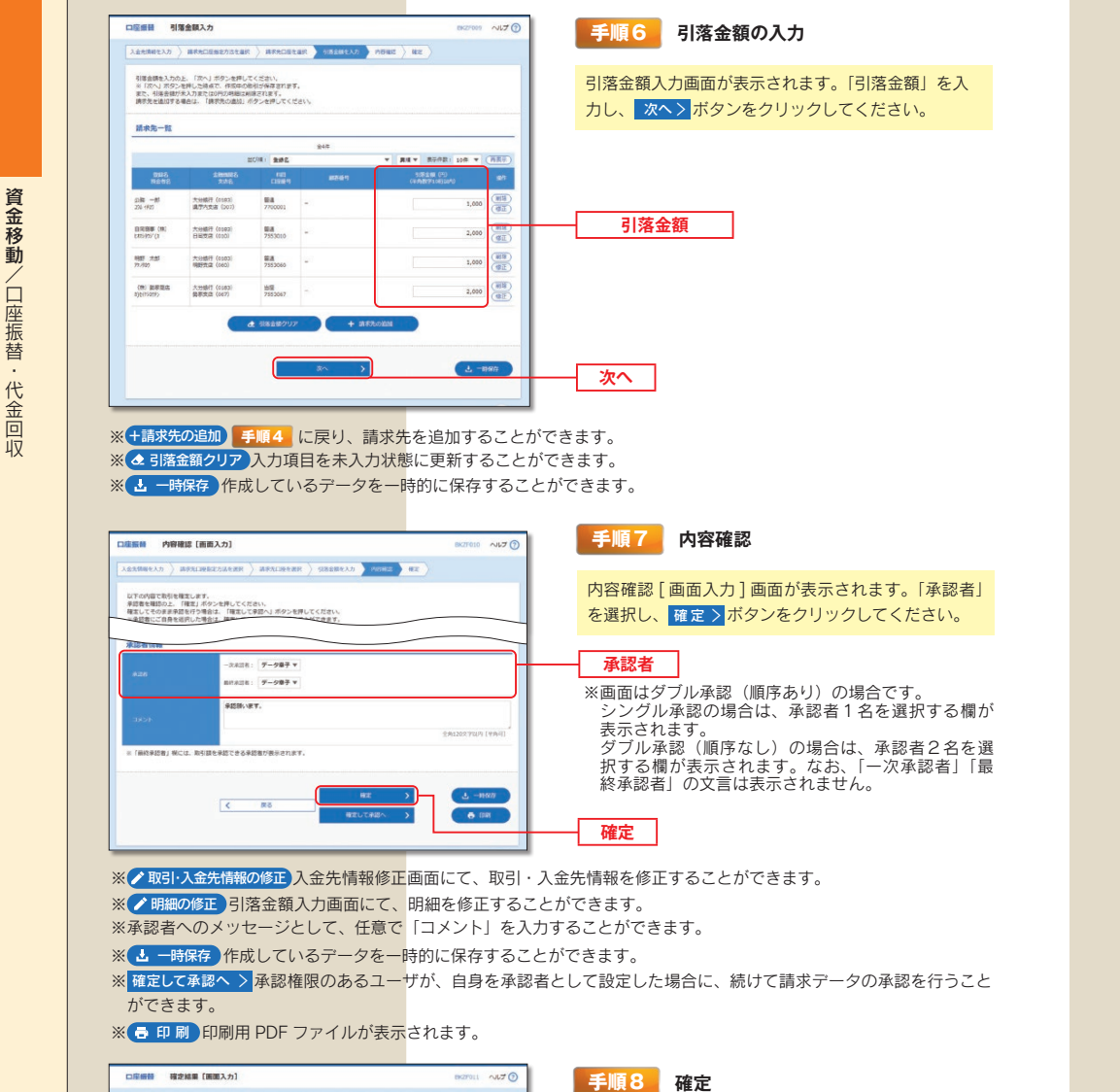

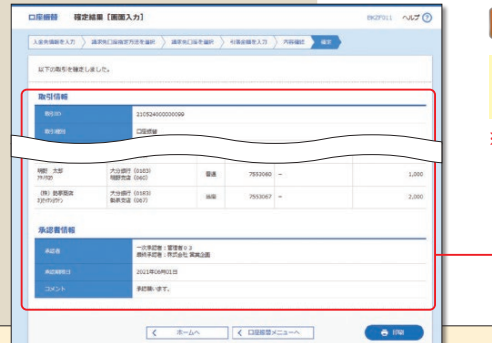

※ ● 印刷 印刷用 PDF ファイルが表示されます。

確定結果

< BABBXXIII-**HARD RAMARIO** 対象の取引を選択の上、「次へ」ボタンを押してください 取引情報 **解決元情報 SEWAN (001) 世通 1234562** 相认明細内容  $n \rightarrow \infty$ 100821  $+2n$  $m \cdot m$ . And ■ ダイギンジロウ 大分類行 (0183) - 世通 4567890 朝第1: -未認者情 - 次承認者:戦隊者06<br>株材美活者:株式会社 営業金券 **COLLET**  $\sqrt{6}$   $R_0$ 確定結果「画面入力1画面が表示されますので、確定 結果をご確認ください。 ※確定後は、承認者による「承認」の操作が必要となり ます。(P90参照)

#### 総合振込から振込振替への切替

作成中の取引について振込振替への切替ができます。

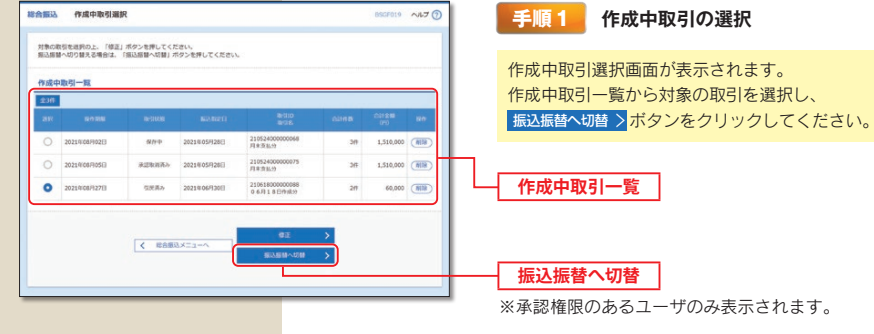

※ 修正 > 作成中の振込データを修正することができます。

BSGF021 A/LZ (2 手順2 切替対象の選択 切替対象選択画面が表示されます。 対象取引から切替する取引を選択し、次へ>ポタン をクリックしてください。 ※10件まで選択可能です。  $\mathcal{L} = \left[ \begin{array}{cc} \mathbf{0} & \mathbf{0} & \mathbf{0} \\ \mathbf{0} & \mathbf{0} & \mathbf{0} \end{array} \right] = \left[ \begin{array}{cc} \mathbf{0} & \mathbf{0} & \mathbf{0} \\ \mathbf{0} & \mathbf{0} & \mathbf{0} \end{array} \right] = \left[ \begin{array}{cc} \mathbf{0} & \mathbf{0} & \mathbf{0} \\ \mathbf{0} & \mathbf{0} & \mathbf{0} \end{array} \right]$ 対象取引 25,000 0 25,000 35,000 0 35,000 3 次へ

# 資金移動/総合振込から振込振替への切替

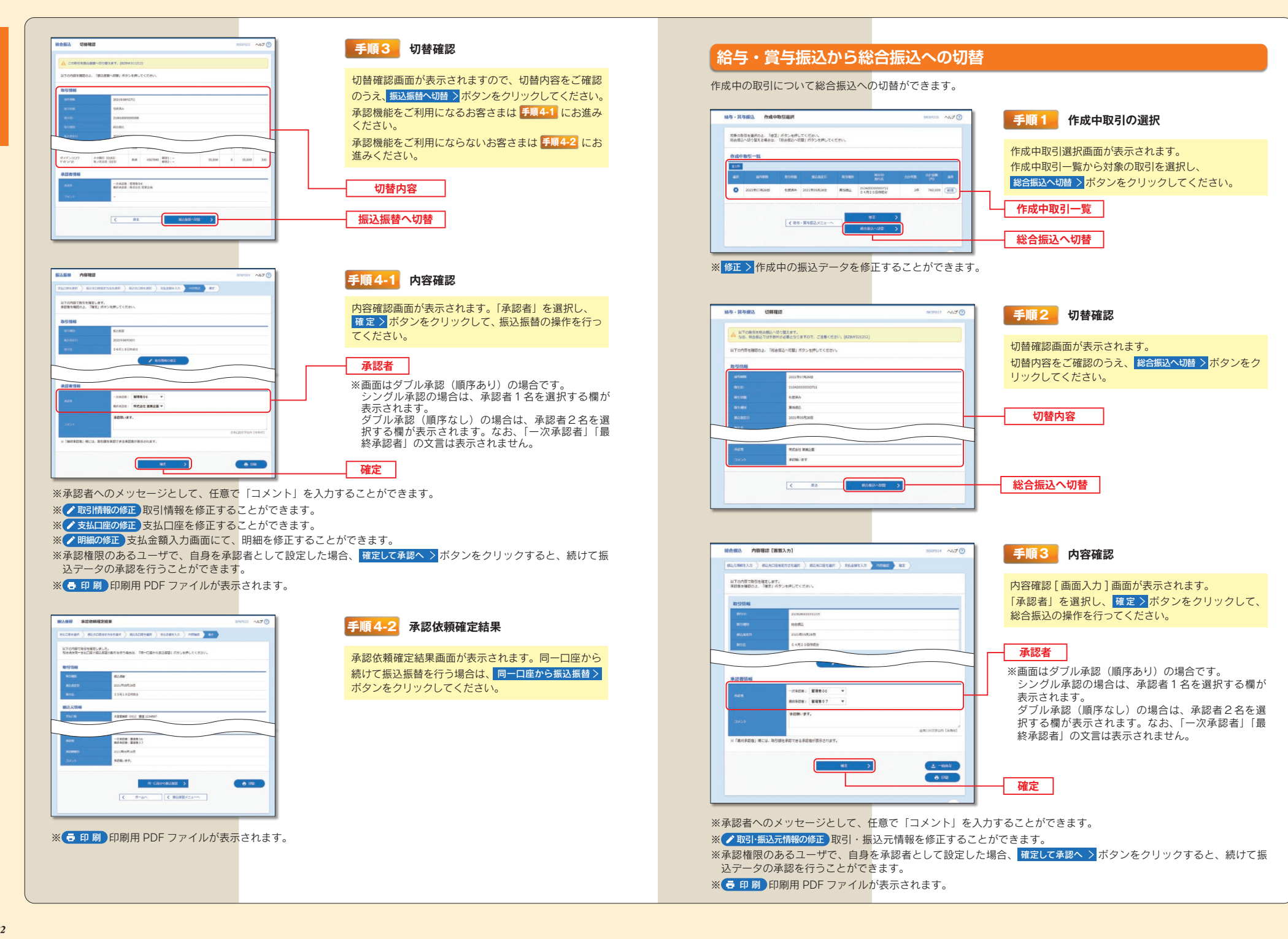

資金移動/給与·

賞与振込から総合振込への切替

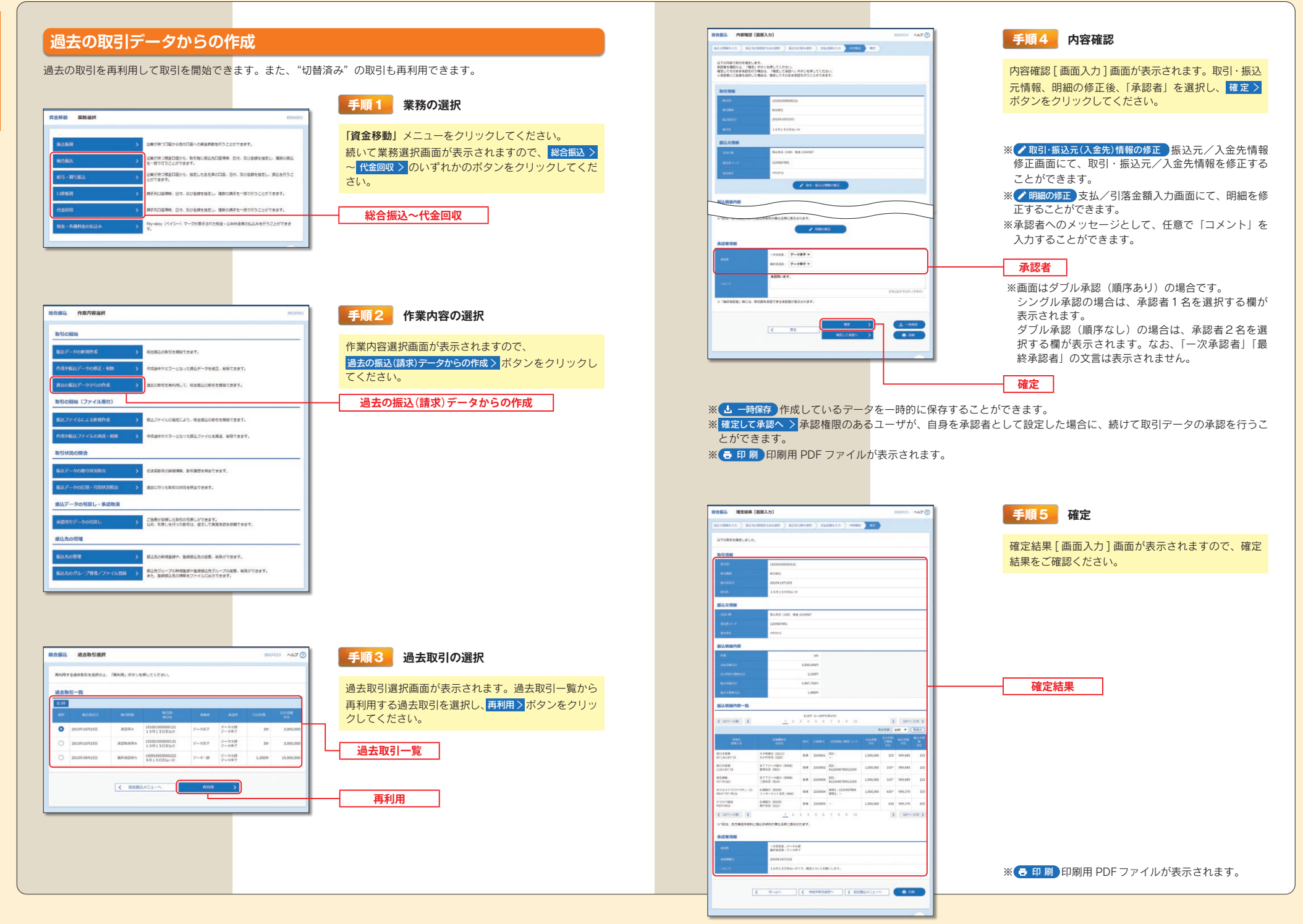

資金移動/過去の取引デー

夕からの作成

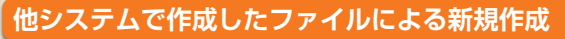

#### 他システムで作成したデータファイルから、各取引を開始できます。

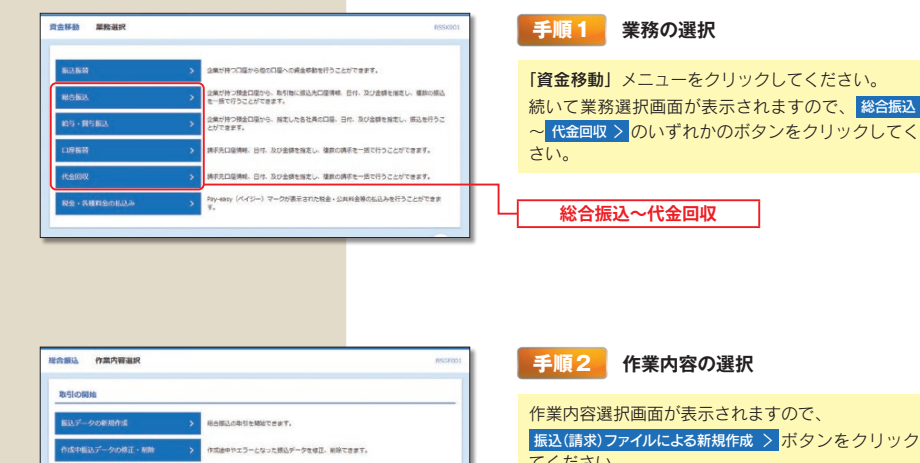

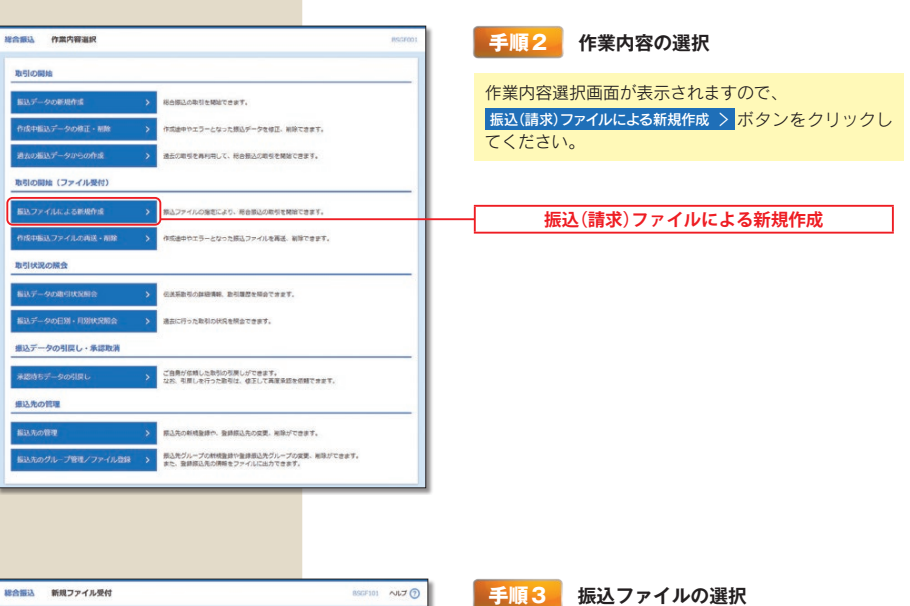

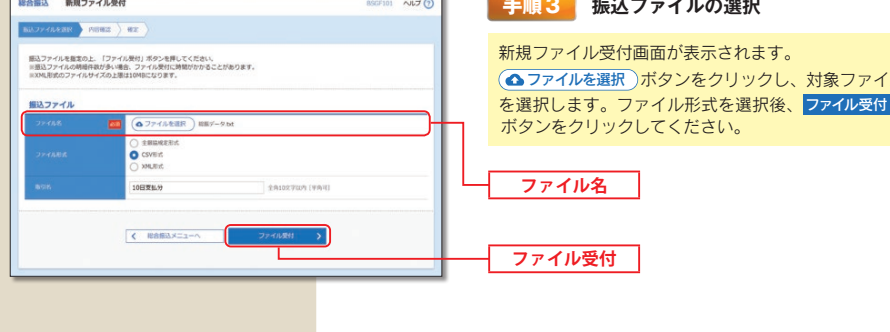

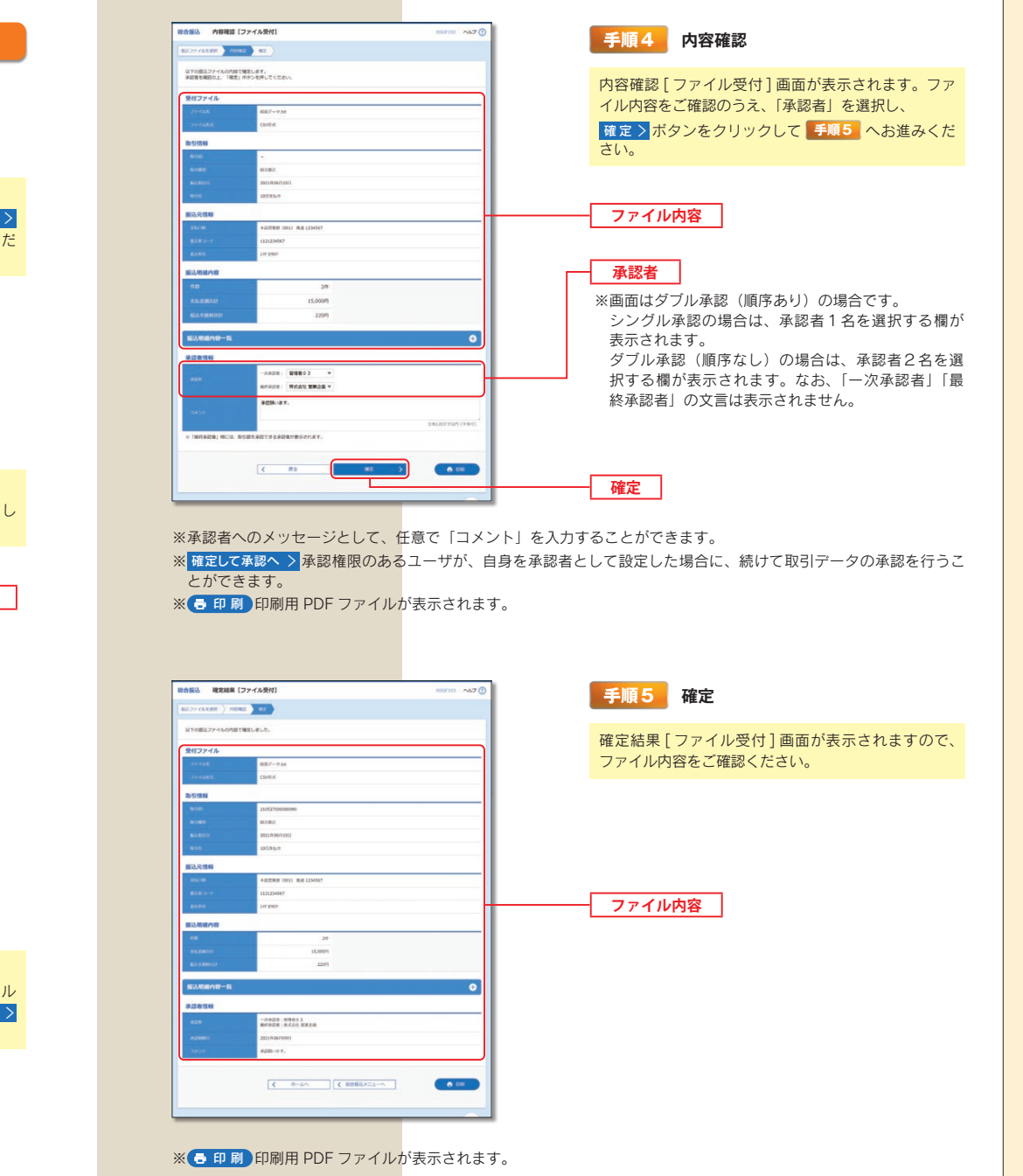

資金移動

/他システムで作成したファイルによる新規作成

資金移動/他システムで作成したファイルによる新規作成

#### 承認

資金移動

承

認

承認権限を持つ利用者さまが、各業務で確定された取引の依頼内容を確認し、取引の承認・差し戻し・削除を行うこと ができます。

#### . . . . . . . . . . . . . . . . 振込振替承認

振込振替データの承認を行うことができます。

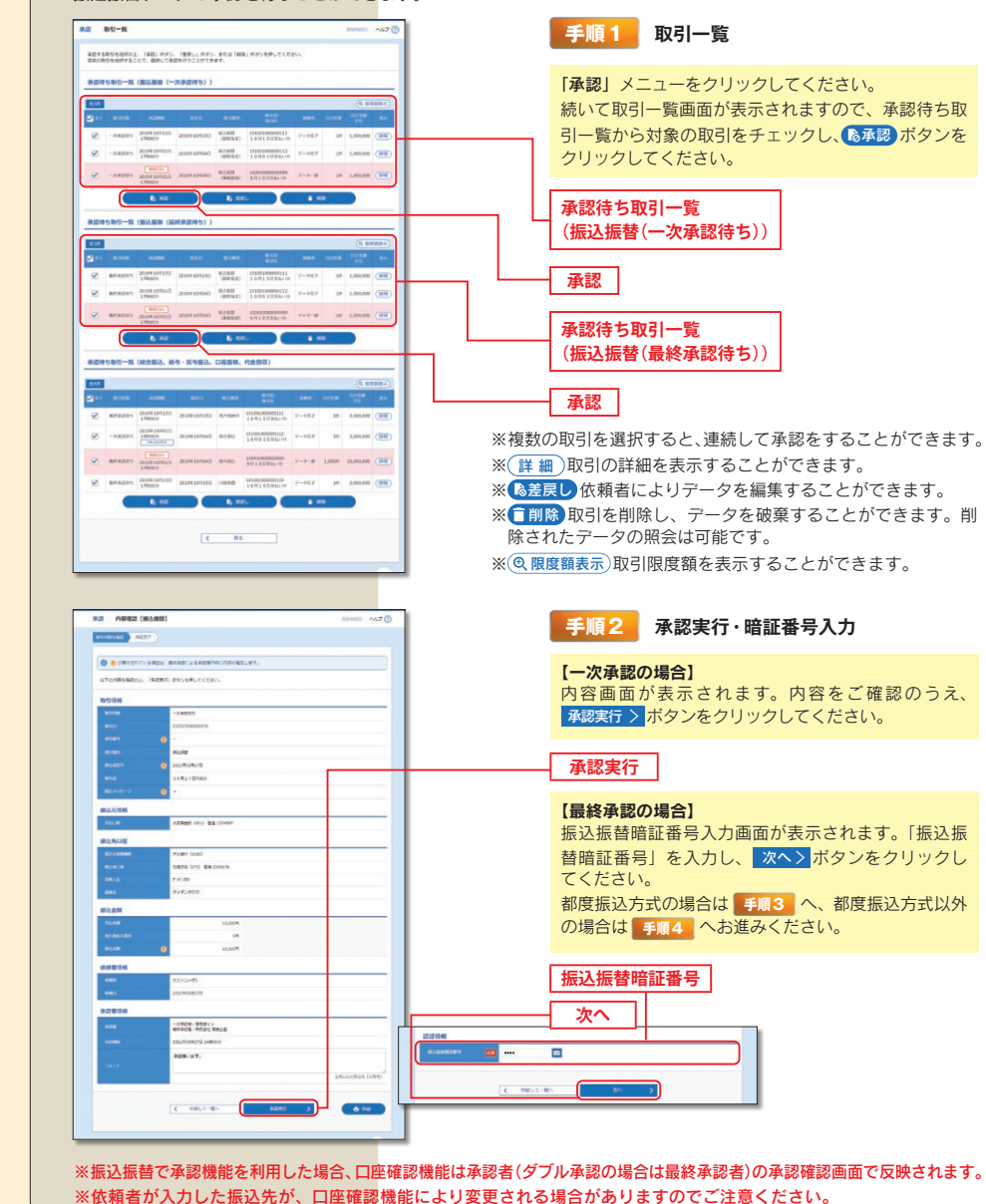

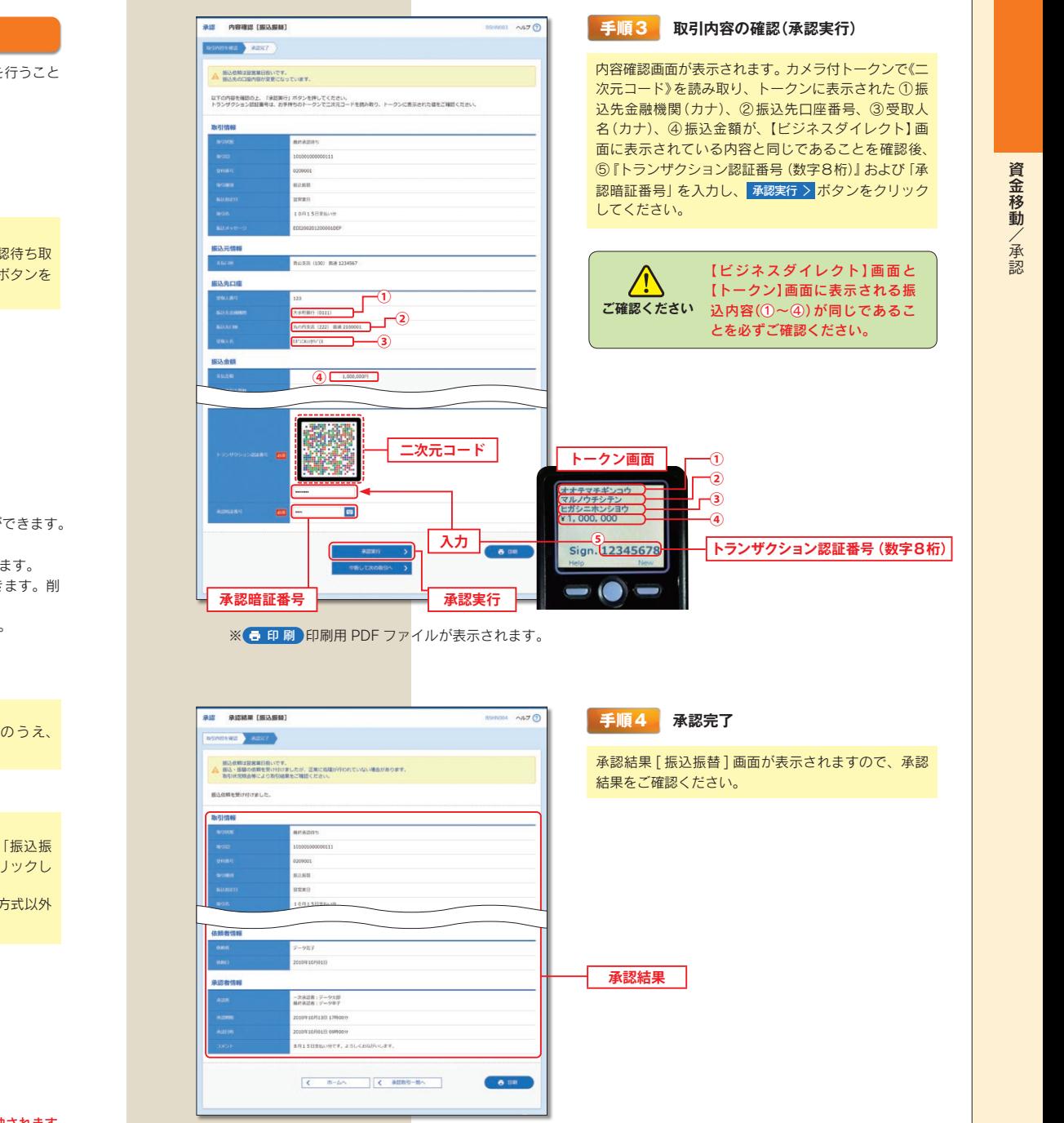

※ 日 印刷 印刷用 PDF ファイルが表示されます。

# 資金移動/取引情報の照会

#### <u>. . . . . . . . . . . . . .</u> データ伝送承認

総合振込、給与・賞与振込、口座振替、代金回収データの承認を行うことができます。

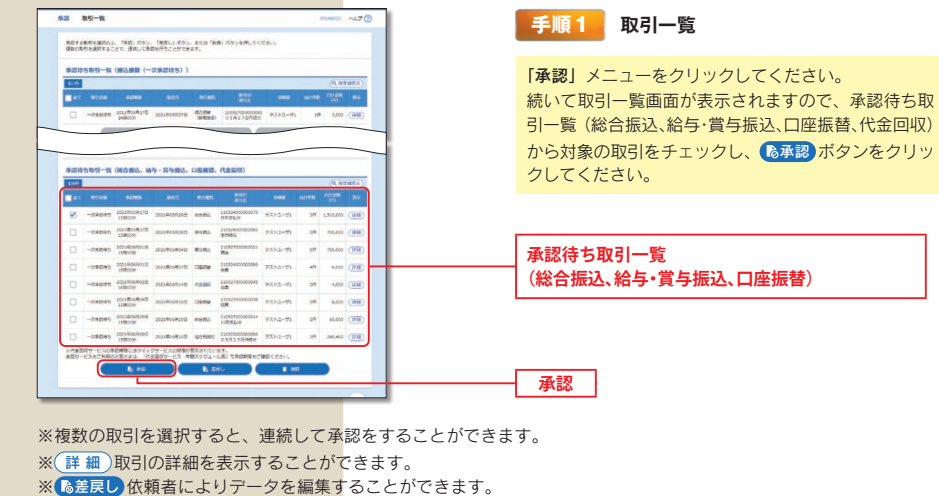

- ※「削除 取引を削除し、データを破棄することができます。削除されたデータの照会は可能です。
- ※ @ 限度額表示)取引限度額を表示することができます。

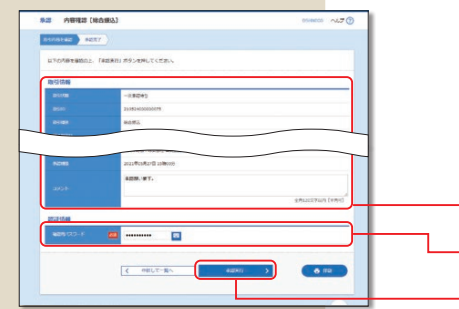

#### 毛順クー 取引内容の確認

内容確認「総合振込(給与·賞与振込/口座振替/代金 回収) 1画面が表示されますので、取引内容をご確認 のうえ、「確認用パスワード」を入力して、承認実行 > ボタンをクリックしてください。

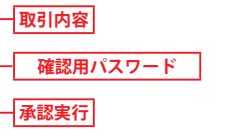

※ 日 印刷 印刷用 PDF ファイルが表示されます。

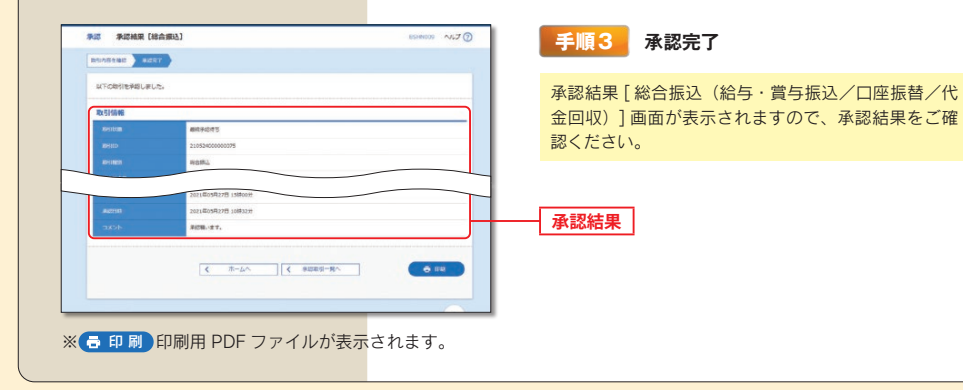

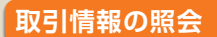

#### 過去に行った取引の状況を照会できます。

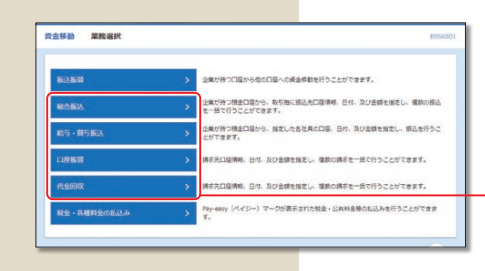

#### 手順1 業務の選択

「資金移動」メニューをクリックしてください。 続いて業務選択画面が表示されますので、総合振込> ~ 代金回収 > のいずれかのボタンをクリックしてくだ さい。

総合振込~代金回収

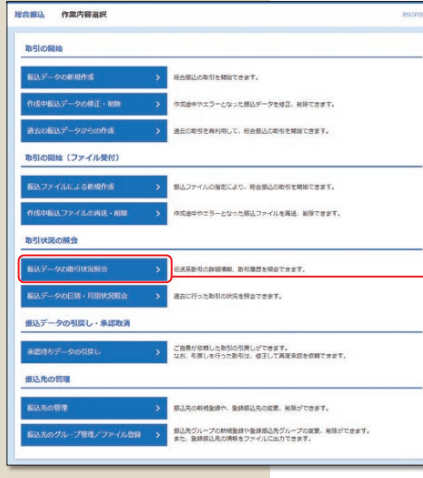

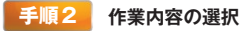

作業内容選択画面が表示されますので、 |振込(請求)データの取引状況照会 > ボタンをクリックして ください。

#### 振込(請求)データの取引状況照会

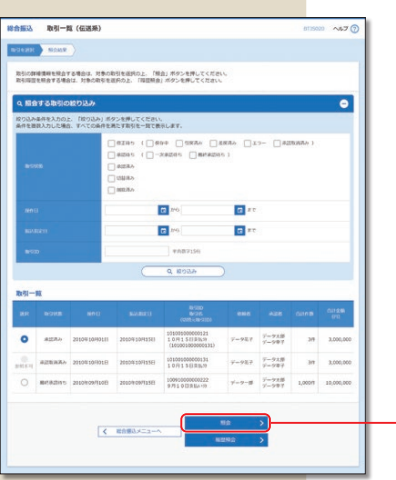

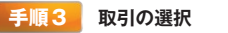

取引一覧(伝送系)画面が表示されます。 取引一覧から照会する取引を選択し、照会>ボタン をクリックしてください。

※ 履歴照会 > 取引履歴の照会ができます。

した取引を表示することができます。

※絞り込み条件入力欄でいずれかの条件を入力後、 (Q 絞り込み)ボタンをクリックすると、条件を満た

#### 振替結果の照会

口座振替・代金回収の振替結果の照会ができます。

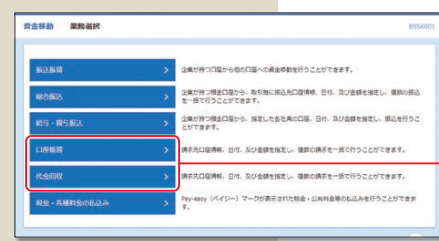

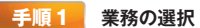

「資金移動」メニューをクリックしてください。 続いて業務選択画面が表示されますので、ロ座振替 > または 代金回収 > ボタンをクリックしてください。

口座振替・代金回収

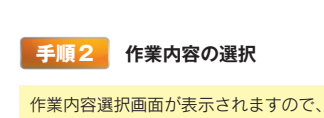

|振替結果照会 > ボタンをクリックしてください。

振替結果照会

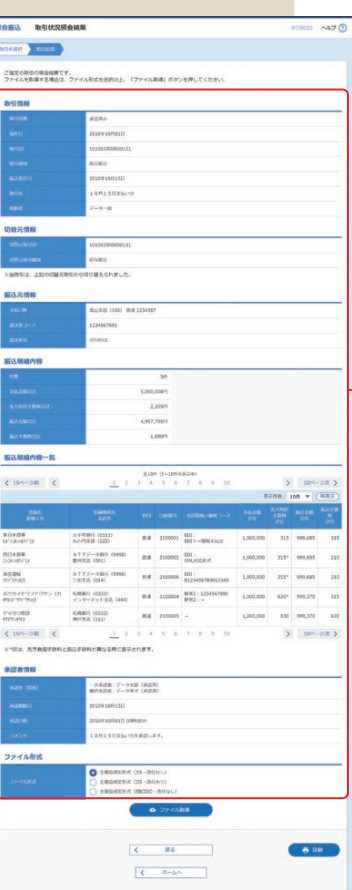

手順4 照会結果

照会結果

照会

取引状況照会結果画面が表示されますので、照会結果 をご確認ください。

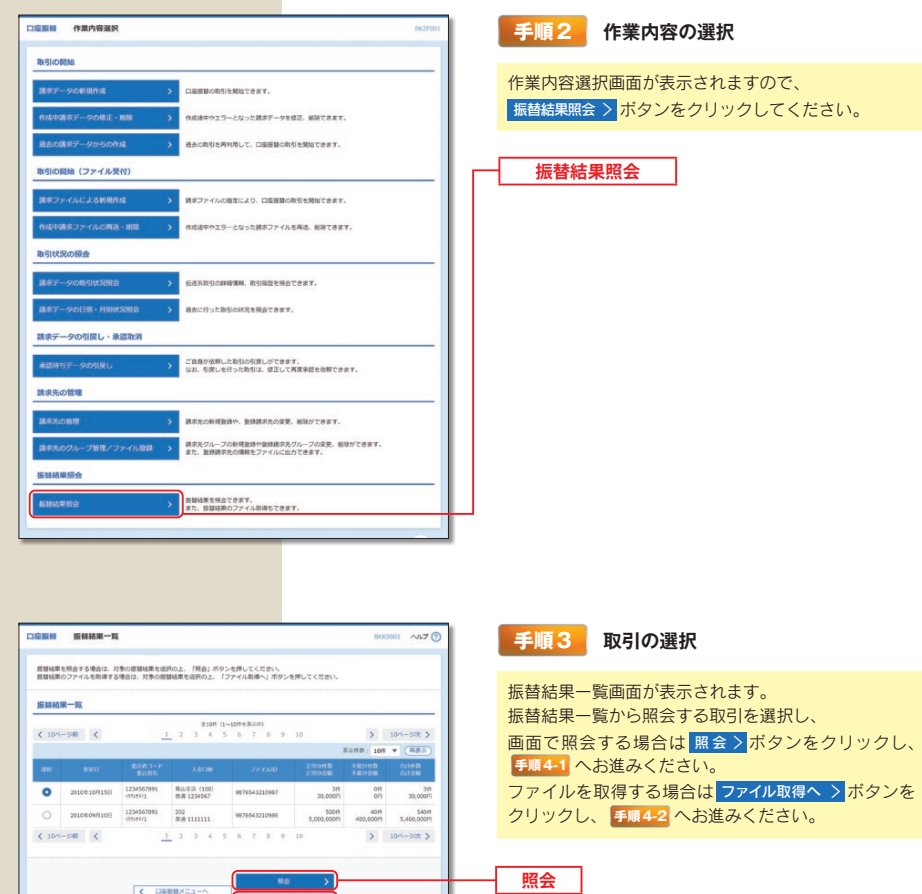

※ファイル形式を選択し、△ファイル取得 ボタンをク リックすると、ファイルの取得ができます。 ※ 日 印刷 印刷用 PDF ファイルが表示されます。

資金移動/振替結果の照会

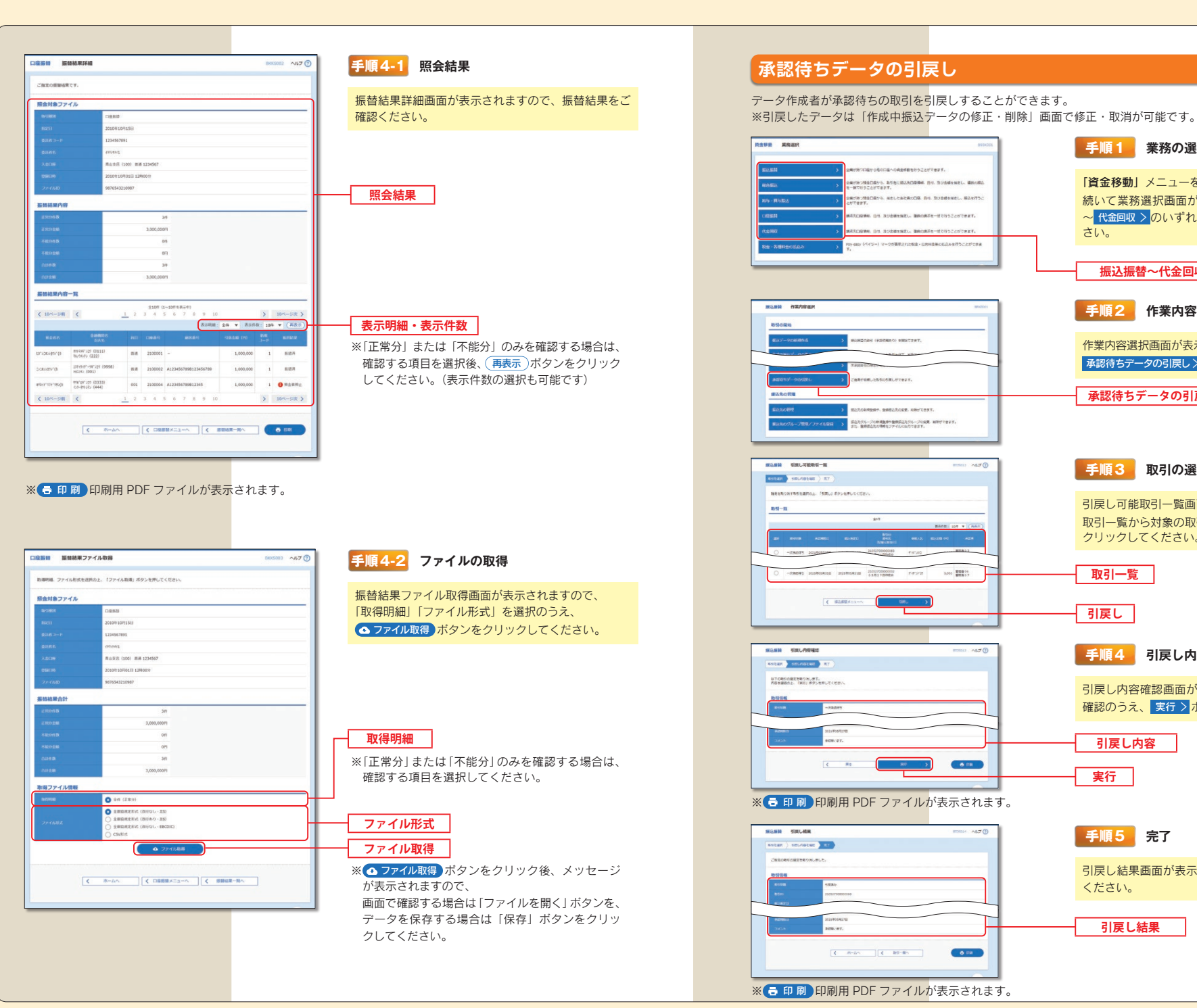

# 手順1 業務の選択 「資金移動」メニューをクリックしてください。 続いて業務選択画面が表示されますので、振込振替> ~ 代金回収 > のいずれかのボタンをクリックしてくだ 振込振替~代金回収 手順2 作業内容の選択 作業内容選択画面が表示されますので、 承認待ちデータの引戻し > ボタンをクリックしてください。 承認待ちデータの引戻し 手順3 取引の選択 引戻し可能取引一覧画面が表示されます。 取引一覧から対象の取引を選択し、引戻し > ボタンを クリックしてください。 手順4 引戻し内容の確認 引戻し内容確認画面が表示されます。引戻し内容をご 確認のうえ、実行 > ボタンをクリックしてください。 引戻し結果画面が表示されます。引戻し結果をご確認

資金移動/承認待ちデータの引戻」

#### 承認済みデータの承認取消

ご自身が承認した取引を取消できます。承認取消を行った取引は、修正して再度承認を依頼できます。 なお、承認後一定時間が経過すると、画面上での取消は出来ません。

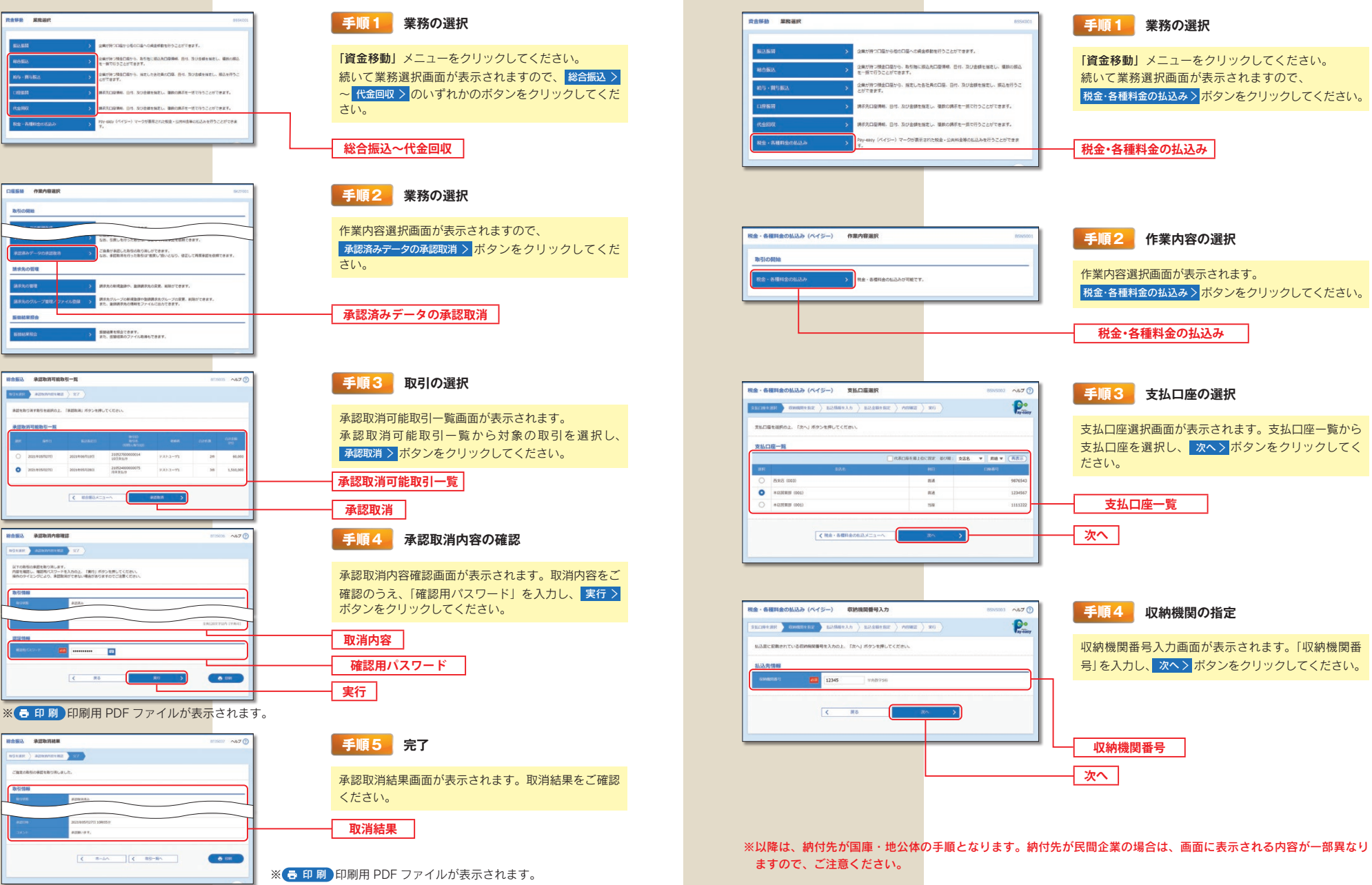

税金・各種料金の払込み (ペイジー)

Pav-easy (ペイジー) マークが表示された税金・公共料金等の払込みを行うことができます。

資金移動/税金・各種料金の払込み

![](_page_50_Picture_0.jpeg)

#### 税金·各種料金の払込み(ペイジー) 払込内容確認  $\frac{1}{2}$ 手順7 実行確認 ·p• ENR ) WHAREBE ) MARBEAN ) MARBARE , PRINCE , RD 払込内容確認画面が表示されます。払込内容を確認の 以下の私込みを実行します。<br>内容を確認し、振込勝時相互書号を入力の上、「実行」ボタンを押してください。<br>トランポタション原料業長は、女性時代のトータンアニオテコードを読み取り、トータンに表示された研究ご発明ください うえ、「振込振替暗証番号」の入力、カメラ付トークン で《二次元コード》を読み取り、トークンに表示された **Buckill** (100) 858 123456 ①収納機関番号 2払込先 (カナ) 3お客様番号 4払  $\Box$ 込金額を確認後、6『トランザクション認証番号(数字  $T_{\square}$ 8桁)」を入力し、実行>ポタンをクリックしてくだ ⊿ৰ さい。 |<br>|後月11日通信料<br>|通月 : 12345628 取引内容  $\overline{a}$ 09.009.009.000 トークン画面 入力 Sign. 12345678 ┦トランザクション認証番号 (数字8桁) ※民間企業への払込みの場合のみ入力が必要です。  $\bullet$  $\sim$ 実行 振込振替暗証番号 R会 - 各種料金の払込み (ペイジー) お込結果  $\frac{1}{2}$ 手順8 実行 **ENORGER ) CONSTRUCT ) NAMES AND A SERVICE ) AND A STATE** ·p· 払込結果画面が表示されますので、払込結果をご確認 受付番号1234567890-20100309-222222222で以込みを受け付けました。<br>● お問合せの際は、この受け書号が必要となりますので番号をお提えください。 ください。 引き読まら込みを行う場合は、「他の私活情報入力へ」ボタンを得してください 払込結果 -<br>再由文昌 (100) 图通 123456 |<br>|010年7月分通信料<br>|A11番号 : 12345678901234  $\boxed{\left\langle \left\langle \mathbf{R}\triangleq\mathbf{ABH}\triangle\mathbf{C}\triangle\mathbf{C}\right\rangle \right\vert \left\langle \mathbf{B}\triangle\mathbf{B}^{T}\triangle\mathbf{B}\mathbf{B}\triangle\mathbf{C}\triangle\mathbf{C}\triangle\mathbf{C}\right\rangle }$ ※ 最 印刷 印刷用 PDF ファイルが表示されます。 ※ 手順6-1 で複数の払込書をチェックした場合は、 他の払込情報入力へ > ボタンをクリックすると、続けて次の払込み

<br>税金·各種料金の払込み (ベイジー) 私込情報入力

 $0.525504$   $\sim 1.76$ 

資金移動/税金・各種料金の払込み

![](_page_51_Picture_0.jpeg)

## 用語集

![](_page_51_Picture_21.jpeg)

![](_page_51_Picture_22.jpeg)

サービスご利用のヒント/用語集

#### ご注意事項

![](_page_52_Picture_49.jpeg)

# **MEMO**

![](_page_53_Picture_4.jpeg)

![](_page_54_Picture_0.jpeg)